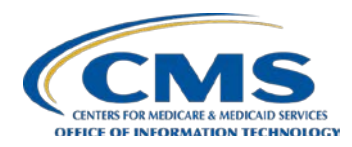

# **Data Extract System (DESY)**

**UserManual**

# **Training Topics**

- **Introduction**
- **DESY Application Access Pre-Requisites**
- **DESY Home Page** 
	- News  $&$  Events
	- Request Status
	- **DUAs Assigned to Me**
- Create New Request
	- **Saving**
	- **Request Submission**
	- **Summary**
- **Manage Requests**
- **DESY** Support

#### **Introduction**

DESY retrieves information from CMS-maintained data sources and provides the data as files to internal and external users. Through the CMS Enterprise Portal, DESY users can specify targeted CMS data sources, search selection criteria, view selections, special processing requirements, file formats, and file destinations.

DESY captures the user's request, submits request for processing, and notifies the user of the file names and locations.

The extract portion of the system performs the physical extract of data from the appropriate data sources such as National Claims History (NCH), Common Medicare Environment (CME), Medicare Provider Analysis and Review (MEDPAR), and Integrated Data Repository (IDR). Upon completion of the extract process, the final data is available for the user to manipulate and use directly.

#### **Introduction**

The intended audience for this user manual are DESY system users. Updates to this document occur with each software release (if applicable). There are no security or privacy issues related to this use of this document. The purpose of this manual is to help users understand the redesigned DESY application. The user manual is available on the CMS DESY Web site [http://www.cms.gov/desy.](http://www.cms.gov/desy)

CMS establishes Data Use Agreements (DUAs) for identifiable, encrypted, and limited dataset data. The information included on the DUA is obtained from the requester, custodian, Federal Representative, CMS project officer, and the Information Security and Privacy Group (ISPG) representative, when applicable.

Access to at least one approved DUA is required for a user to access DESY. For this access to be activated, it is critical for the user to be included as a DESY User on this DUA. Active DUAs are required to submit requests, but a DESY-expired DUA still allows the user to access DESY and view previously entered requests for that DUA.

## **DESY Application Access Pre-Requisites**

To access the DESY application, users must have the following:

- A valid EUA ID
- An approved DUA
- The DESY\_P\_User Job Code (Request through EUA)

*Note: While CMS supports all web browsers, the recommended browser for the DESY application is Chrome and Firefox.*

## **Application Icons**

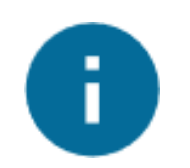

**Information Search Filter**

By clicking this Search Content Filter Content icon, more information will appear to assist the user.

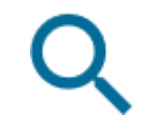

#### **Filter**

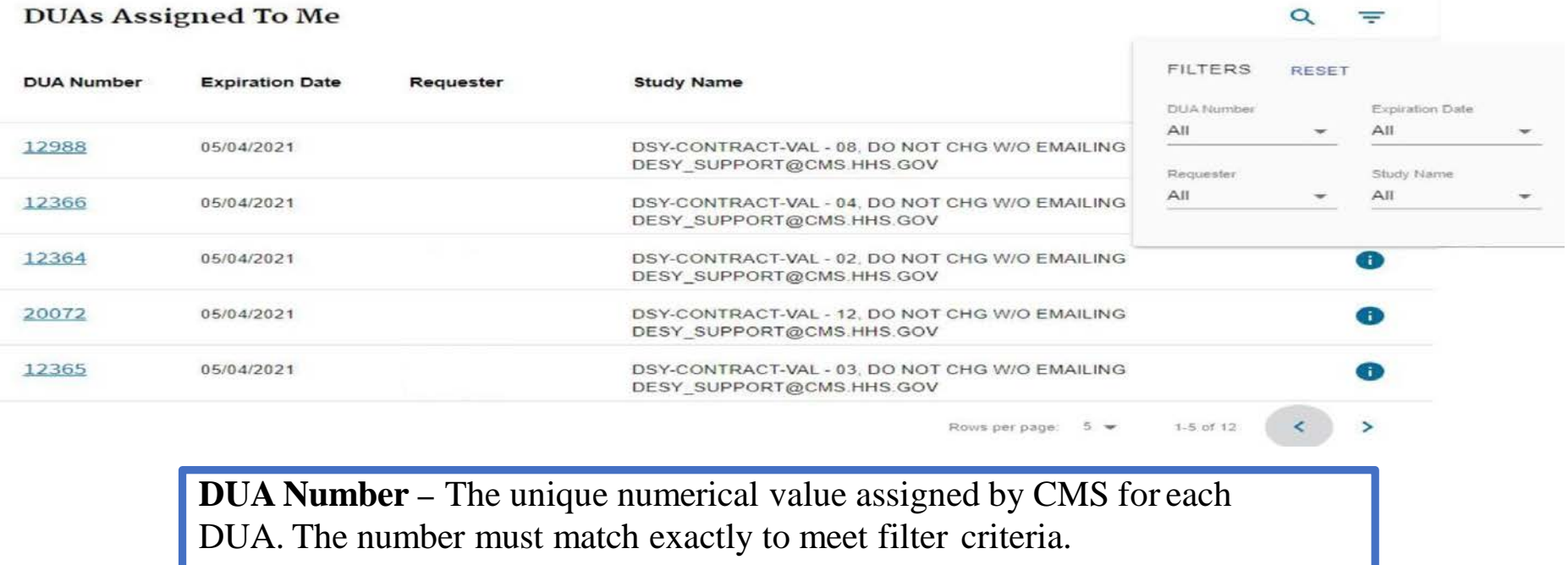

**Expiration Data** –The date the DUA expires.

**Requester** *–* The name of the person identified as the requestor on the DUA.

**Study Name** *–* The name given to identify the DUA.

Filter example is from **DUAs Assigned To Me** section.

### **Session Timeout**

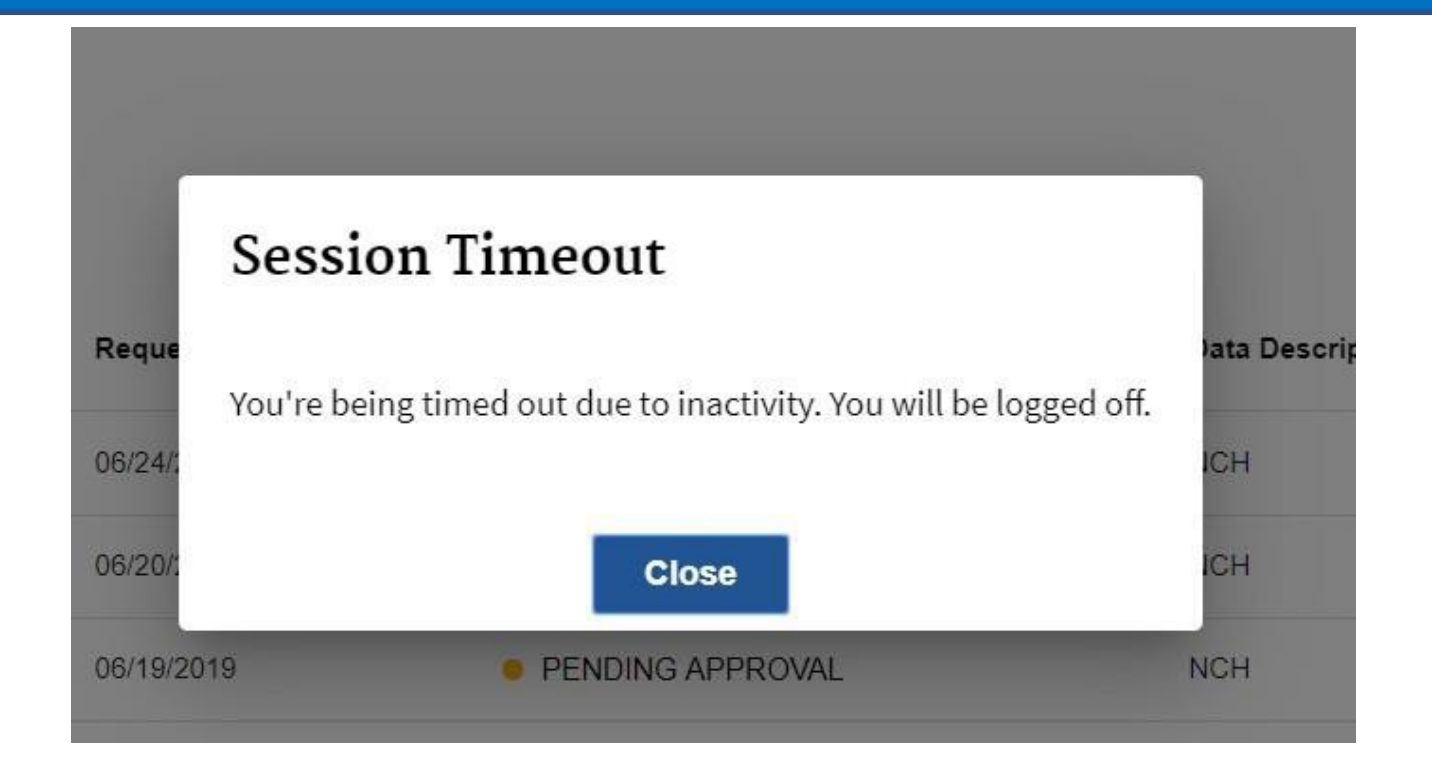

If a user works outside of the DESY application for more than 30 minutes, the application will timeout due to inactivity.

### **DESY UserRoles DESY User Roles**

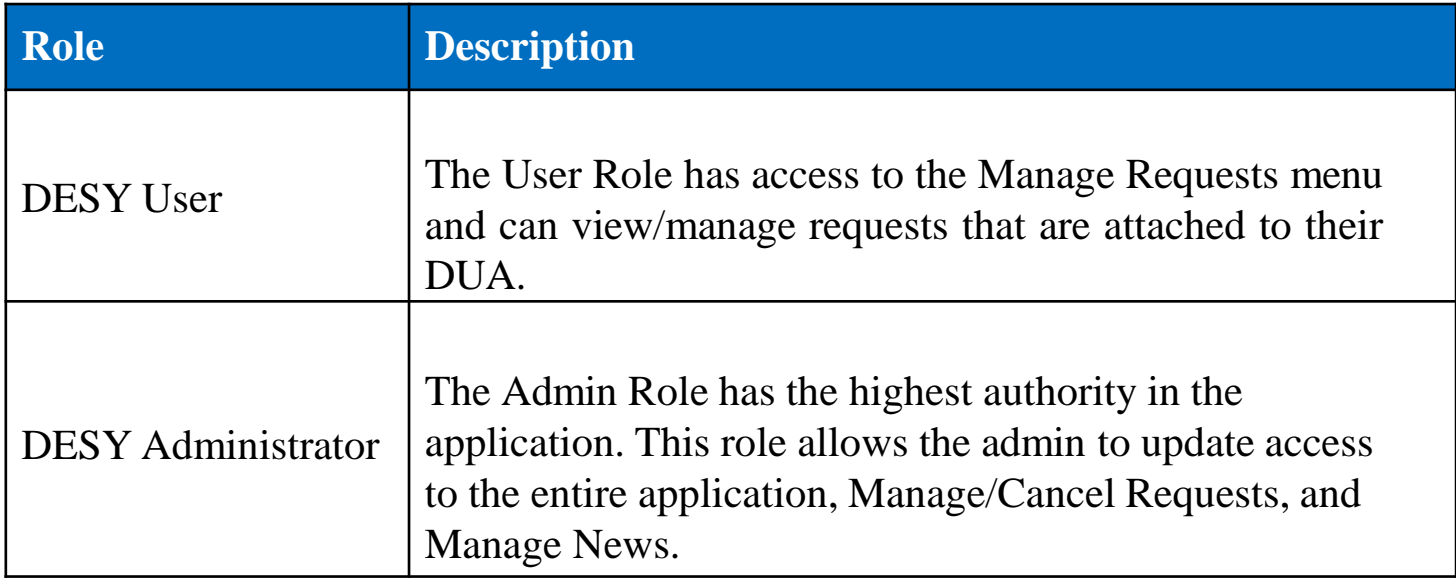

# **Logging Into The DESY Application**

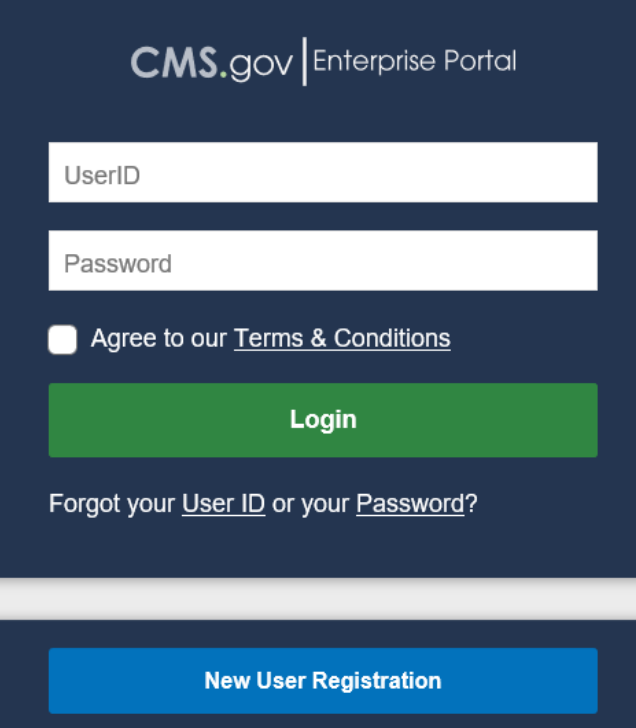

- 1. Go to **<https://portal.cms.gov/>**
- 2. Enter **EUA ID** and**Password**
- 3. Check **Agree to OurTerms & Conditions**
- 4. Select **Login**

# **Logging Into The DESY Application**

#### **My Portal**

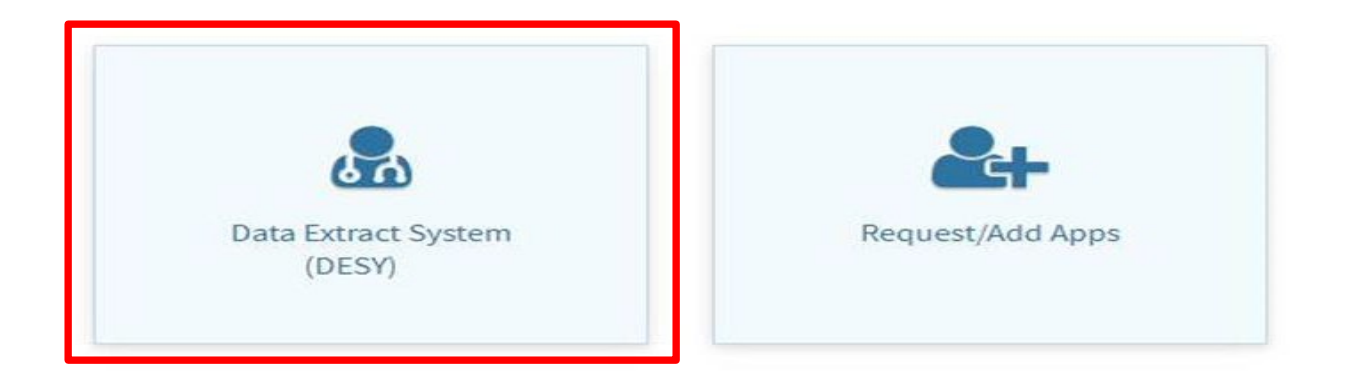

Once successfully logged into the Portal, the user will see the application(s) that they have permission to access. The Data Extract System (DESY) tile will be displayed.

# **Logging Into The DESY Application**

#### **My Portal**

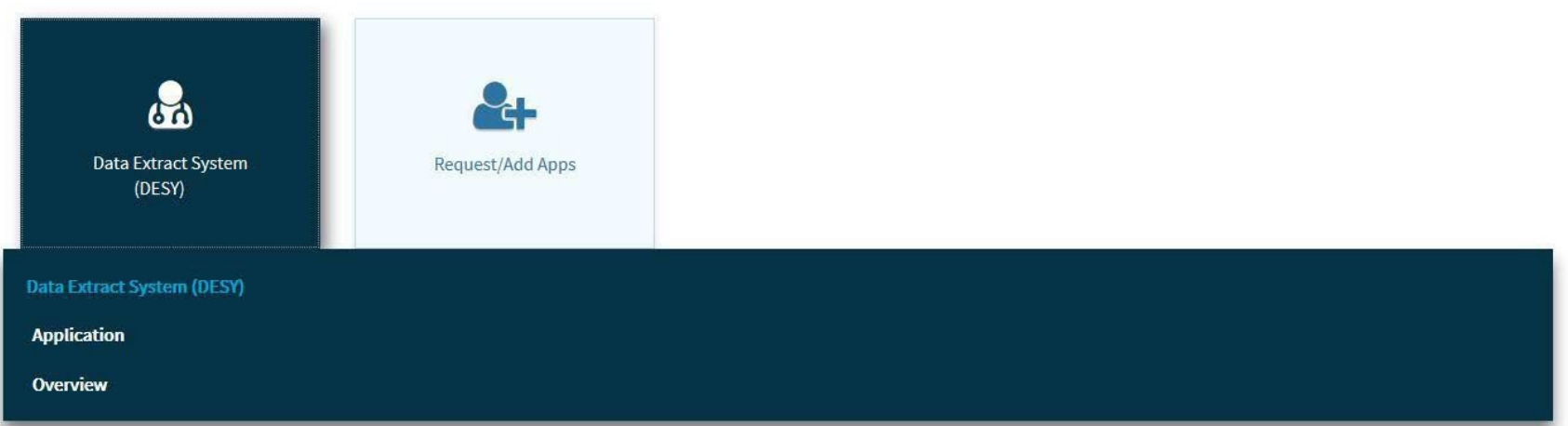

- 1. Select the DESY application tile.
- 2. The **Overview** link displays general information about the DESY application as well as contact information for support.
- 3. Select the **Application** link to access DESY.

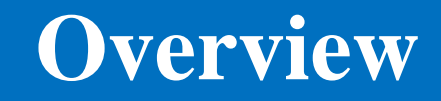

#### Data Extract System (DESY)

The Data Extract System (DESY) is a user-friendly system that allows authorized users to enter requests for data from various CMS data repositories. A user can only request data within the guidelines of their Data Use Agreement (DUA).

Please email your questions and comments to the DESY support mailbox, desy support@cms.hhs.gov.

The overview page appears with general information about the DESY application as well as contact information for support.

#### **No Valid DUA**

#### No Valid DUA Found

Our records indicate that you do not have a valid DUA. For instructions on how to create/update DUAs, please visit: https://www.cms.gov/Research-Statistics-Data-and-Systems/Files-for-Order/Data-Disclosures-Data-Agreements/Enterprise-Privacy-Policy-Engine.html.

If a user does not have a valid DUA, a notification will be displayed once the DESY application tile is selected.

### **DESY Home Page**

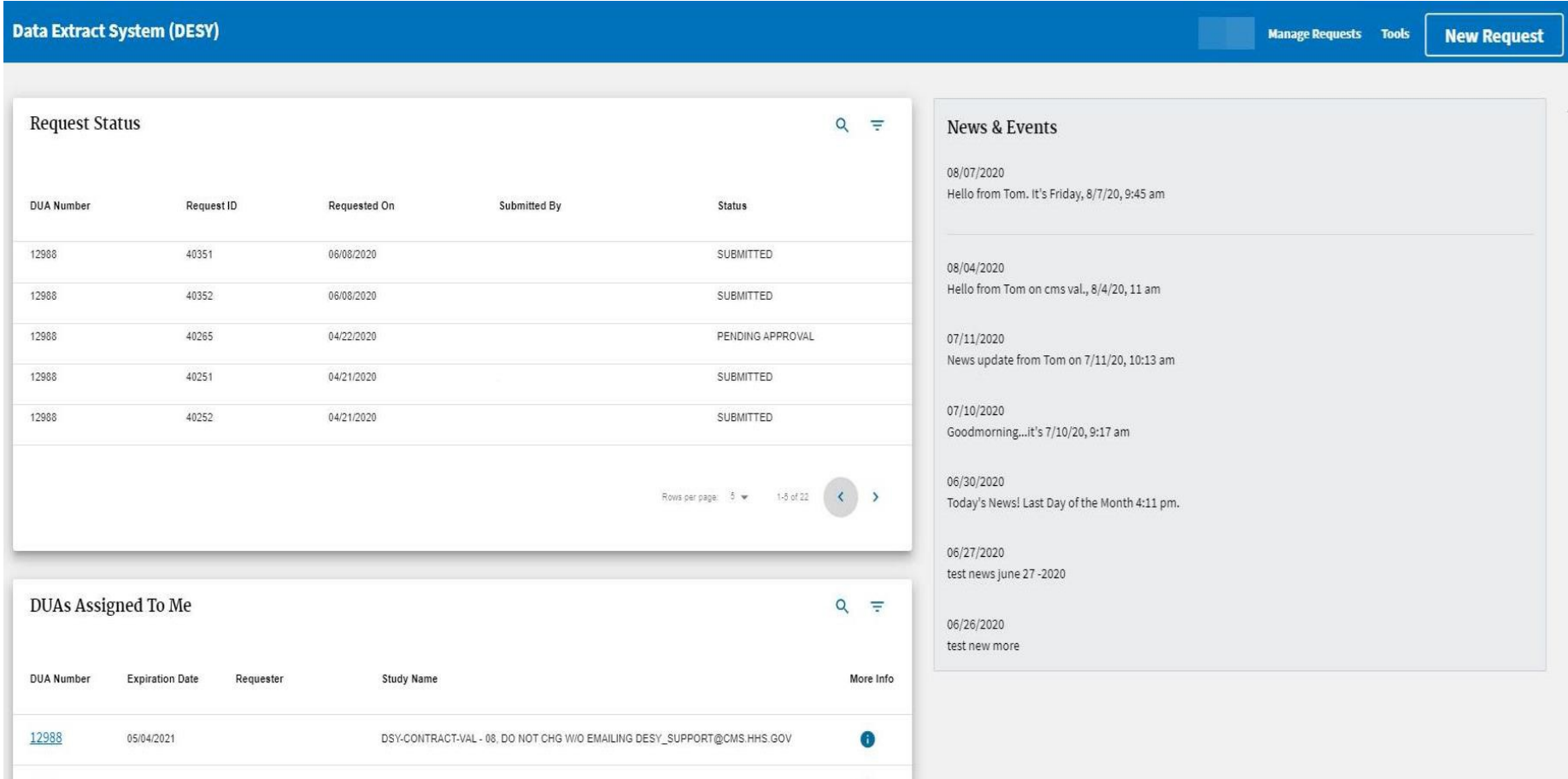

This is the **DESY Home Page.** Here, the user can manage requests, perform finder file sweeps, create new requests, view request status, news & events, and DUAs assigned to them.

### **DESY Home Page**

**Manage Requests –** Contains all submitted and saved requests.

**Tools –** Finder File Sweep Request allows for a finder file on the mainframe to be copied to the cloud for later use.

**New Request** – A New Request can be created and submitted.

**News & Events –** Recent news and events will appear here. Most recent notifications are listed on the top.

**Request Status –** This table contains a list of all recent requests. Clicking on any requests will open the Summary/Confirmation page under "Manage Requests."

**DUAs Assigned to Me –** Lists the DUAs that the user is assigned to. The list will load as the user scrolls.

### **DUAs Assigned to Me** *More Information Icon*

#### **DUAs Assigned To Me**

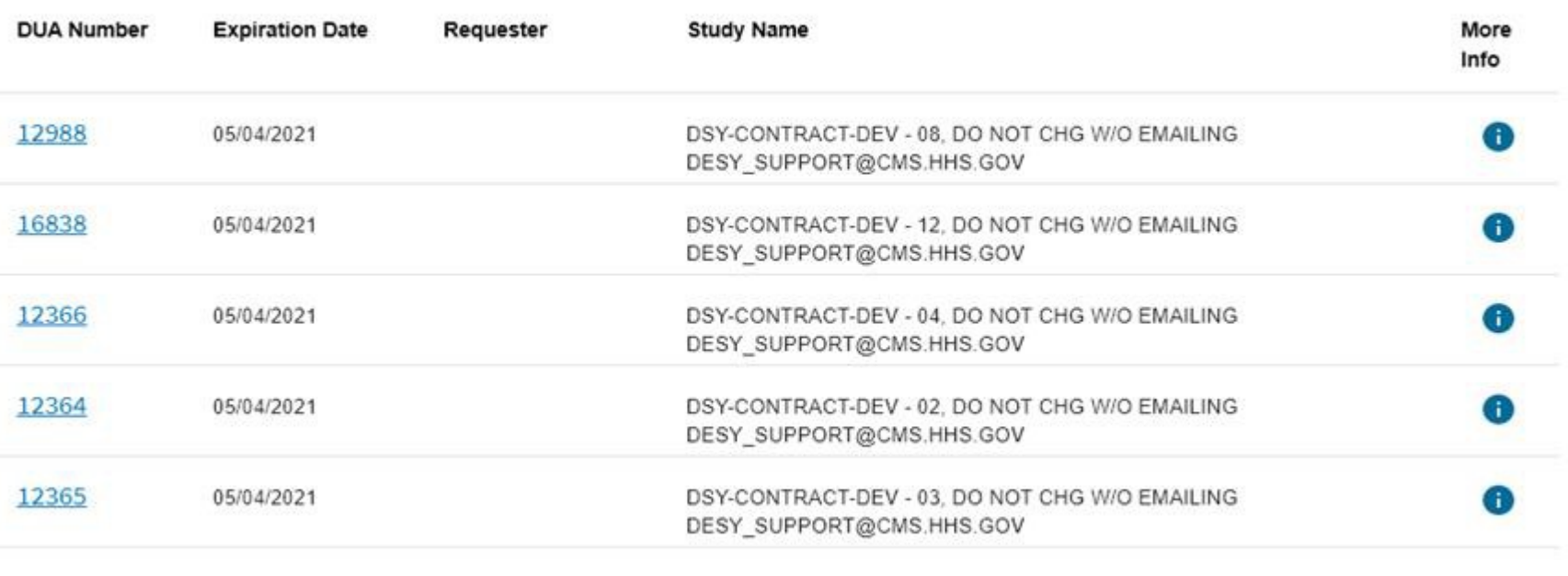

Rows per page:  $5 \neq 1.5$  of 12

×.

In the **DUAs Assigned To Me** section, there is an "i" icon under the **More Info** column. Selecting this icon will allow the user to see details about their DUA.

### **DUAs Assigned to Me** *More Information Icon*

#### **DUA** Information

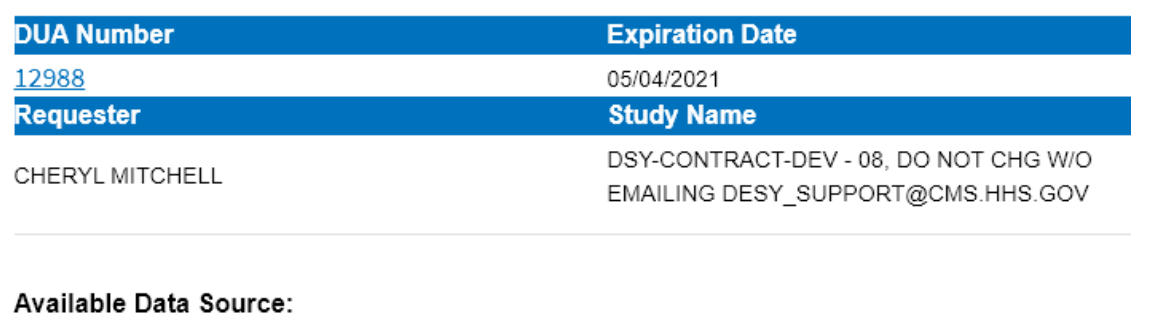

- NCH NEARLINE FILE
- SAF FILES
- MEDPAR FISCAL YEAR
- MEDPAR CALENDAR YEAR
- ENROLLMENT

The user will see the following information by clicking the "i" icon under the **More Info** column:

- 1. DUANumber
- 2. Requester
- 3. Expiration Date
- 4. Study Name
- 5. Available Data Sources

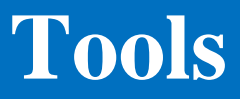

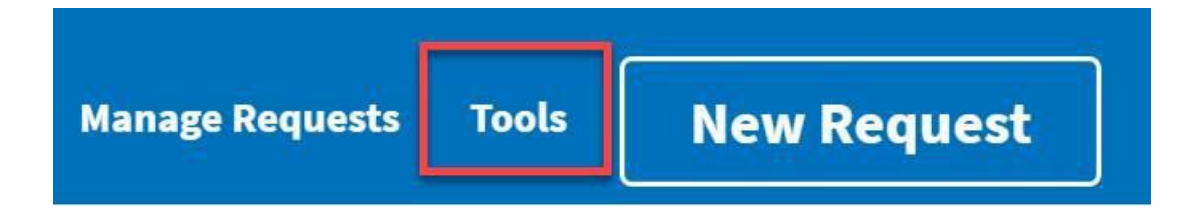

The User would click the **Tools** link to access the **Finder File Sweep Request** tool.

Finder File Sweep Request

File Name: <sup>6</sup>

Format EUAID.DESY.\* e.g XYZS.DESY.\*

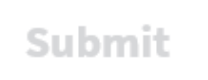

Once the User clicks the **Tools** link the **Finder File Sweep Request** page is displayed.

#### **Finder File Sweep Request**

File Name: <sup>6</sup>

**ZAAI.DESY.FNDR.HICAN** 

Submit

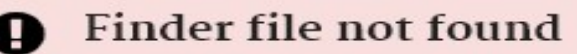

Please enter the finder file that does exist in mainframe.

Once a request is submitted the System will notify the User if the requested finder file is on the mainframe.

#### **Finder File Sweep Request**

File Name: <sup>6</sup>

2112 FINDER FILE

Submit

#### **Invalid Finder File Name**

Please enter the finder file with the correct filename prefix.E.g KYXS.DESY.\*.

The System will recognize if the requested finder file name is in the required format and will notify the User if it is not.

**Finder File Sweep Request** 

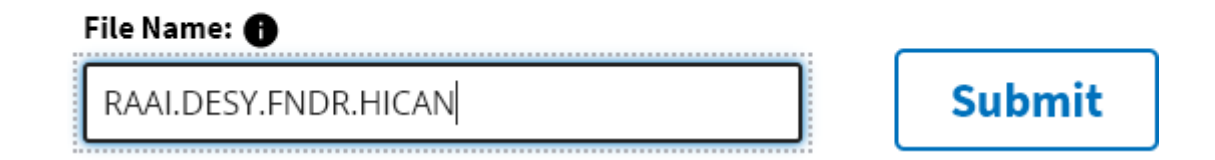

The System will recognize if the requested file is found on the mainframe, if it is the **Submit** button will become activated.

#### **Finder File Sweep Request**

File Name: <sup>6</sup>

Format EUAID.DESY.\* e.g XYZS.DESY.\*

Submit

#### **Finder File Submitted**

Finder File sweep process requested successfully. please wait for about 3 minutes before proceeding to new request

The System will provide the User with a message that the finder file sweep process was successful.

*NOTE:The Finder File Sweep Request process must complete before the file can be used in a new request.*

### **Creating A New Request**

Users can create new requests in three ways:

- 1. Selecting the **DUA Number** in the **DUAs AssignedTo Me**
- 2. Selecting the "i" icon under the **More Info** column and clicking the **DUA Number** link in the pop-up window.
- 3. Select **New Request** on the top right corner of the page.

### **Creating A New Request** *DUA Number*

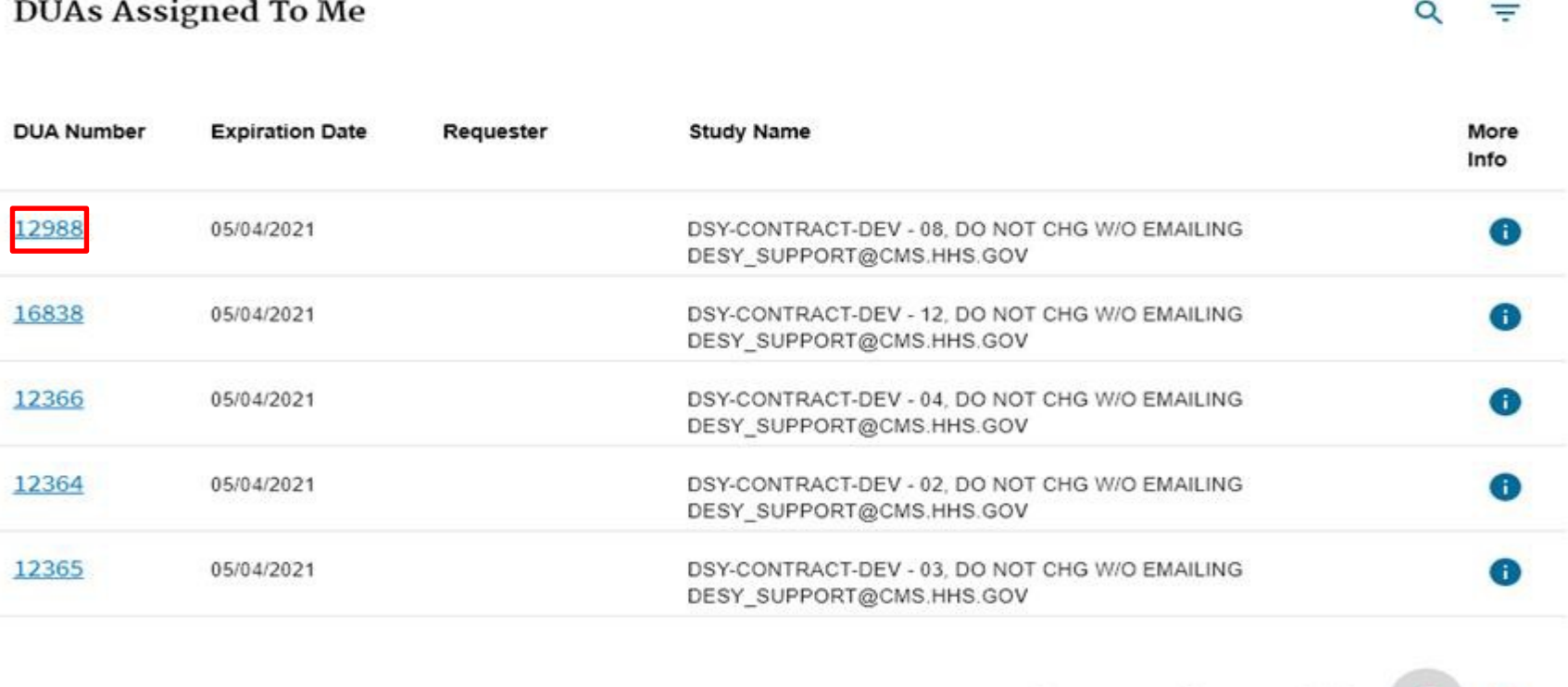

Select a **DUA Number** link under the **DUA Number** column in the **DUAs Assigned to Me** section on the **DESY Home Page**.

Rows per page:  $5 -$ 

1-5 of 12

*Note: Only DUAs associated with the current user logged into the system are displayed.*

### **Creating A New Request** *More Info*

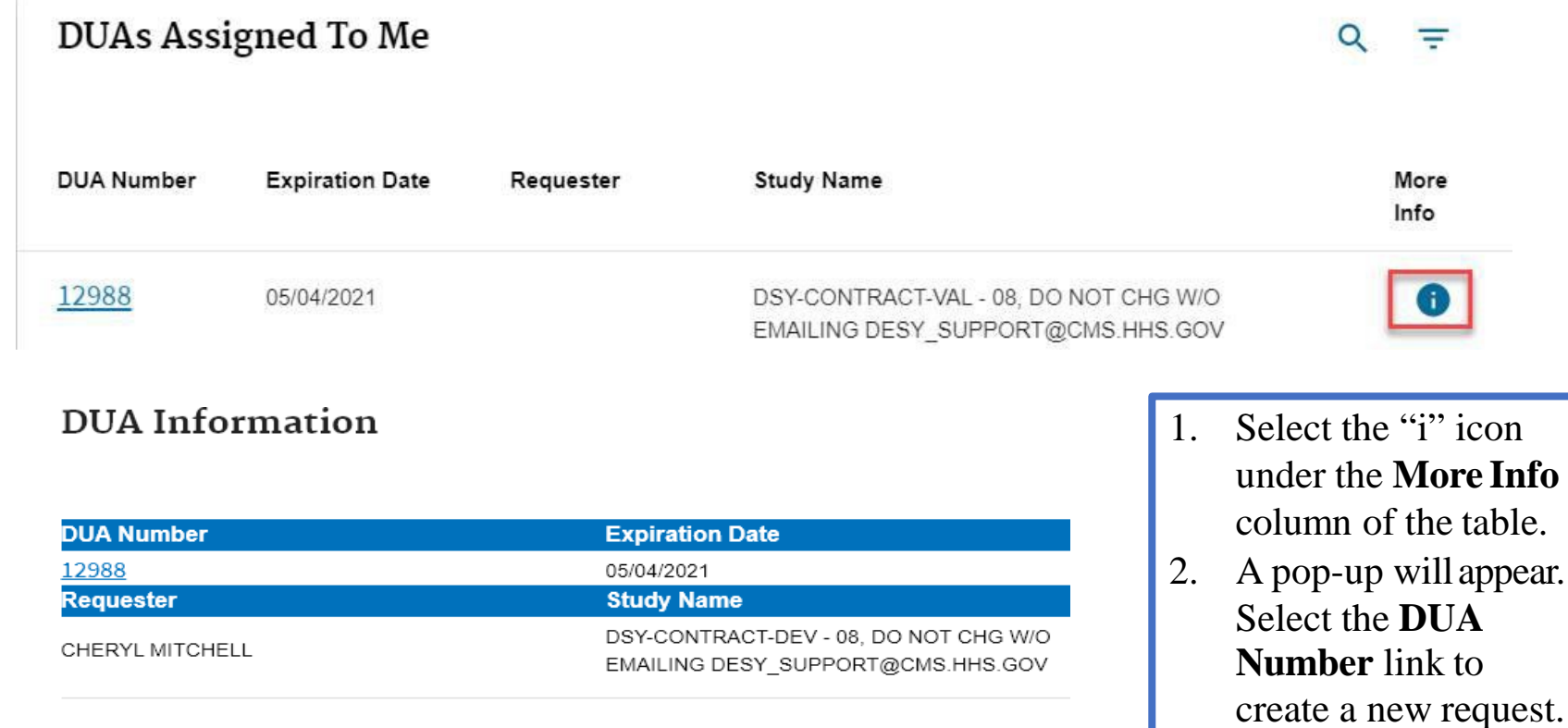

#### Available Data Source:

- NCH NEARLINE FILE
- SAF FILES
- MEDPAR FISCAL YEAR
- MEDPAR CALENDAR YEAR
- ENROLLMENT

### **Creating A New Request** *New Request Button*

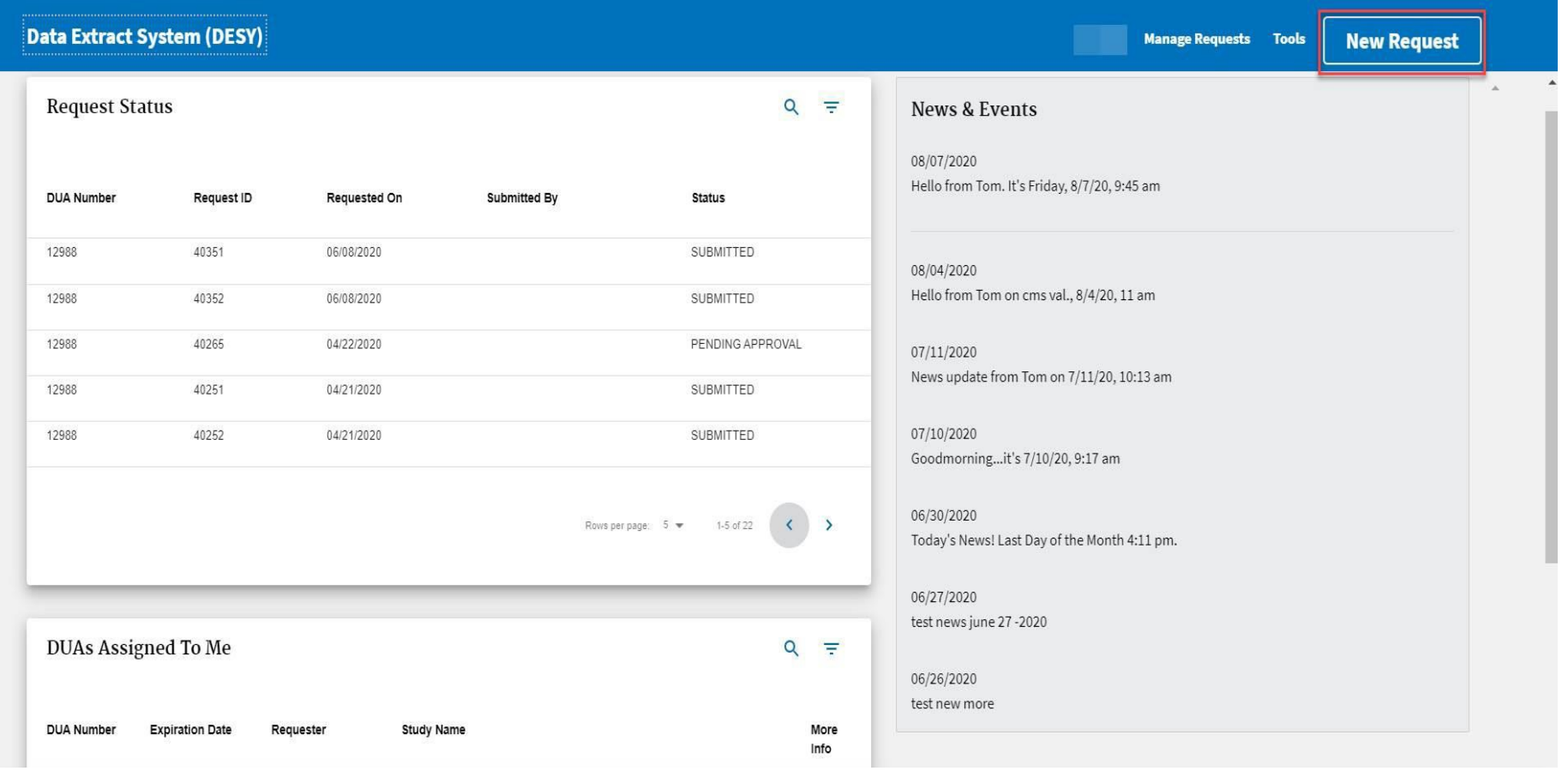

Select the **New Request** button from the DESYheader.

### **Creating A New Request** *Processing Times*

#### **Request Processing Times**

DESY processing times are impacted by inherited system and application constraints. Depending on the number of competing requests, the average estimated turn-around times are as below:

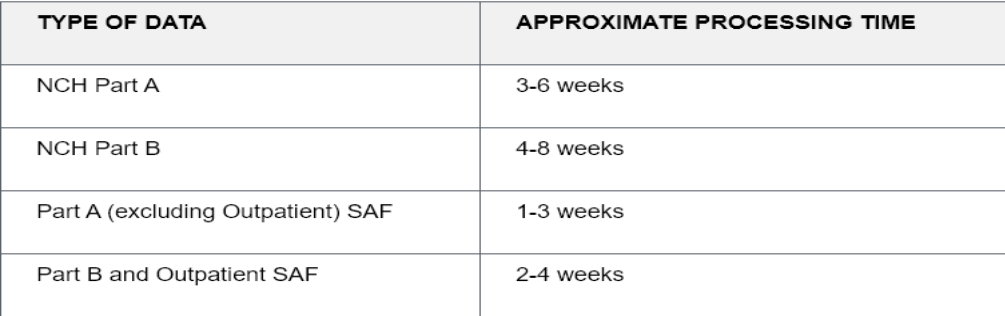

Please be sure to plan accordingly when submitting your requests.

#### Ok

Once the **New request** button has been selected, a popup window will appear with information related to DESY processing times. By clicking the **Ok** button the message will disappear.

*Note: A similar window will appear when users start creating a request by clicking the DUA Number link on homepage.* 29

### **Creating A New Request** *Data Source*

#### **Request Creation**

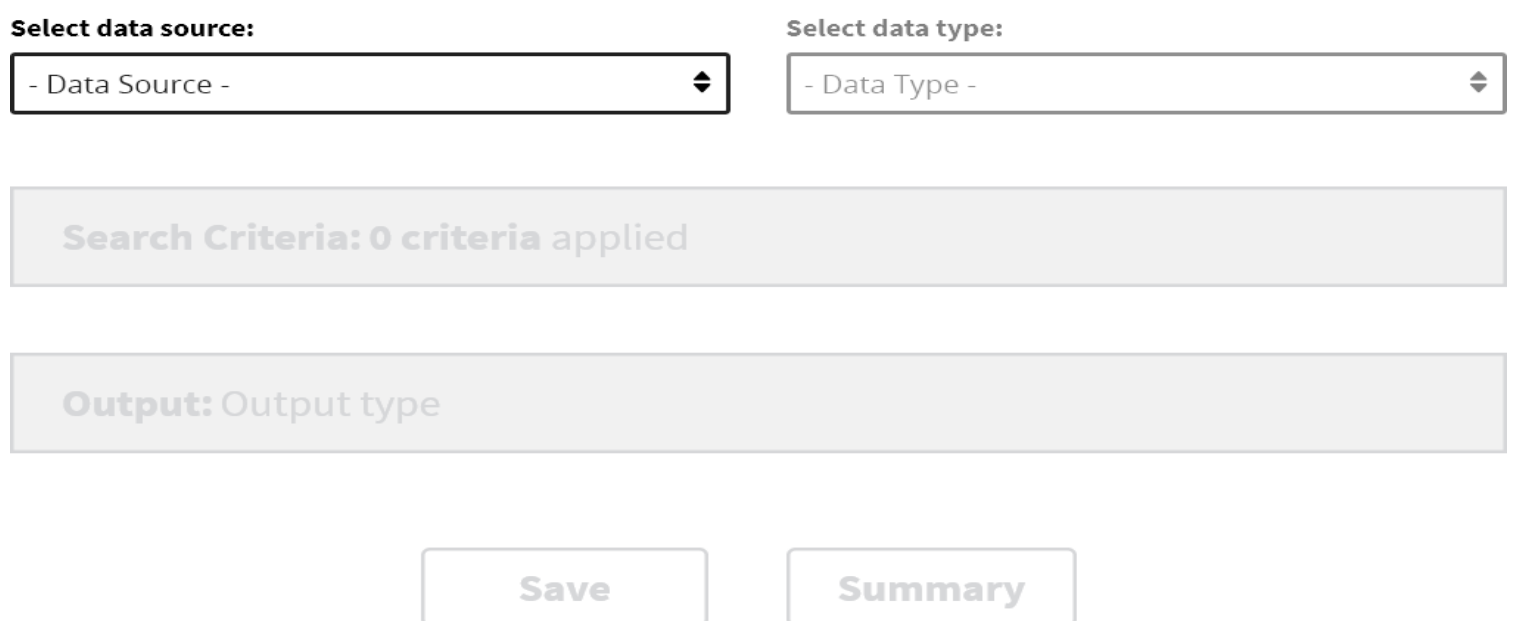

The **Data Source** dropdown will contain all the data sources associated with the selected DUA. The **Data Type** dropdown will be enabled after a data source has been selected.

### **Creating A New Request** *Data Type*

#### **Request Creation**

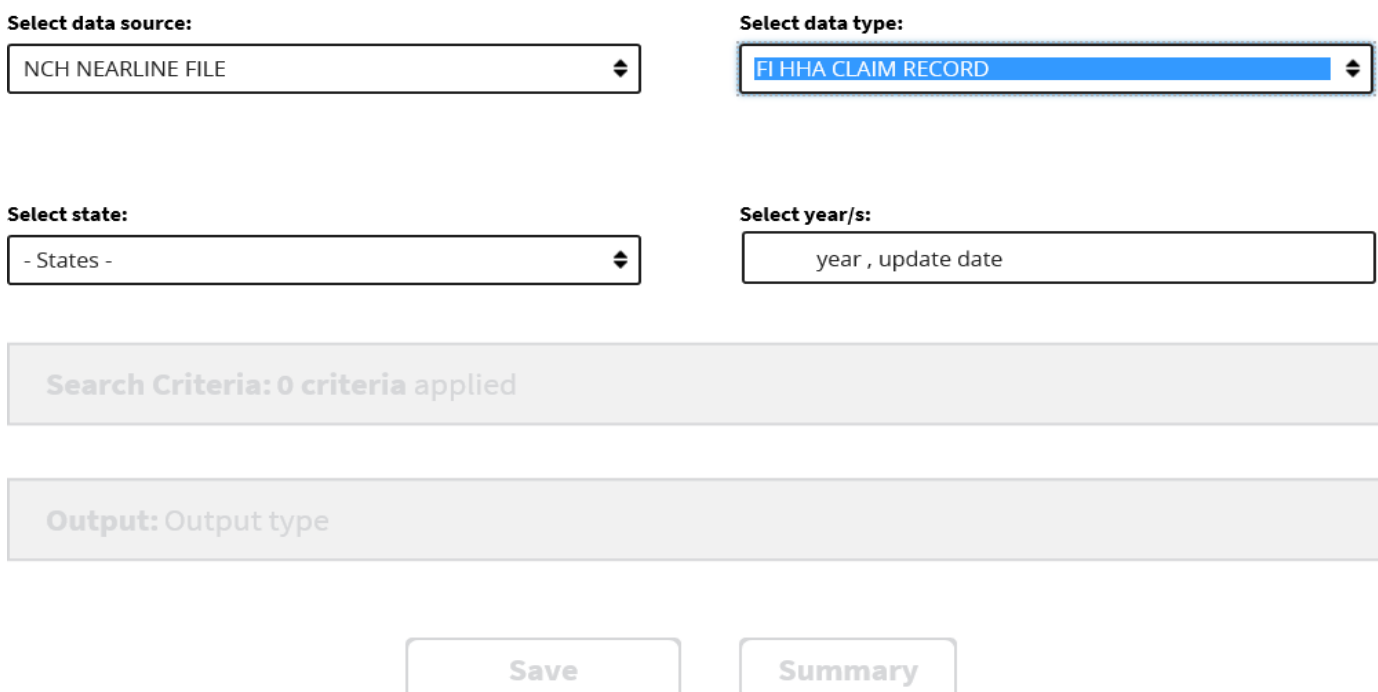

The **Data Type** dropdown field is populated with the data types available for the selected DUA and **Data Source** combination.

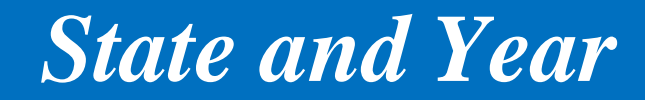

#### **Request Creation**

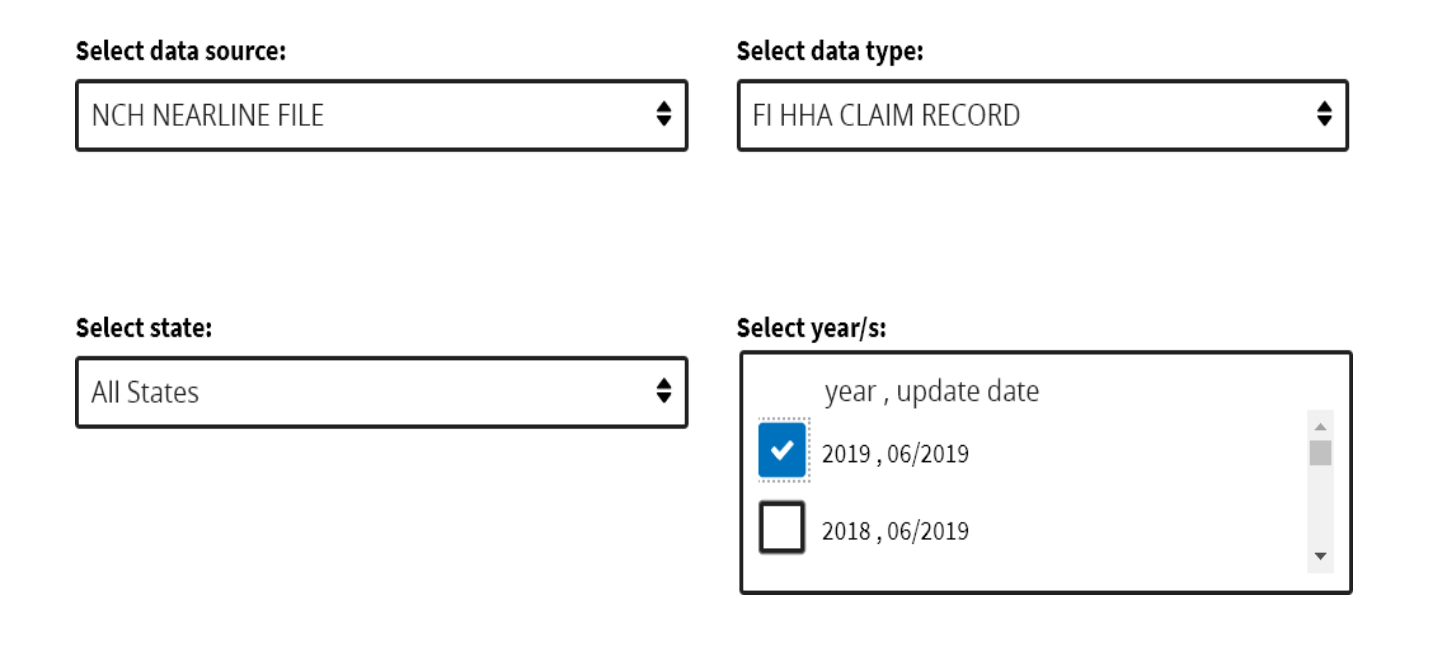

- 1. The user will select the state from the **State** dropdown. To run a request for all states, select All States (if available).
- 2. Once the state selection has been made, the user may select the desired year, if applicable.

*Note: When more than one year is selected a Super request is created.*

### **Creating A New Request** *Super Request*

#### **Request Creation**

#### Select data source:

**NCH NEARLINE FILE** 

◆

#### Select data type:

FI HOSPICE CLAIM RECORD

Select state:

All States

♦

#### Select year/s:

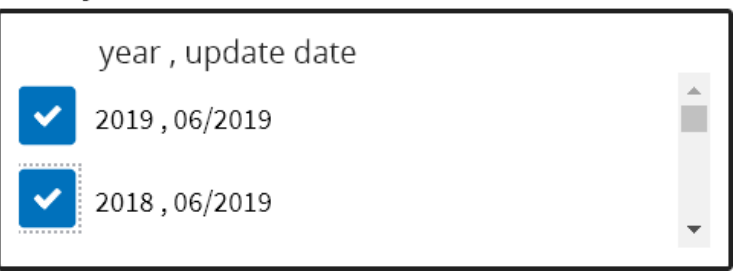

When the user selects more than one year for their request, it is considered a **Super Request**.

♦

#### *Search Criteria*

#### **Request Creation**

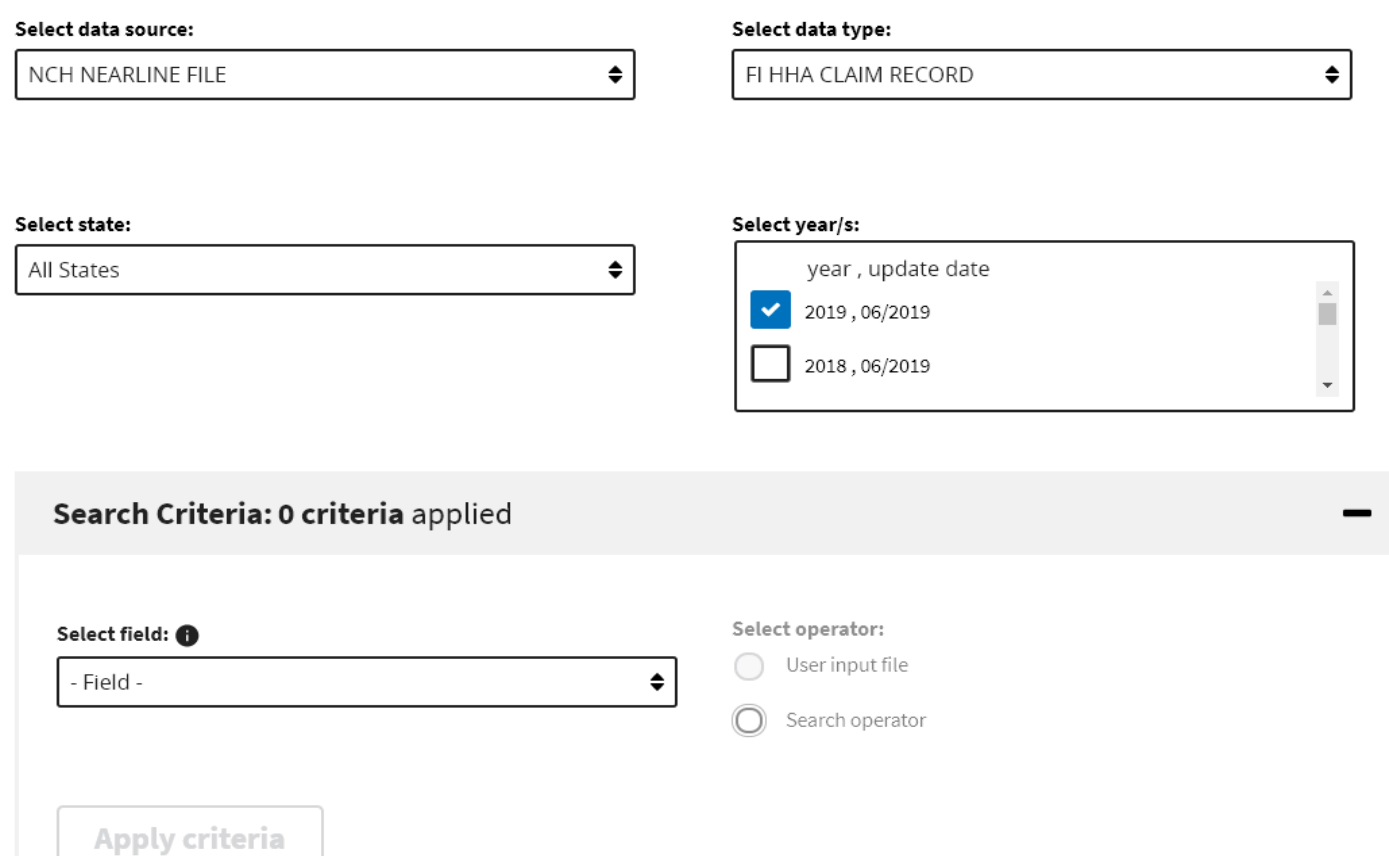

Select the desired field from the **Select Field** dropdown to add to the search filter.

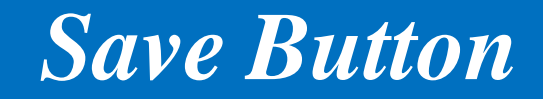

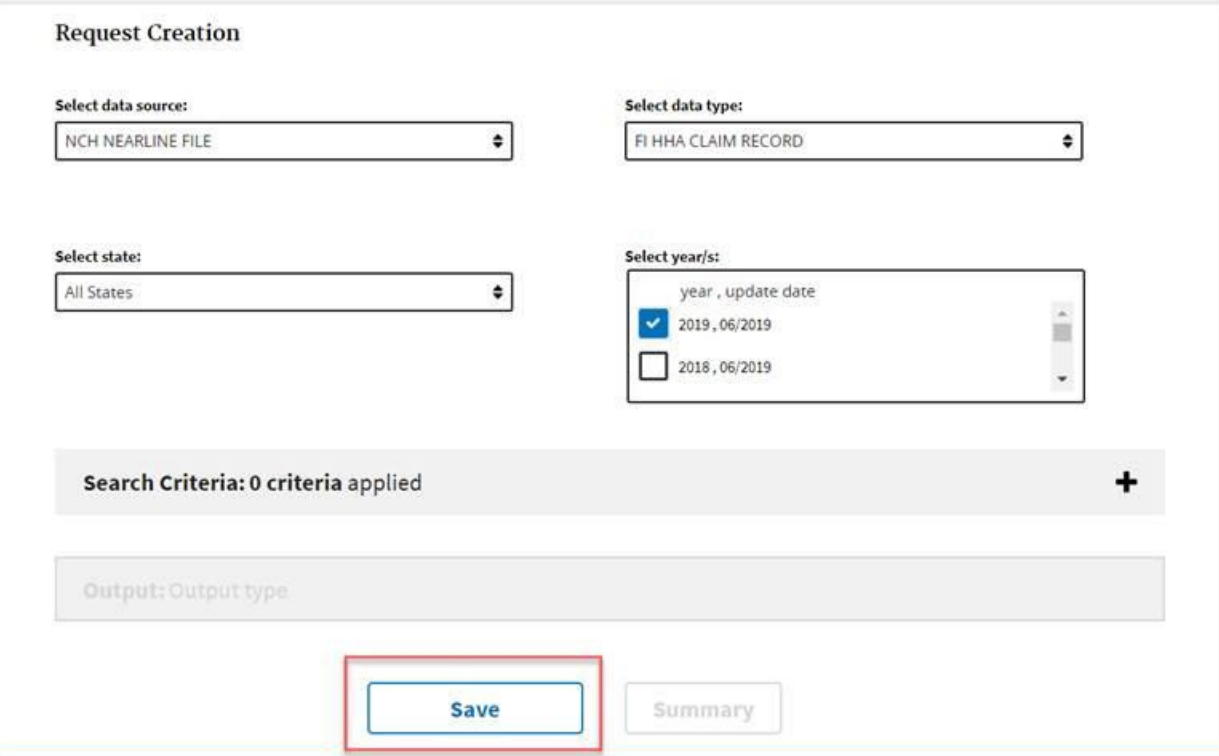

The **Save** button will become enabled after the **State** and Year values have been selected, if applicable.

### **Creating A New Request** *User Input File*

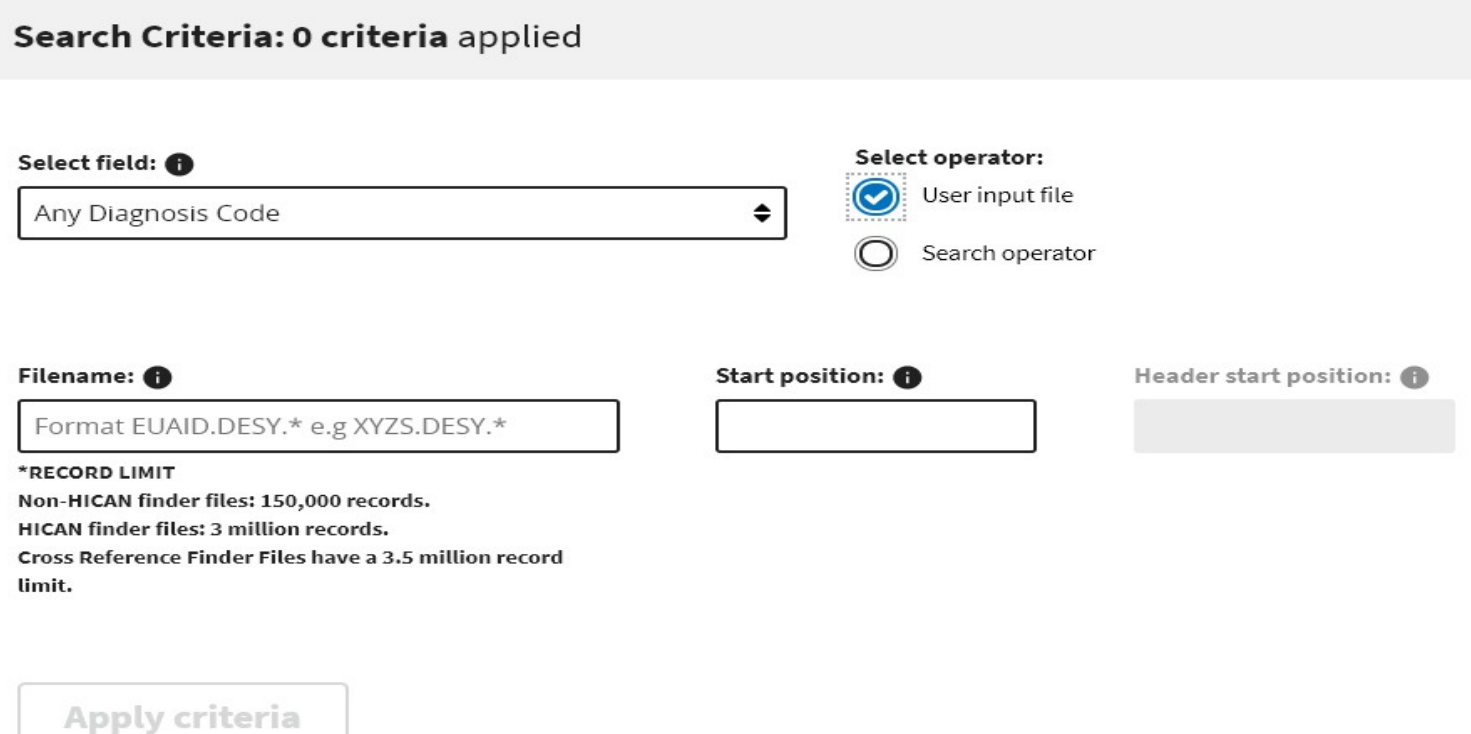

Once the **Select field** value has been added to the search filter, the user will choose one **Select Operator** option. Select **User input file** option to display the **Filename**, **Start Position, Header Start Position** fields.
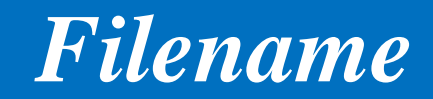

#### Search Criteria: 0 criteria applied

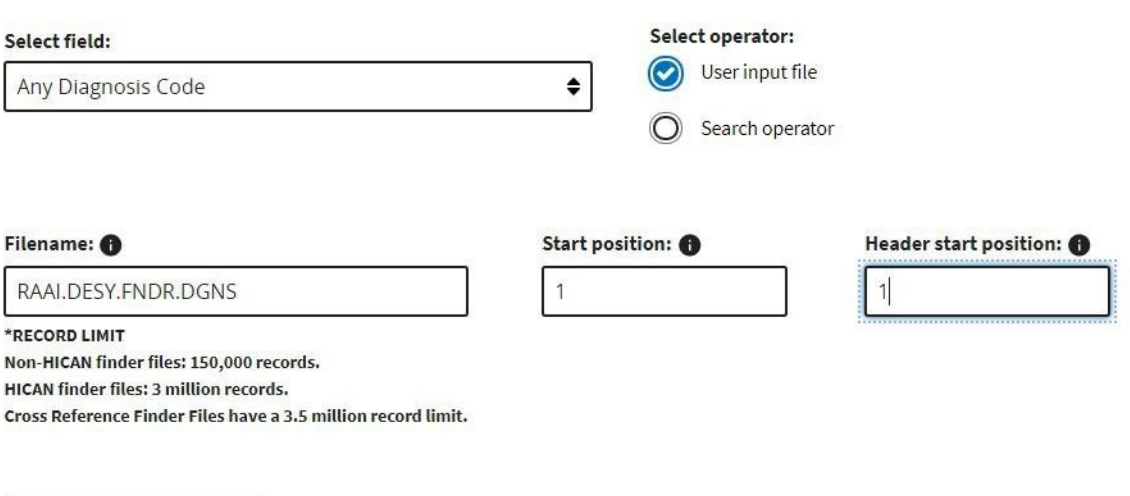

#### **Apply criteria**

The finder file name entered in the **Filename** field must exist on the mainframe. The exact filename must be entered to apply the criteria successfully.

*Note: The Start position is a required field.*

#### *Filename Format*

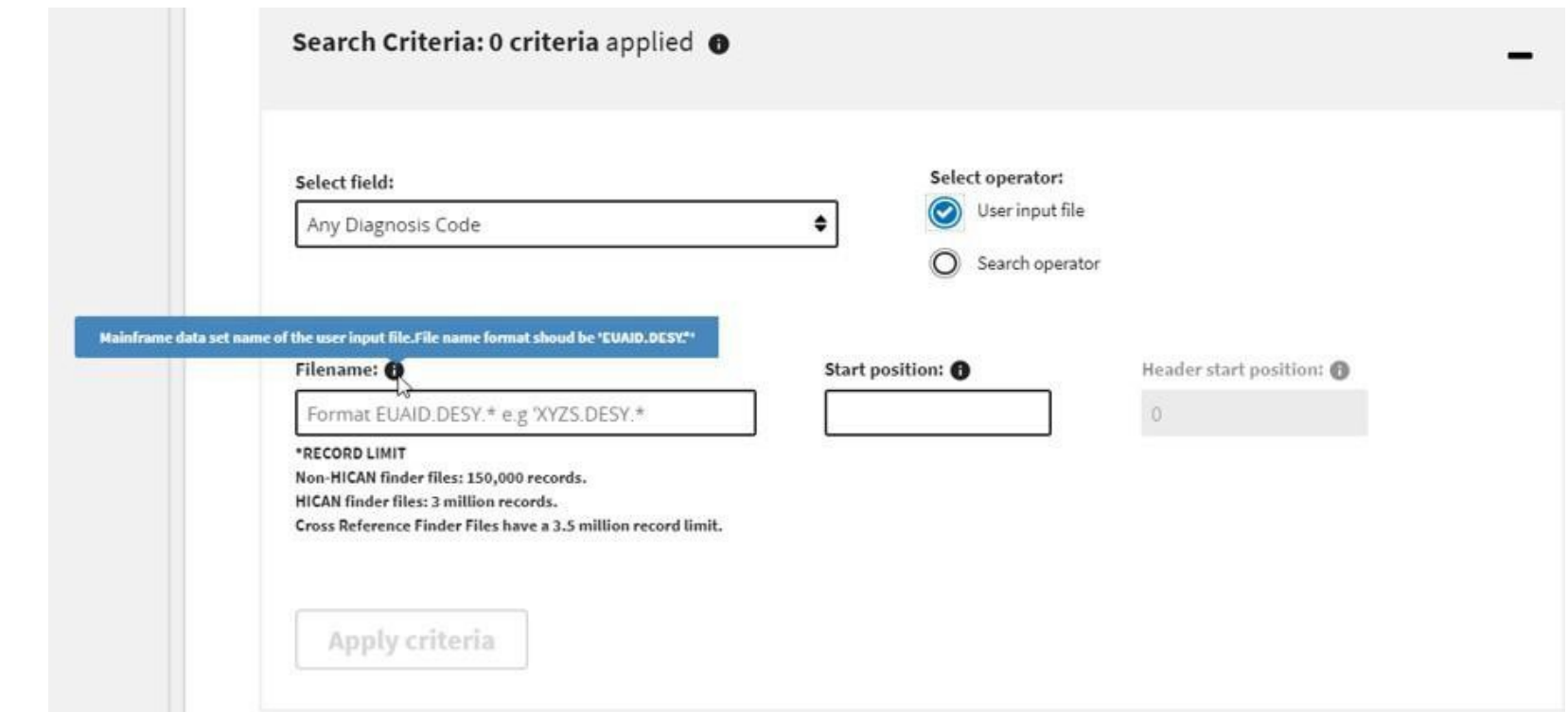

The System will recognize if the requested finder file name entered in the **Filename** field is not in the required format and notify the User.

*Note: The finder file must exist on the mainframe.*

### **Creating A New Request** *Search Filter Applied*

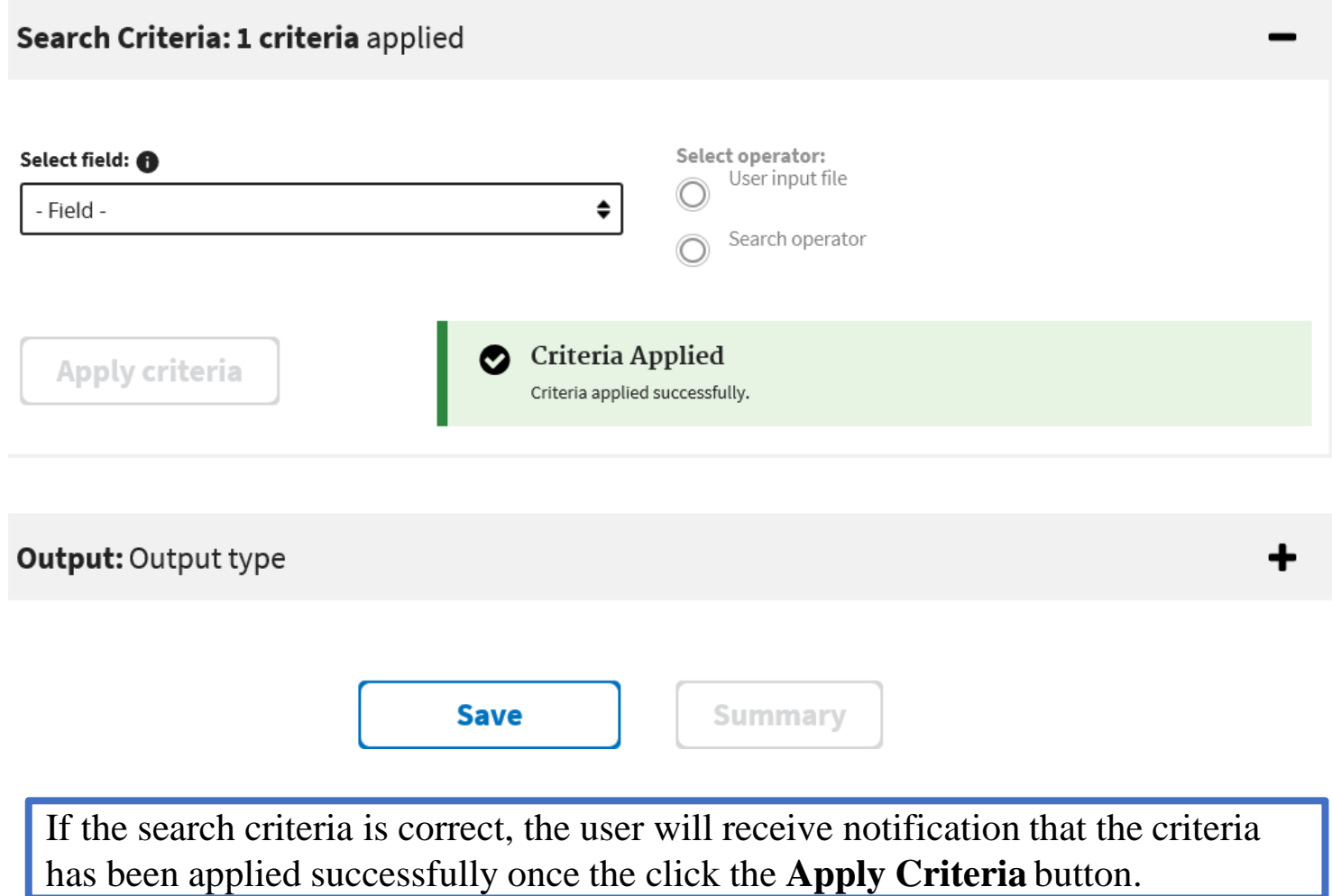

### **Creating A New Request** *Filename Error*

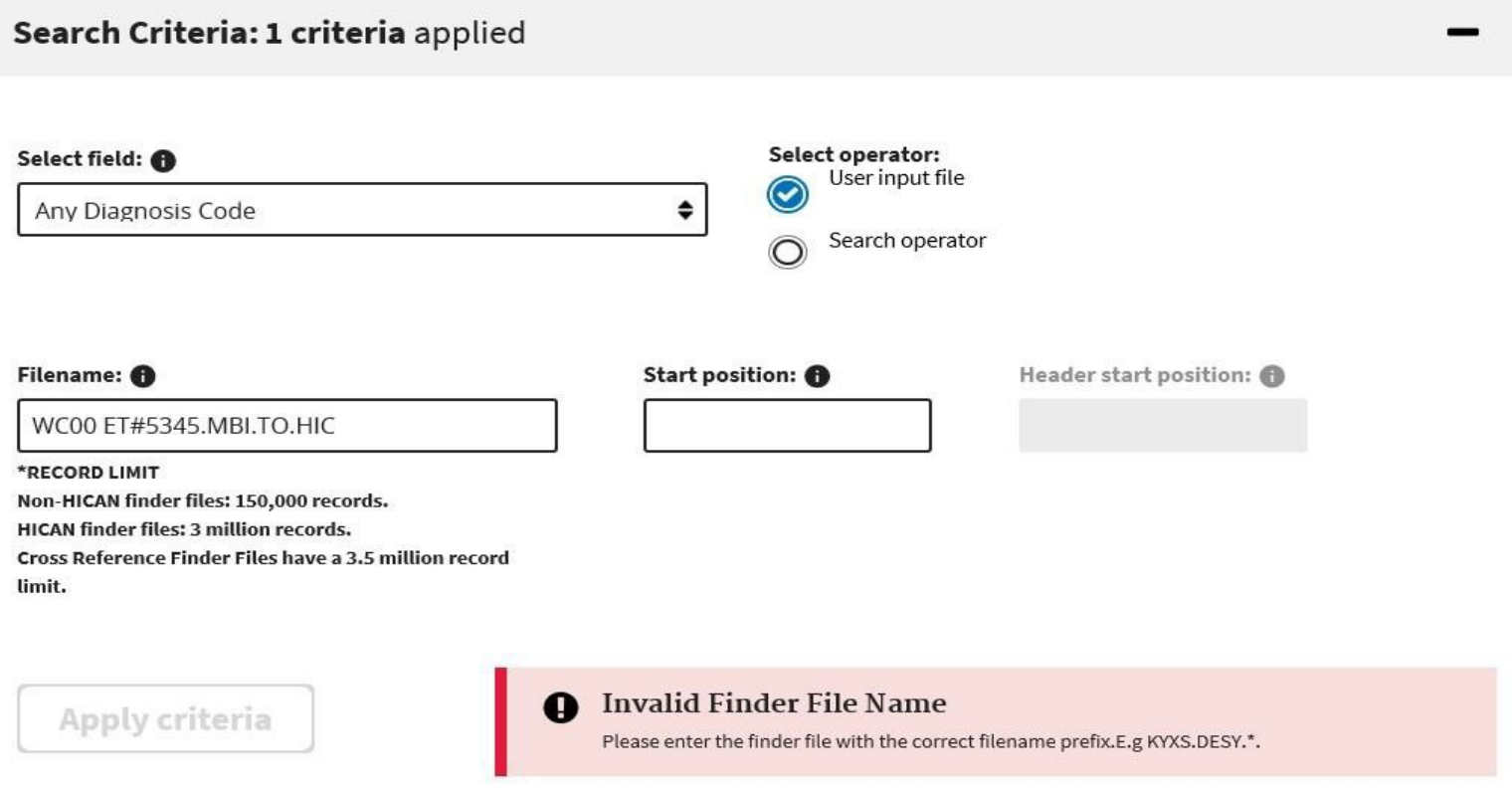

The System will recognize if the requested finder file name entered in the **Filename** field is not in the required format or does not exist on the mainframe and notify the User.

## **Creating A New Request** *Search Operator*

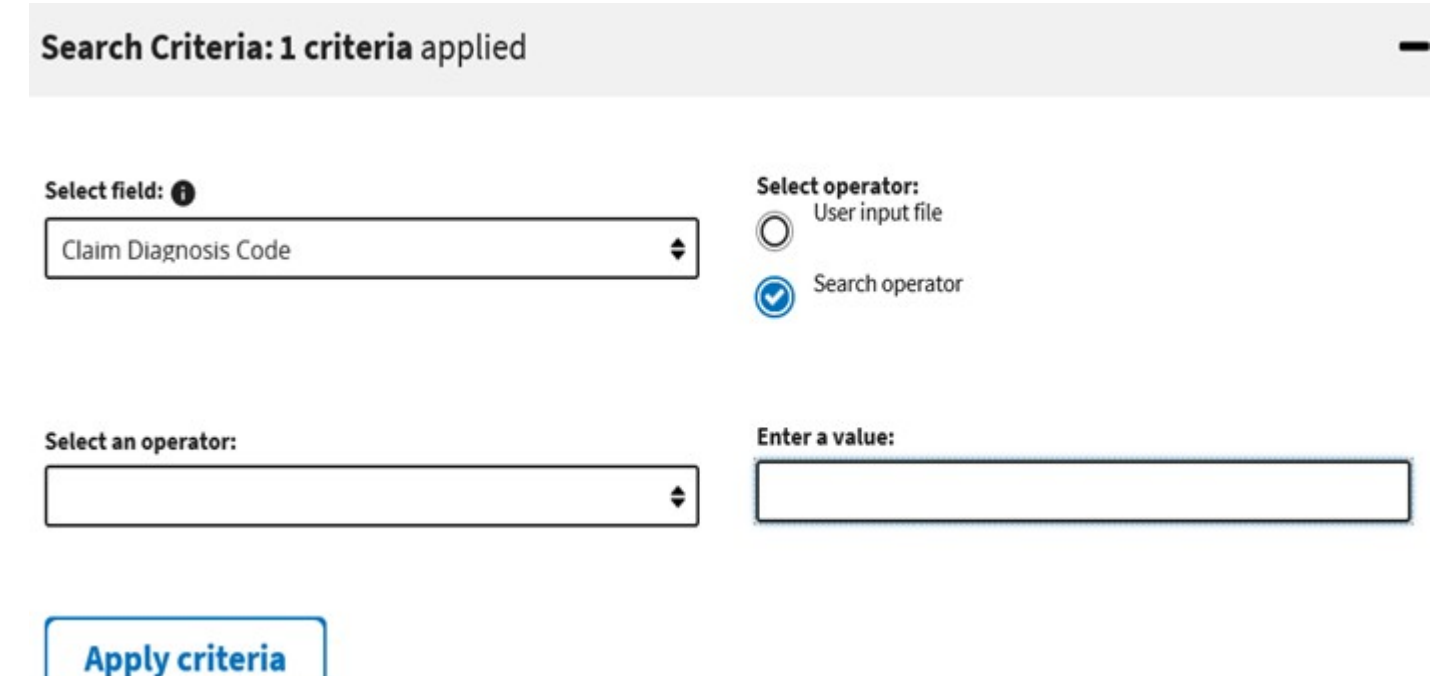

Once the **Select field** value has been added to the search filter, the user will choose one **Select Operator** option. Select **SearchOperator**  option to display the **Select an Operator and Enter aValue** fields.

# **Creating A New Request** *Search Operator*

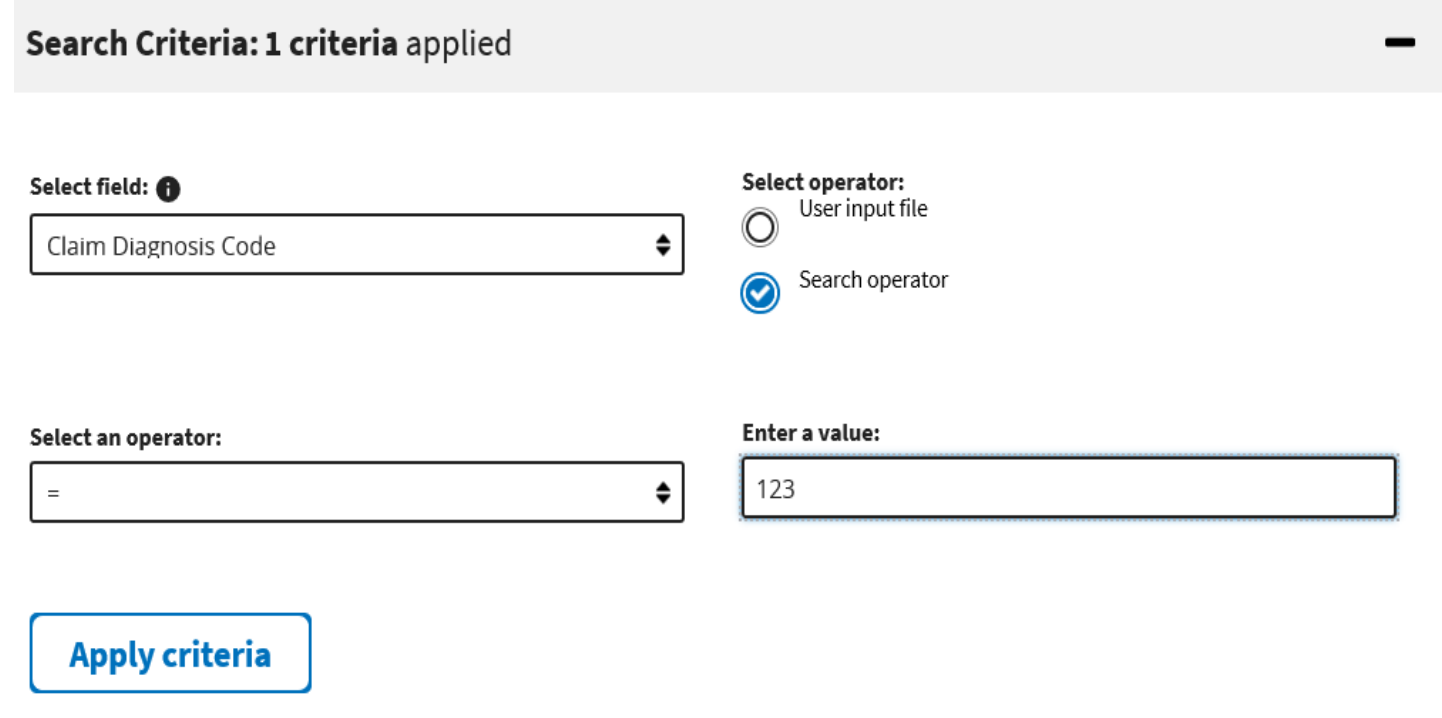

- 1. Select "=" from the **Select an Operator** dropdown.
- 2. Enter a numeric value in **Enter a Value** field.
- 3. The **Apply Criteria** button will become enabled after the **Select an Operator** and **Enter a Value** fields have been updated.

# **Creating A New Request** *Search Operator Applied*

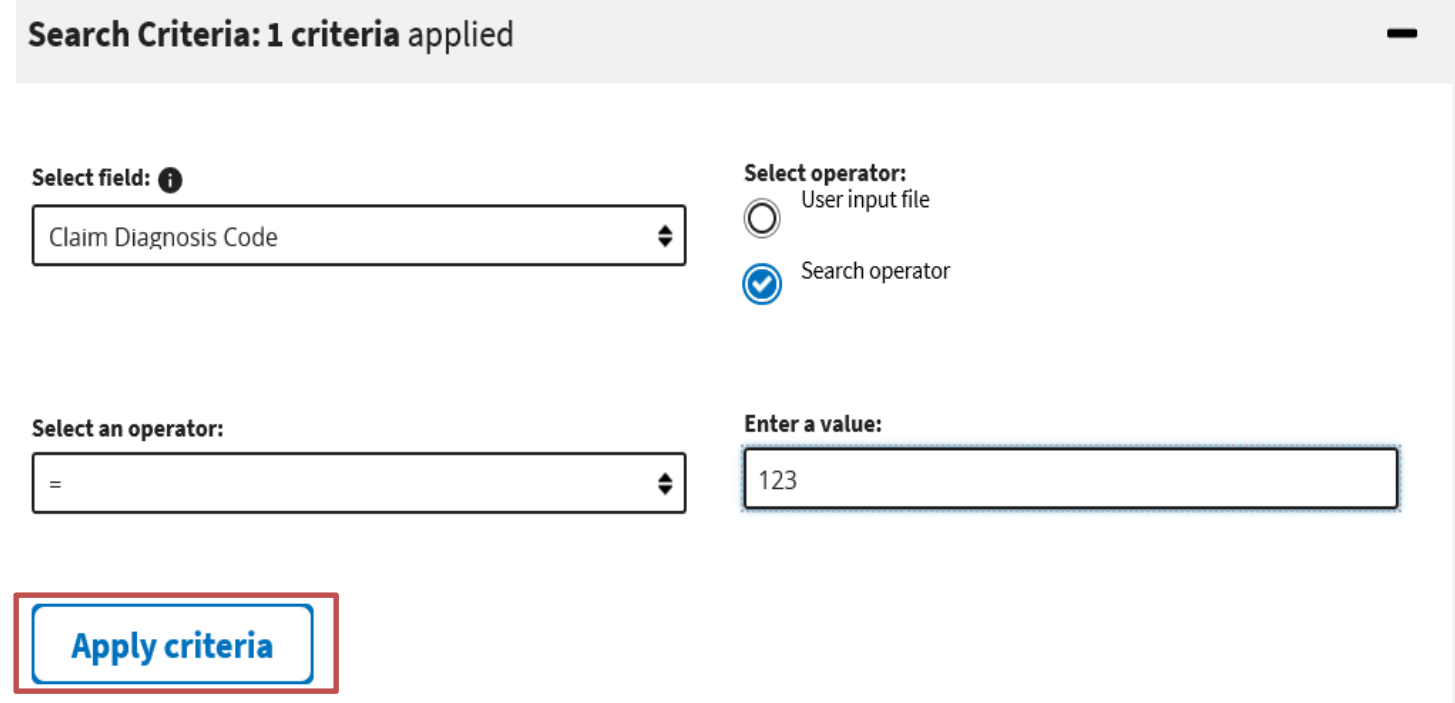

If the search criteria is correct, the user will receive a notification that the criteria has been applied successfully once they click the **Apply Criteria** button.

### **Creating A New Request** *Search Criteria Set*

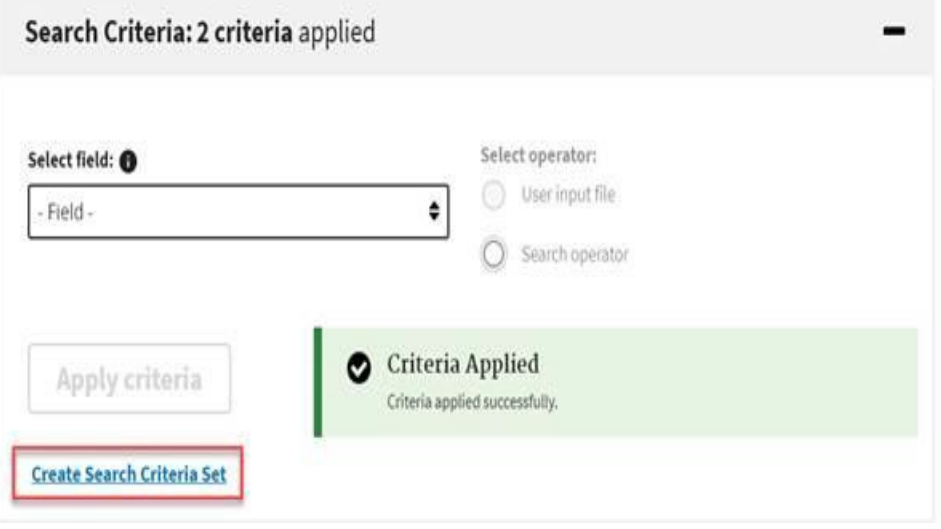

To create a search criteria set, the user will click the **Create Search Criteria Set** link that is displayed under the **Apply Criteria** button.

### **Creating A New Request** *Search Criteria Set*

#### Search Criteria Set

By default, all criteria are created in Set 1. To add one or more filters in set 2, drag and drop the field names and click apply.

Both search criteria sets will be separated by "OR".

When two search expressions are used, the search engine processes them as an OR criteria. data using criteria Set 1.

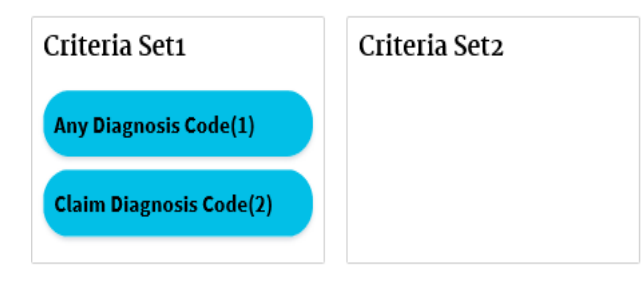

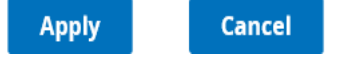

**Search Criteria Set** pop-up window will display.

# **Creating A New Request** *Search Criteria Set*

#### Search Criteria Set

By default, all criteria are created in Set 1. To add one or more filters in set 2, drag

and drop the field names and click apply.

Both search criteria sets will be separated by "OR". When two search expressions are used, the search engine processes them as an OR criteria. data using criteria Set 1.

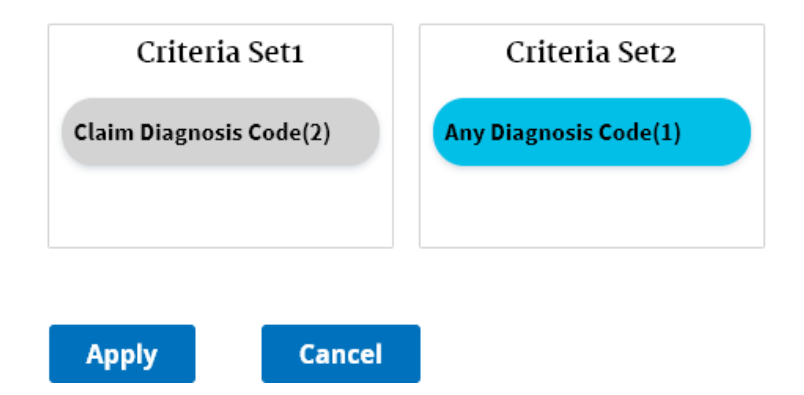

- 1. To create another Criteria Set, drag and drop the name of the field(s) previously entered by the user.
- 2. Click the **Apply** button.

The user will receive a notification that the criteria set has been applied successfully.

# **Creating A New Request** *Search Criteria Set Applied*

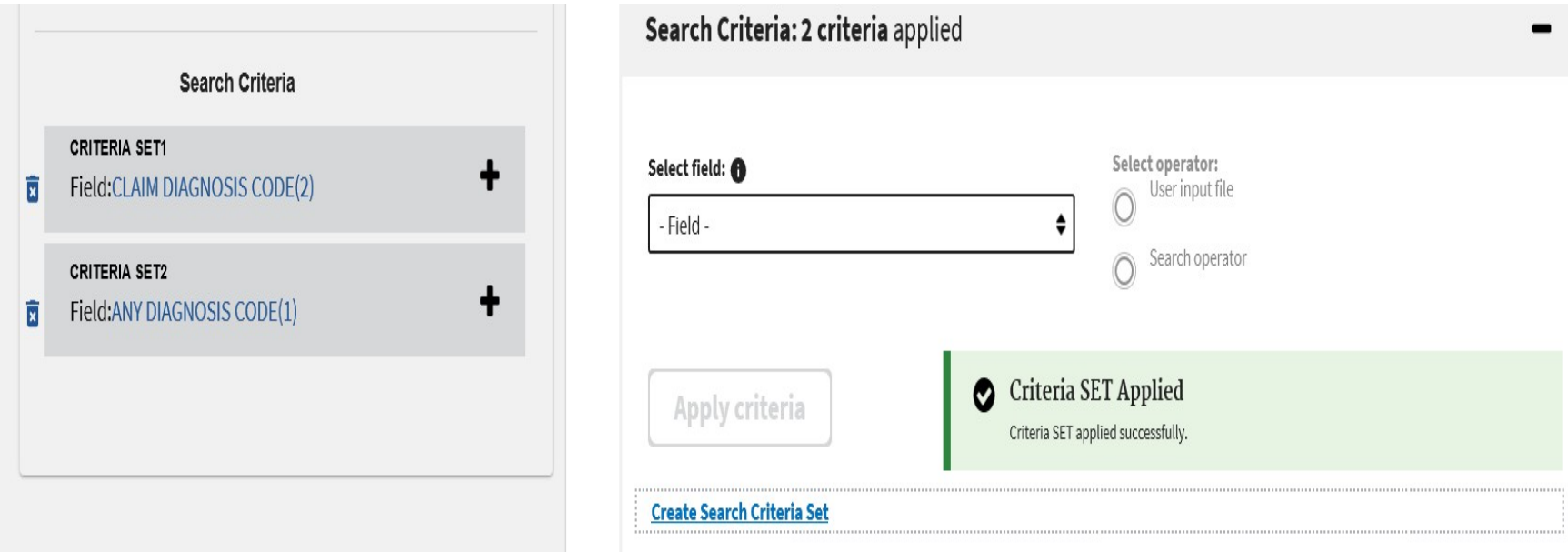

The applied search criteria is displayed on the left side of the window with an option to expand for more detailed information. The criteria can also be deleted using the delete icon prior to request submission.

### **Creating A New Request** *Output*

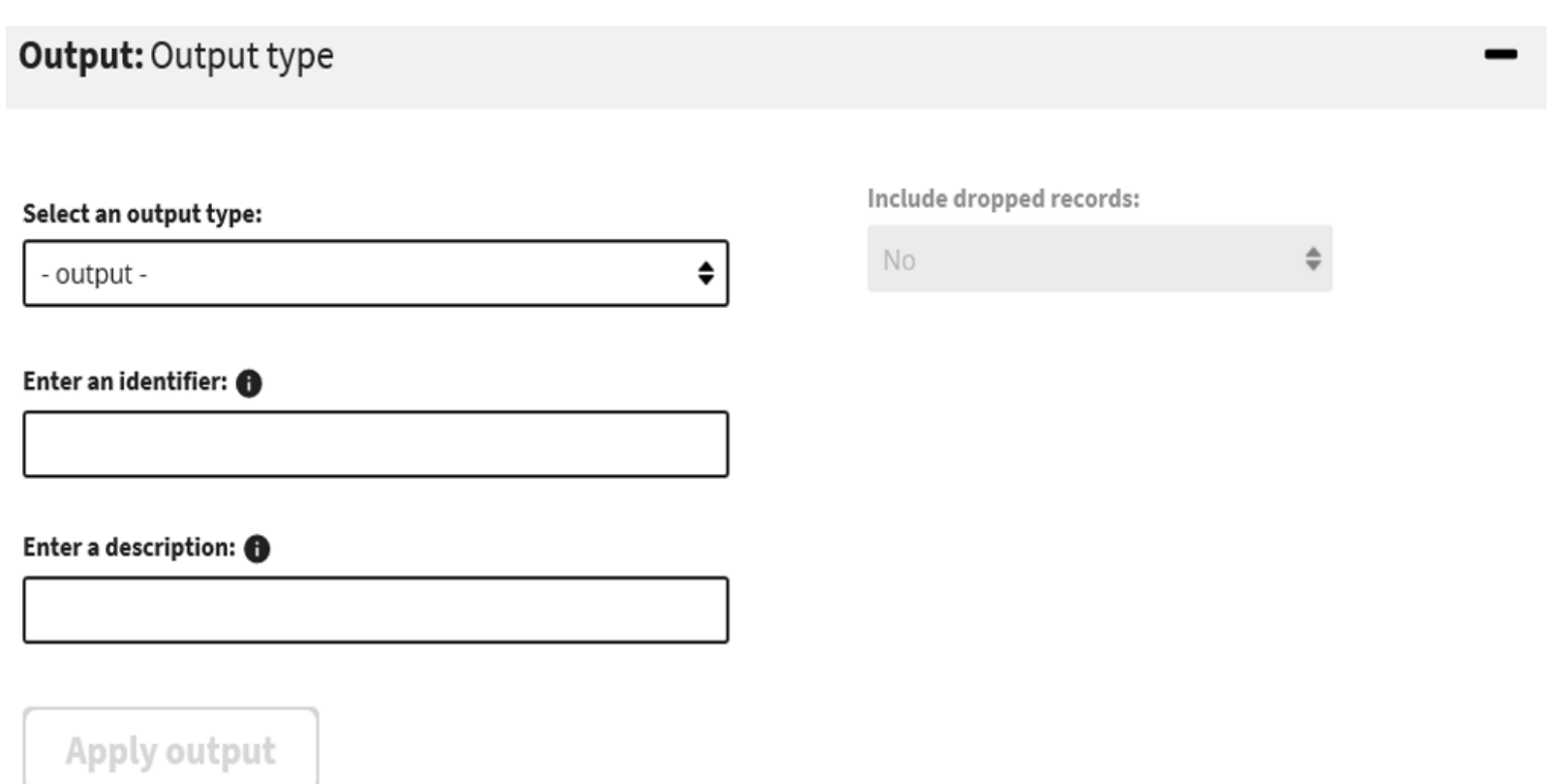

- 1. Select the output type from the **Select an Output Type** dropdown.
- 2. Enter additional fields (optional) and click the **Apply Output** button.

# **Creating A New Request** *Output Applied*

#### **Output: Output type**

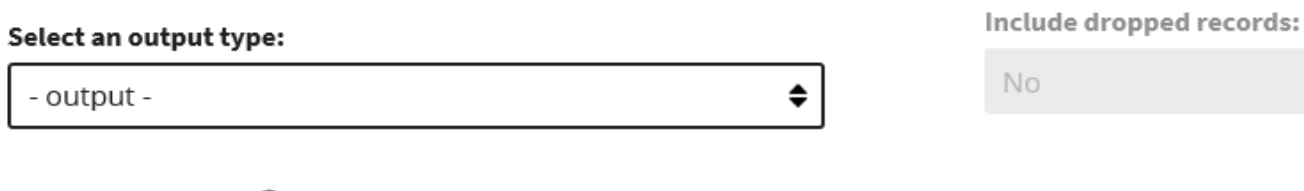

#### Enter an identifier: @

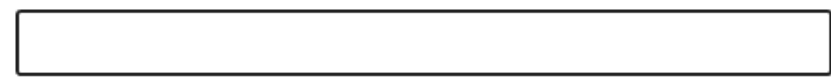

#### Enter a description: <sup>6</sup>

Output applied **Apply output** Output applied successfully.

The Output Applied message is displayed after the user enters the required information and clicks the **Apply Output** button.

#### **Creating A New Request** *Save View*

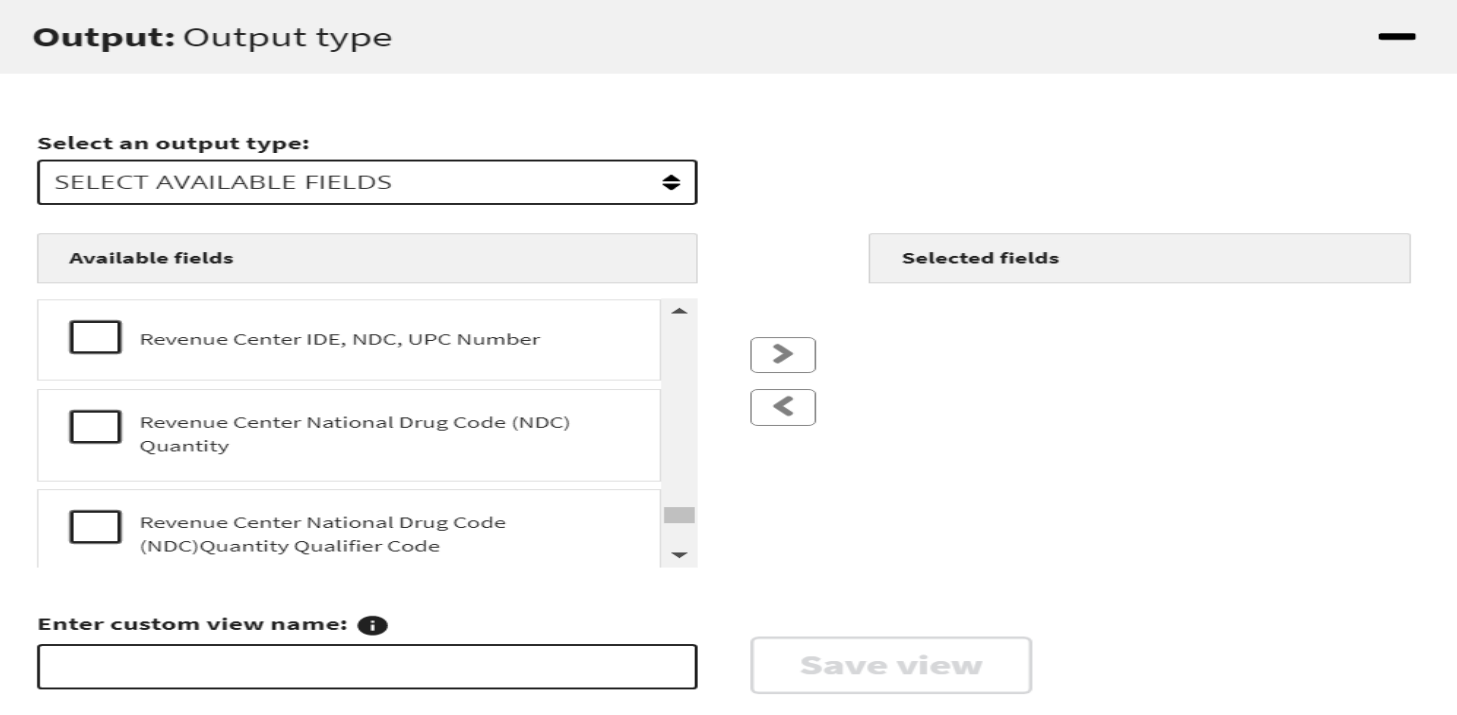

- 1. Choose **Select Available Fields** from the **Select an Output Type** dropdown.
- 2. The following displays; **Available Fields, Selected Fields, Custom view name fields** and **Save View** button.

### **Creating A New Request** *Save View*

#### **Output: Output type** Include dropped records: Select an output type: No. ≜ SELECT AVAILABLE FIELDS ♦ **Available fields Selected fields** ∧ **Beneficiary Birth Date** Beneficiary Race Code  $\blacktriangleright$  $\left\langle \right\rangle$ Beneficiary Residence SSA Standard County Code Beneficiary Identification Code Beneficiary Residence SSA Standard State Code Beneficiary Mailing Contact ZIP Code Enter custom view name:  $\bigoplus$ **Save view** My View

- 1. Select the checkboxes of the desired fields in the **Available Fields** box and click the right pointing arrow to move the fields to the **Selected Fields** box.
- 2. Enter a name in the **Enter Custom View Name** field.

### **Creating A New Request** *Saved View*

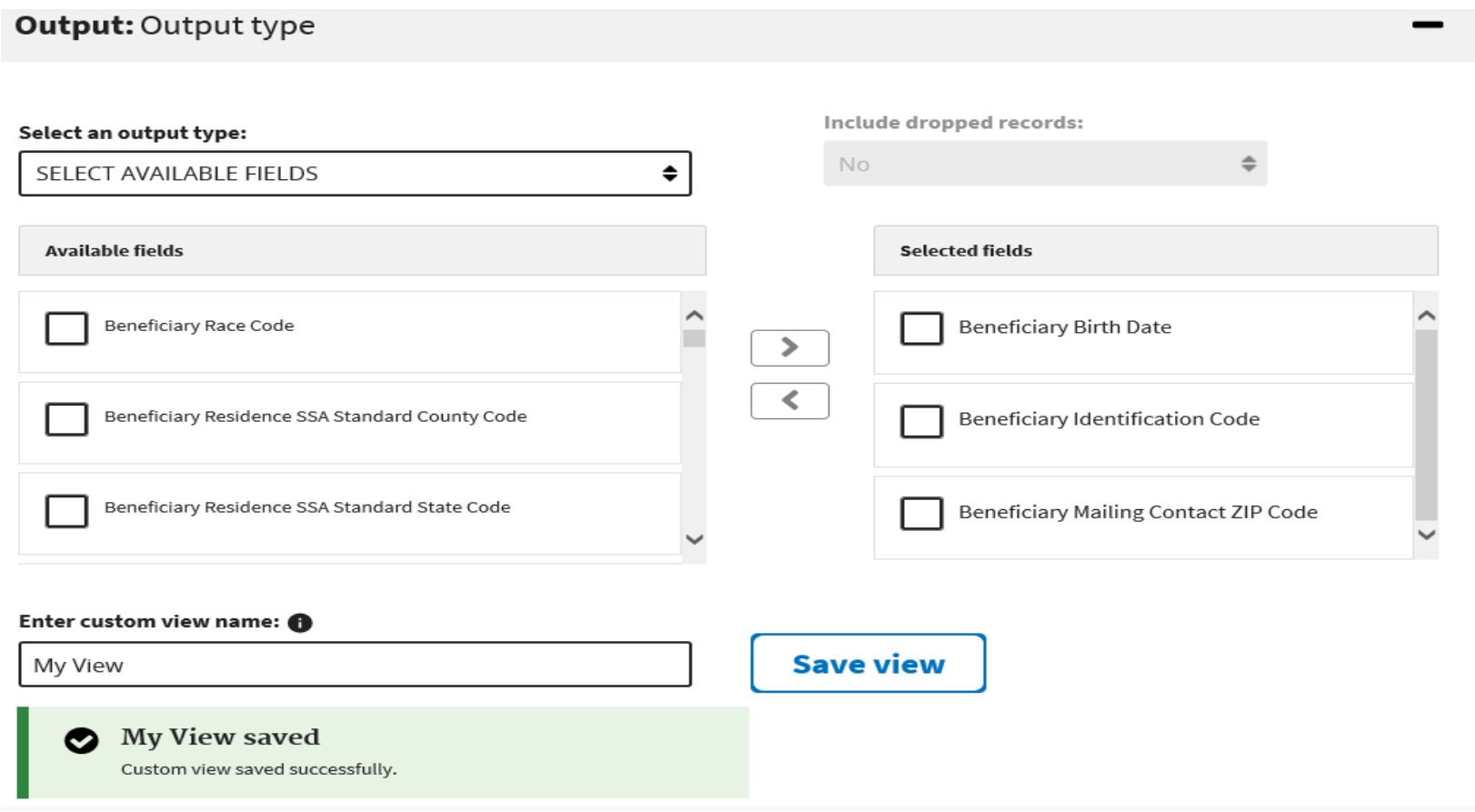

Once the **Save View** button has been selected, the user will receive a confirmation message notifying them that their custom view has been successfully saved.

# **Creating A New Request** *Output*

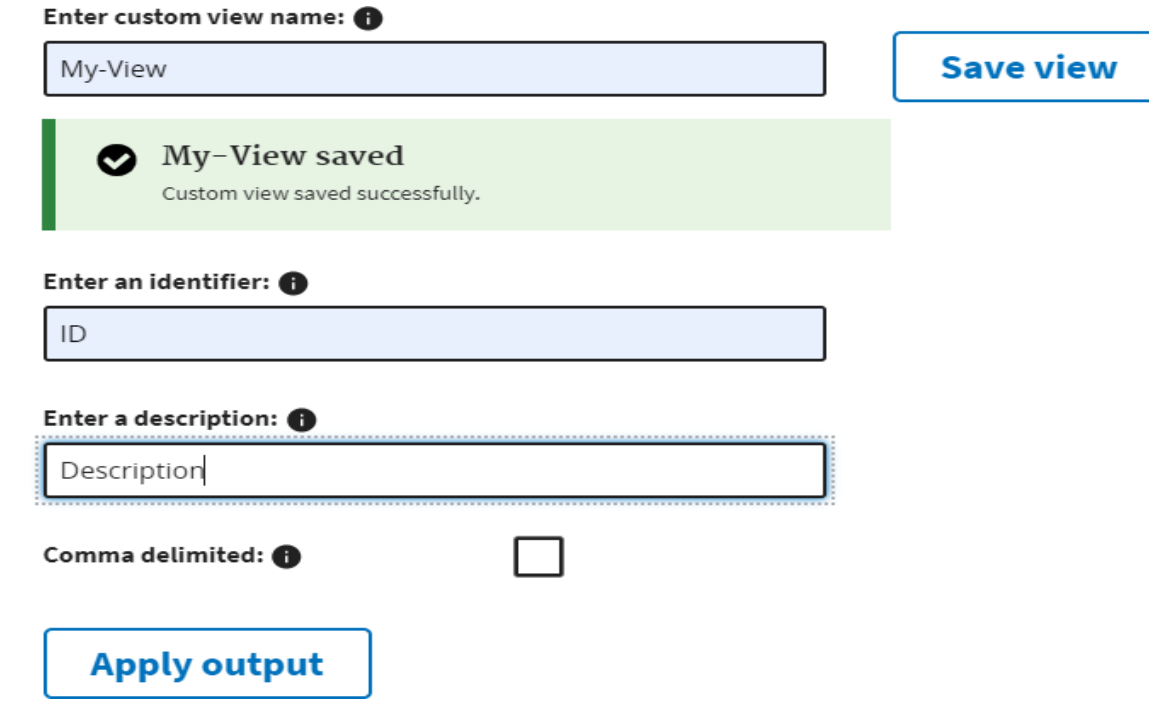

Optional identifier and description fields can be added.

- 1. Enter a value in the **Enter an Identifier** field. This additional information will be incorporated in the file name to allow for easy identification of the output data.
- 2. Enter a description in the **Enter a Description** field. This meaningful description can be used for identifying a request.
- 3. Check the comma delimited checkbox, if needed.
- 4. Click the **Apply Output** button.

# **Creating A New Request** *Output*

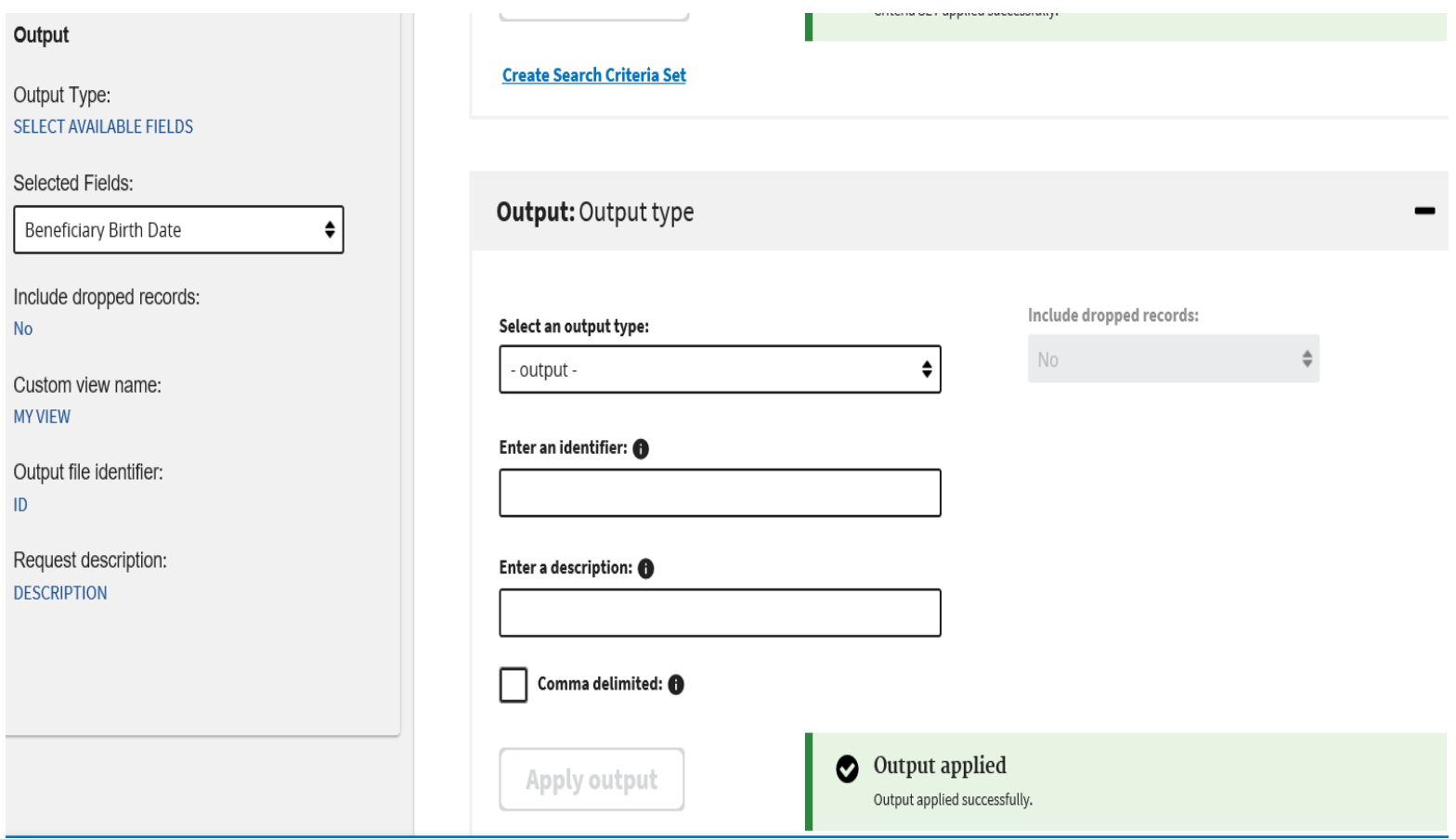

Once the **Apply Output** button has been selected, the user will receive a confirmation message notifying them that output has been applied. The criteria is added to the left side of the window.

### **Creating A New Request** *Edit View*

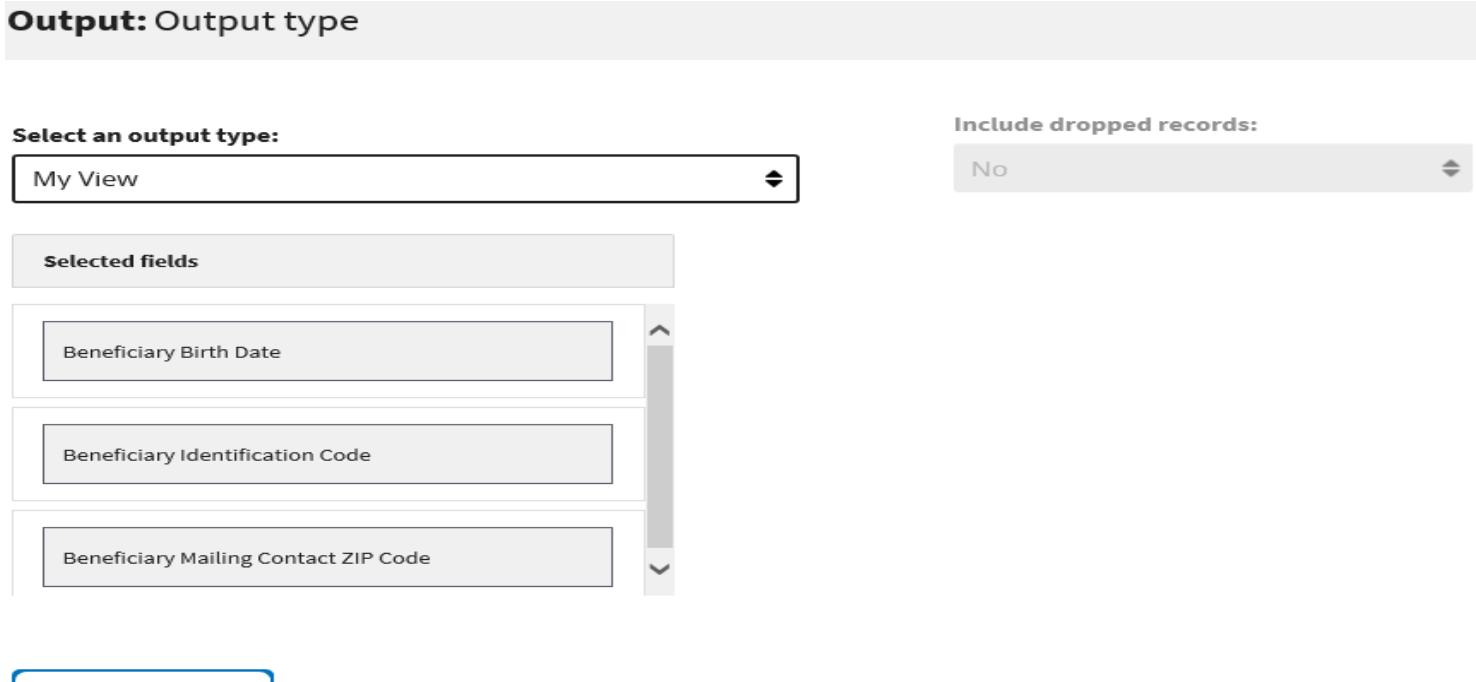

- 1. To edit a view select the custom name from the **Select an Output Type** dropdown.
- 2. All the selected fields previously saved will appear under the **Selected Fields** section.
- 3. Click the **Edit View** button to add more fields, if required.

**Edit view** 

# **Creating A New Request** *Left Panel*

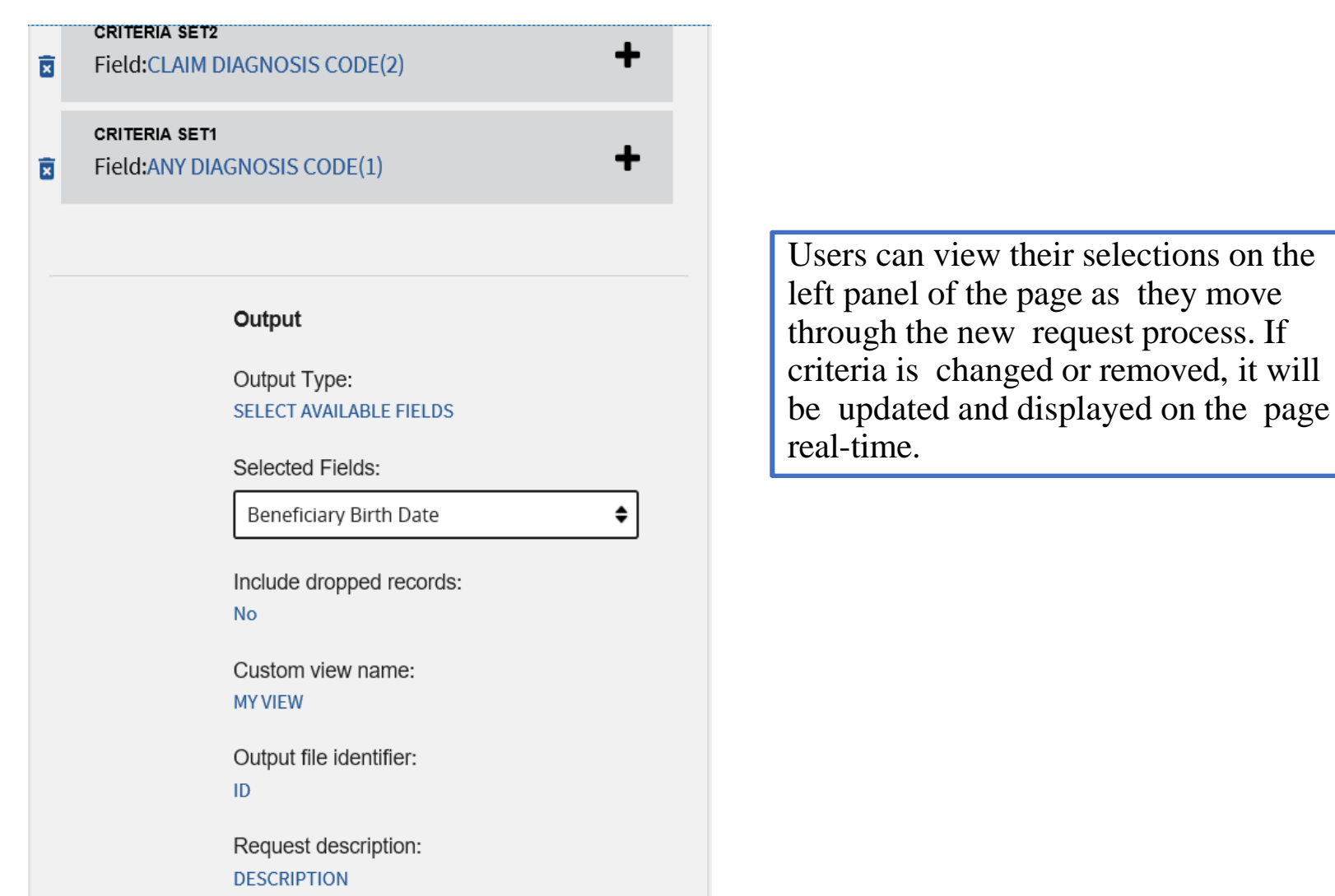

# **Creating A New Request** *Select Summary*

#### **Output: Output type**

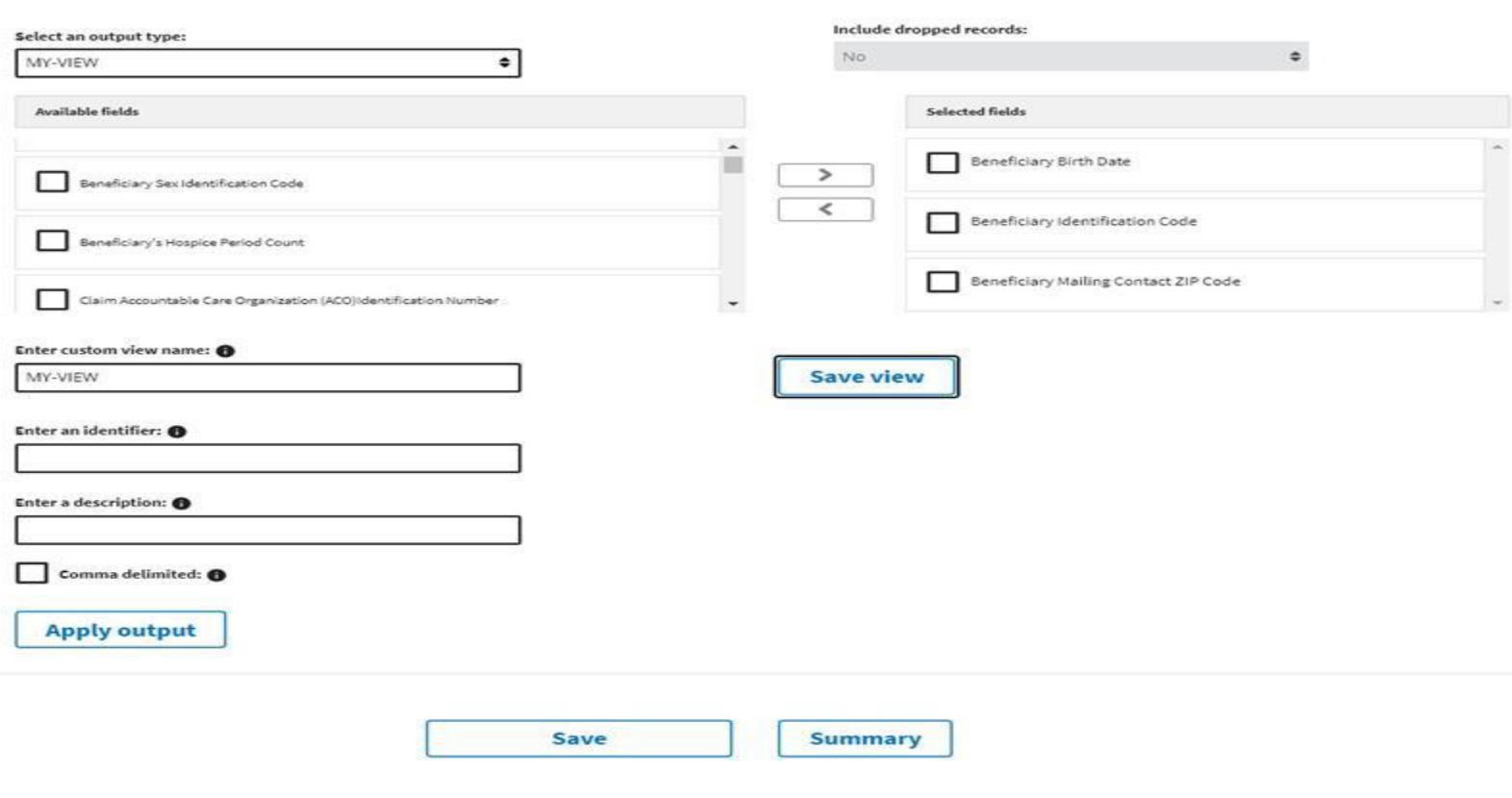

#### When the view is complete, click the **Summary** button.

### **Creating A New Request** *Select Submit*

#### **SEARCH CRITERIA**

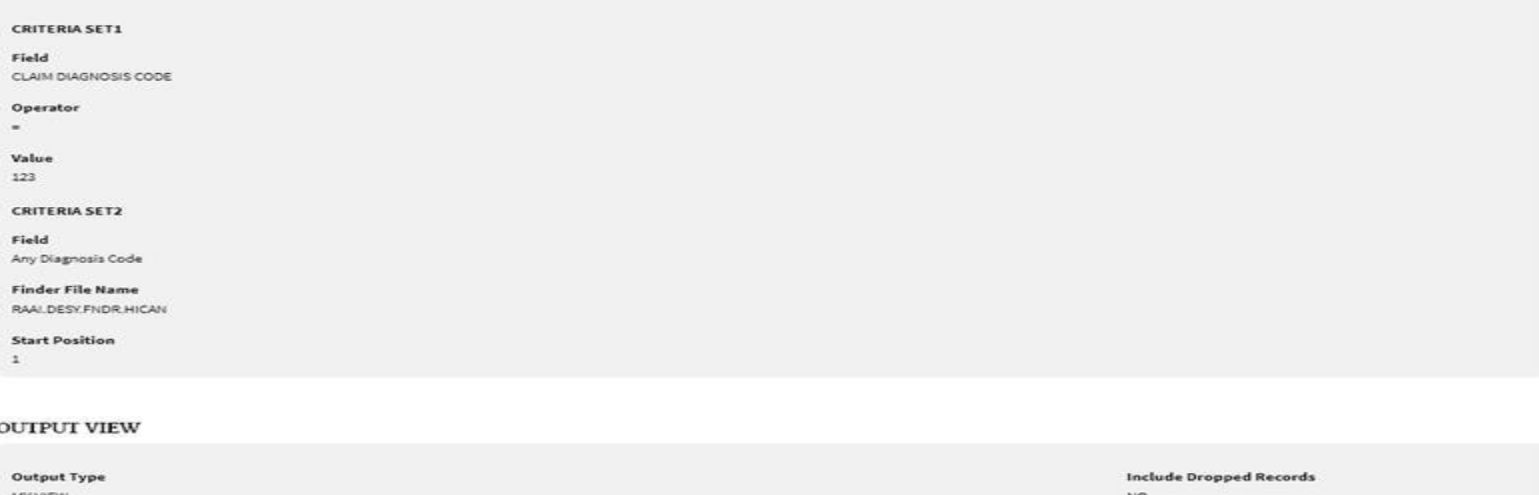

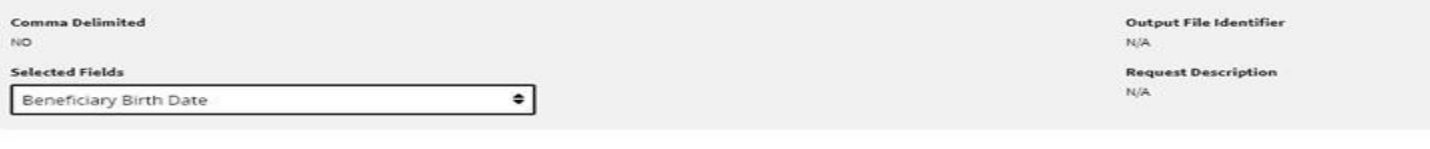

**Submit** 

To submit the request click the **Submit** button. The user will receive a notification that the request has been submitted successfully and the **Submission Summary** page will display.

# **Submission Summary**

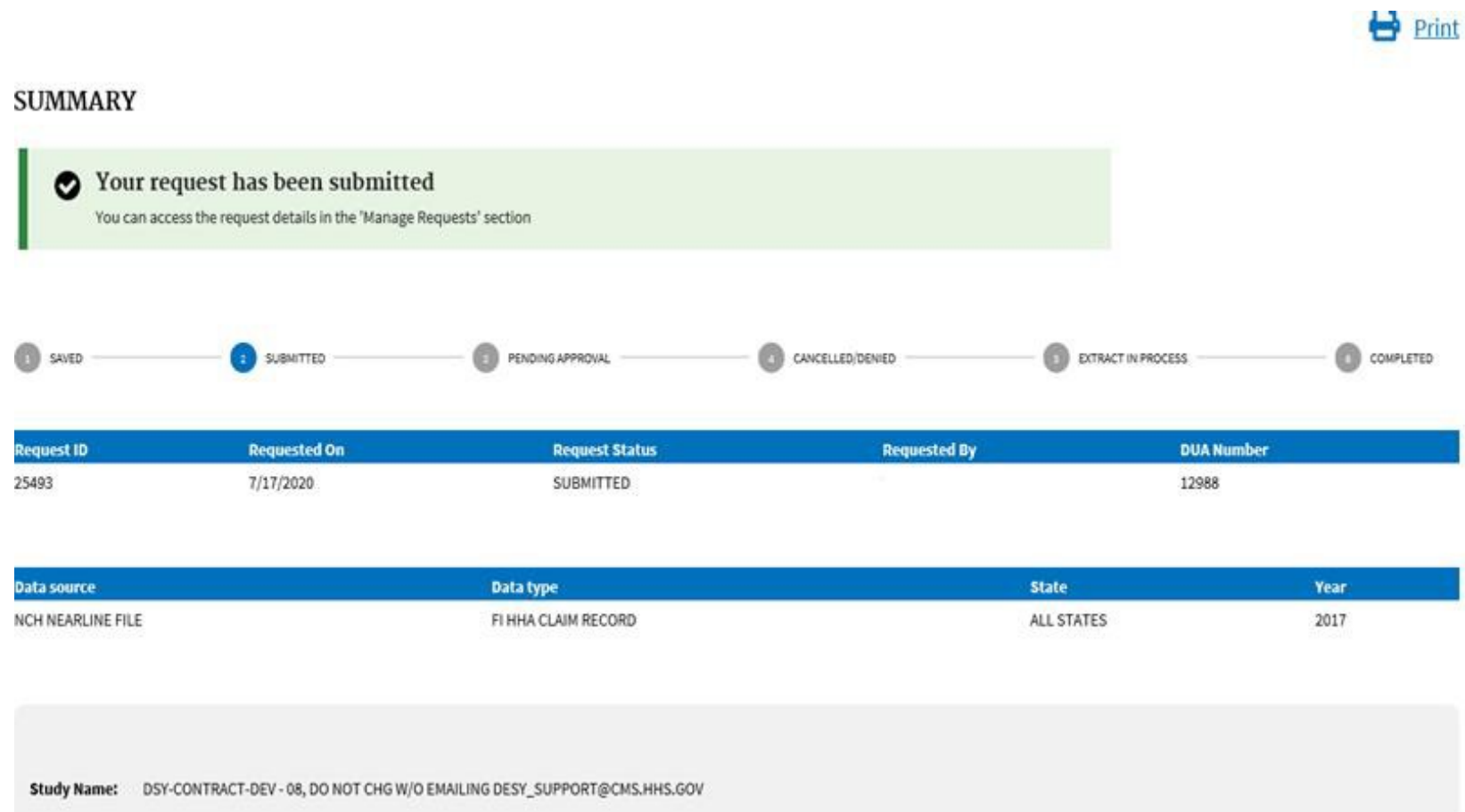

On the **Submission Summary** page the **Request ID** number is displayed along with the request details.

# **Manage Requests**

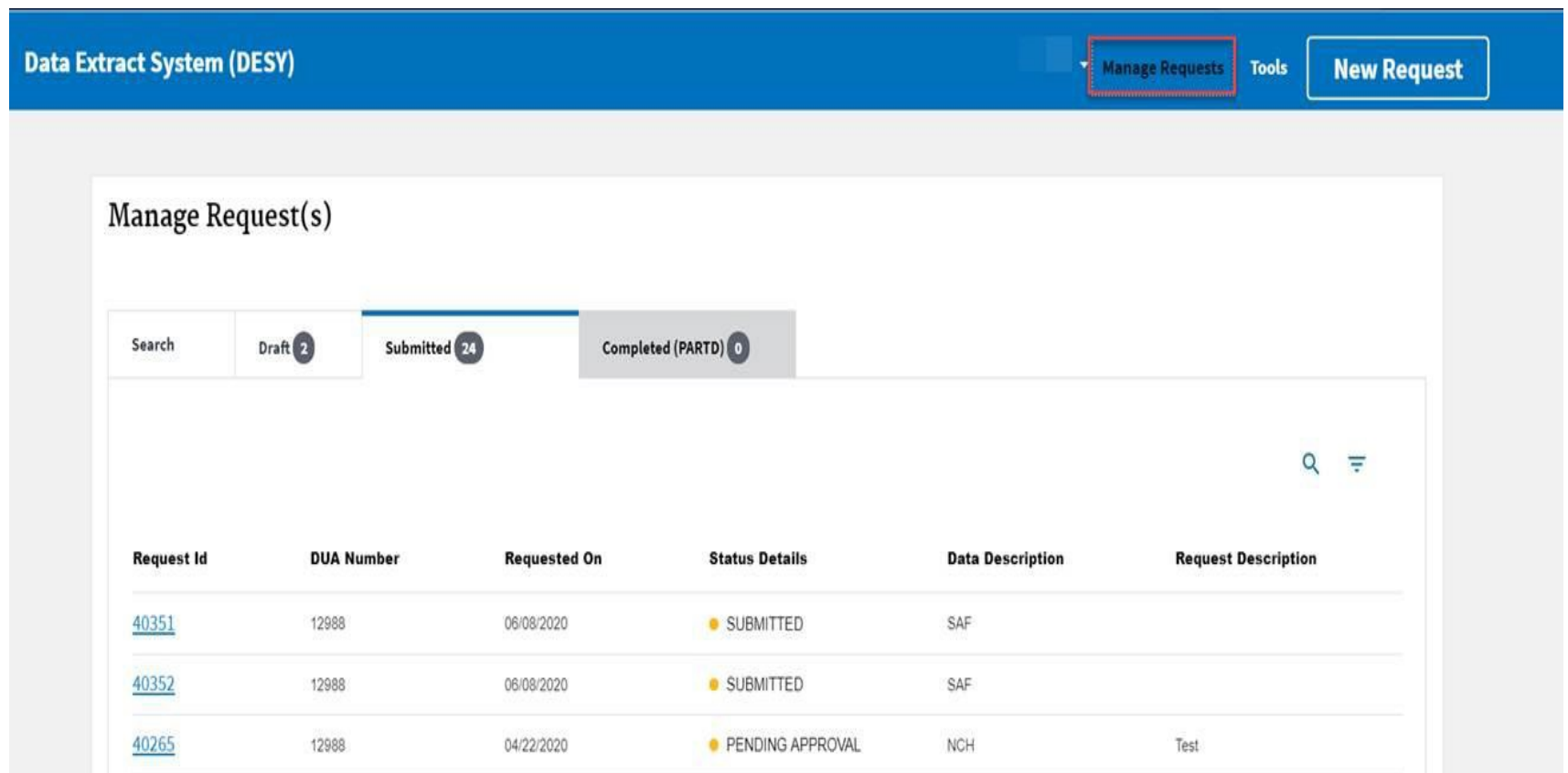

The **Manage Request** function of DESY allows users to add requests and perform searches for existing requests. Users are also able to edit, copy, and view a summary of requests based on the current status of the request (ex. Submitted, Pending).

#### **Manage Requests** *Submitted Tab*

Manage Request(s)

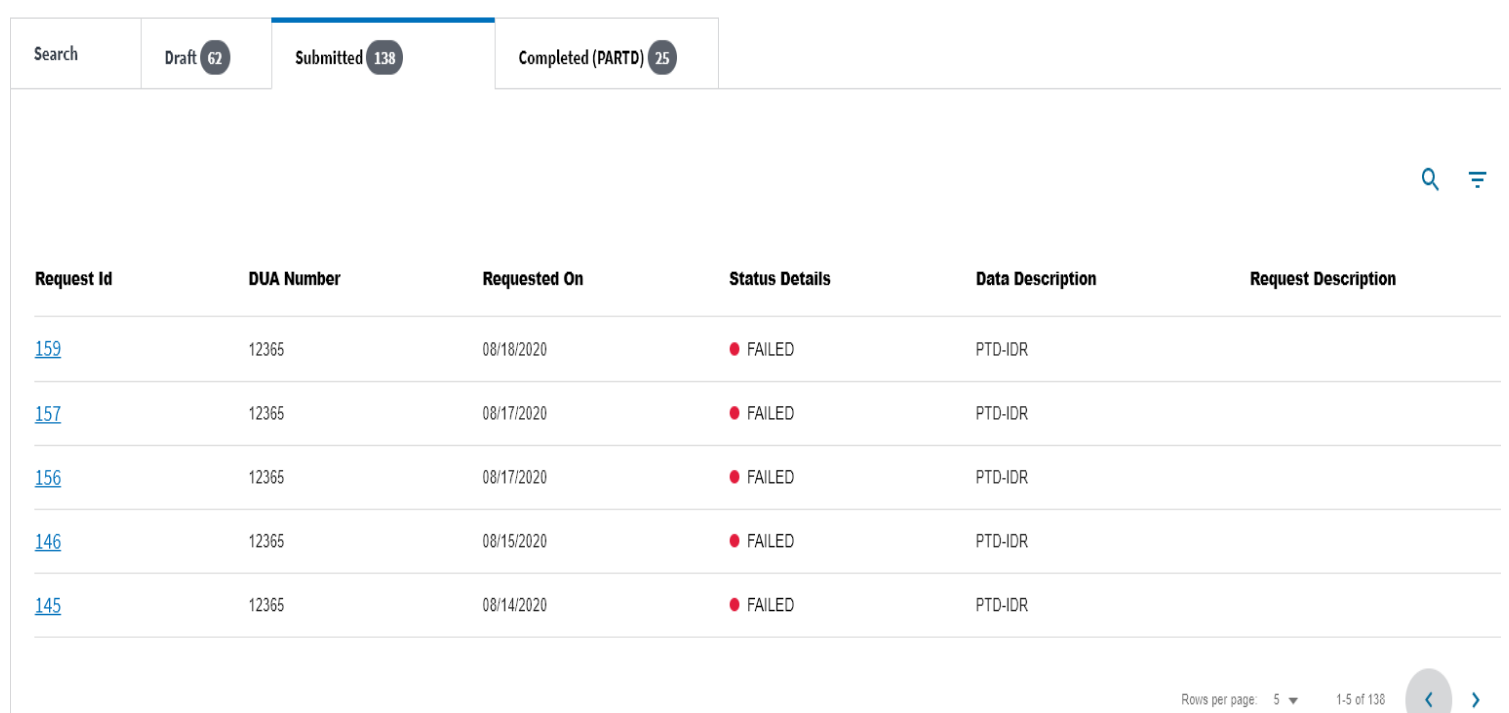

By default on the **Manage Request** page, the *Submitted* tab will be displayed. The number in the circle denotes the number of requests for each tab.

# **Manage Requests** *Super Requests*

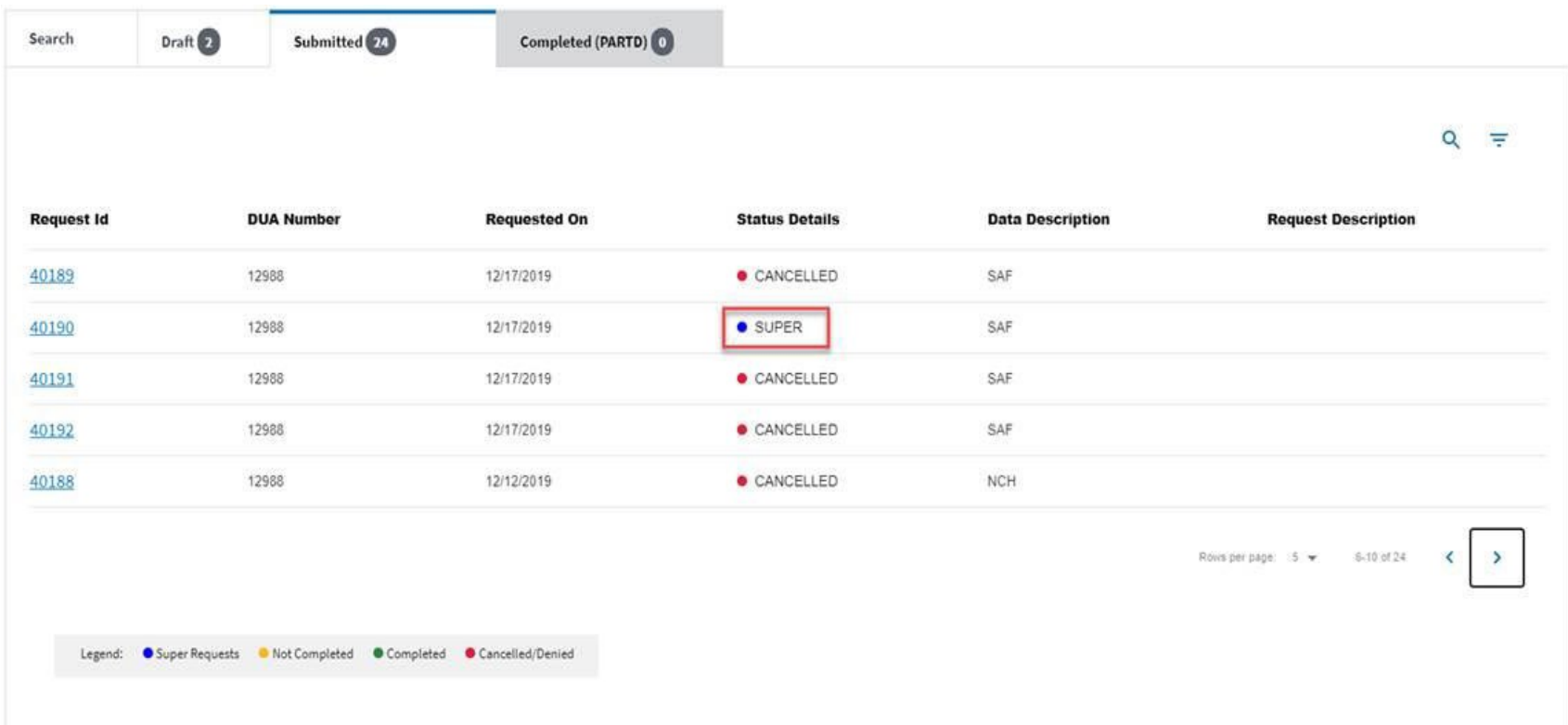

A value of Super under the **Status Detail** column indicates a request with multiple years of data.

# **Manage Requests** *Completed (PARTD) Tab*

Manage Request(s)

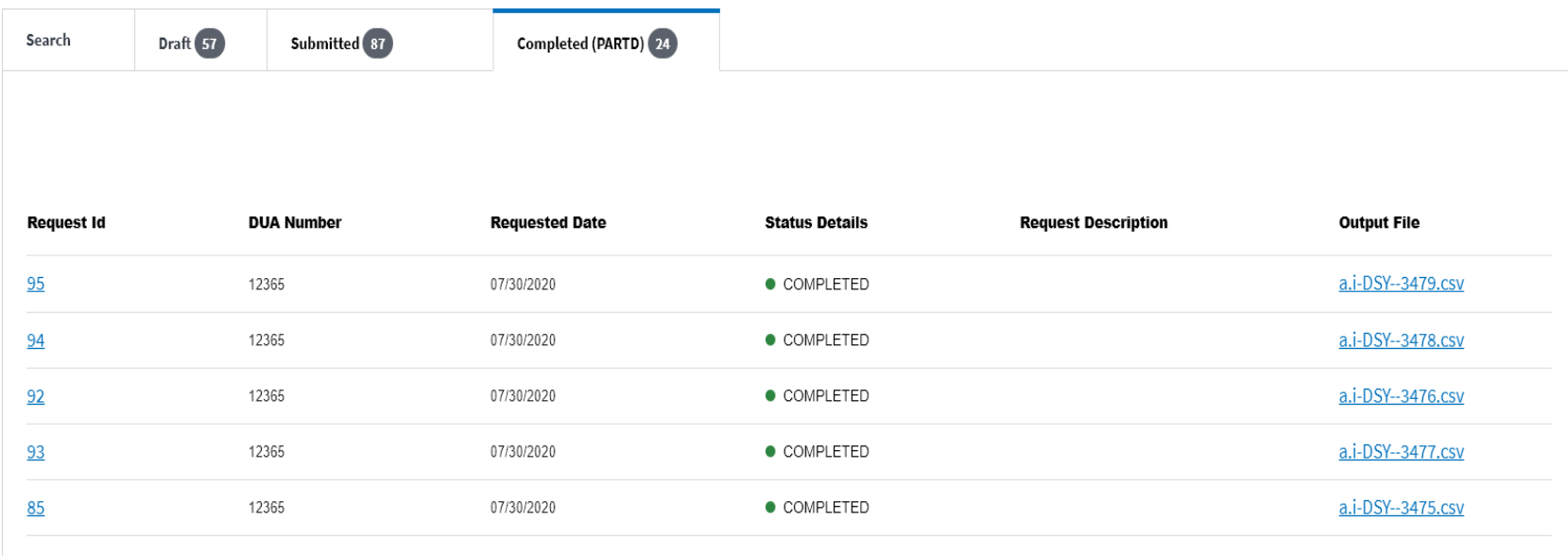

1-5 of 24  $\langle \quad \rangle$ 

The **Completed PART D** tab includes both PART-D and PART-D RESTICTED requests and the associated **Output File** link.

# **Manage Requests** *Completed (PARTD) – Output File*

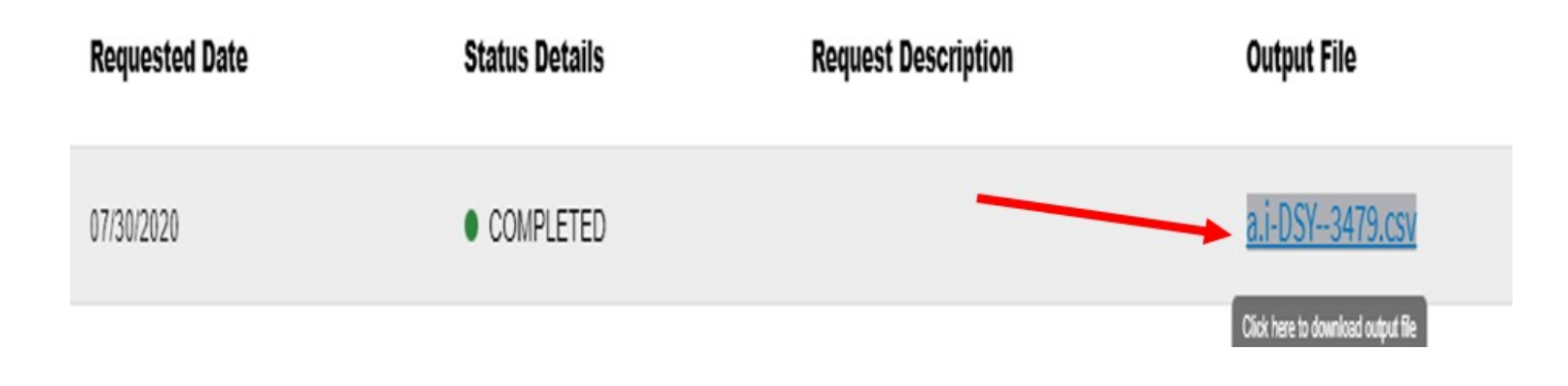

Click the **Output File** link. A pop-up window will appear with a download URL link.

# **Manage Requests** *Completed (PARTD) - Output Download*

#### Output download

Download url expires in (0:49)

a.i-DSY--3479.csv $\approx$ 

**Close** 

The user has 60 seconds to click on the **Download URL** link. An expiration timer is displayed for the User.

If the User does not click on the **Download URL** link within the allotted 60 seconds then the expiration time would be reached, click the **Close** button to close the pop up window.

# **Manage Requests** *Completed (PARTD) - Output Download Expired*

#### Output download

File download link expired.Please close and try again.

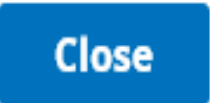

Click the **Close** button on the **Output Download** expired pop-upwindow.

# **Manage Requests** *Completed (PARTD) – Download File*

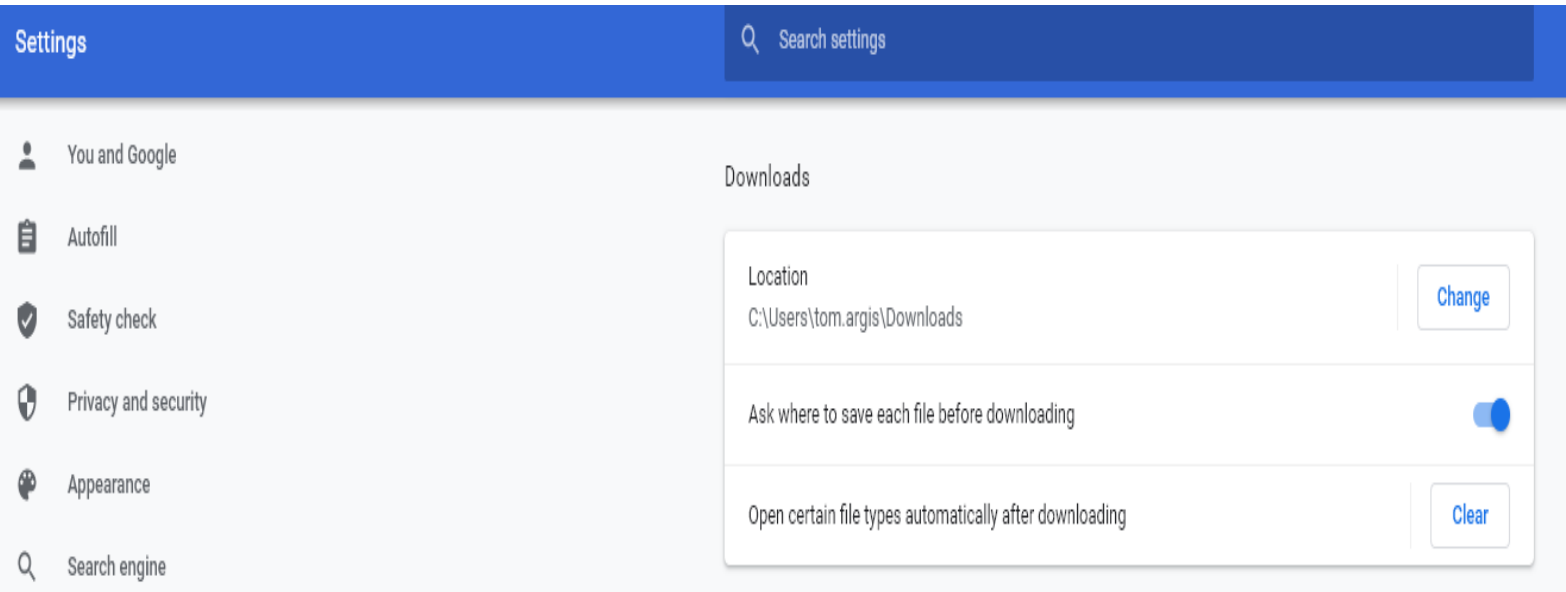

Once the user clicks on the **Download URL** link on the **Output Download** pop-up window the file will be downloaded to the designated location defined by the user.

The above example is a designated location defined in Google download settings.

### **Manage Requests** *Search*

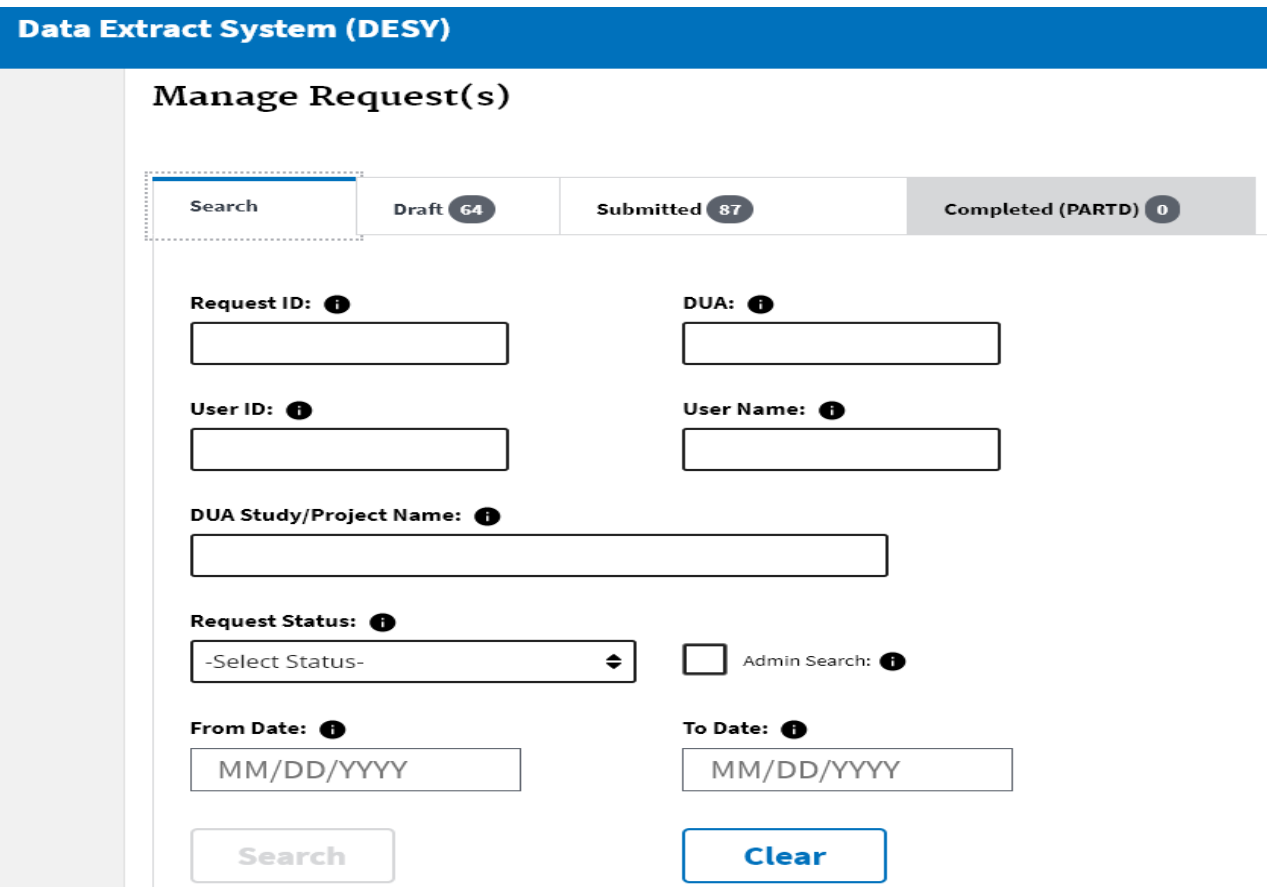

DESY users can perform a search and identify all requests with the same DUA.

### **Manage Requests** *Draft Tab*

#### Manage Request(s)

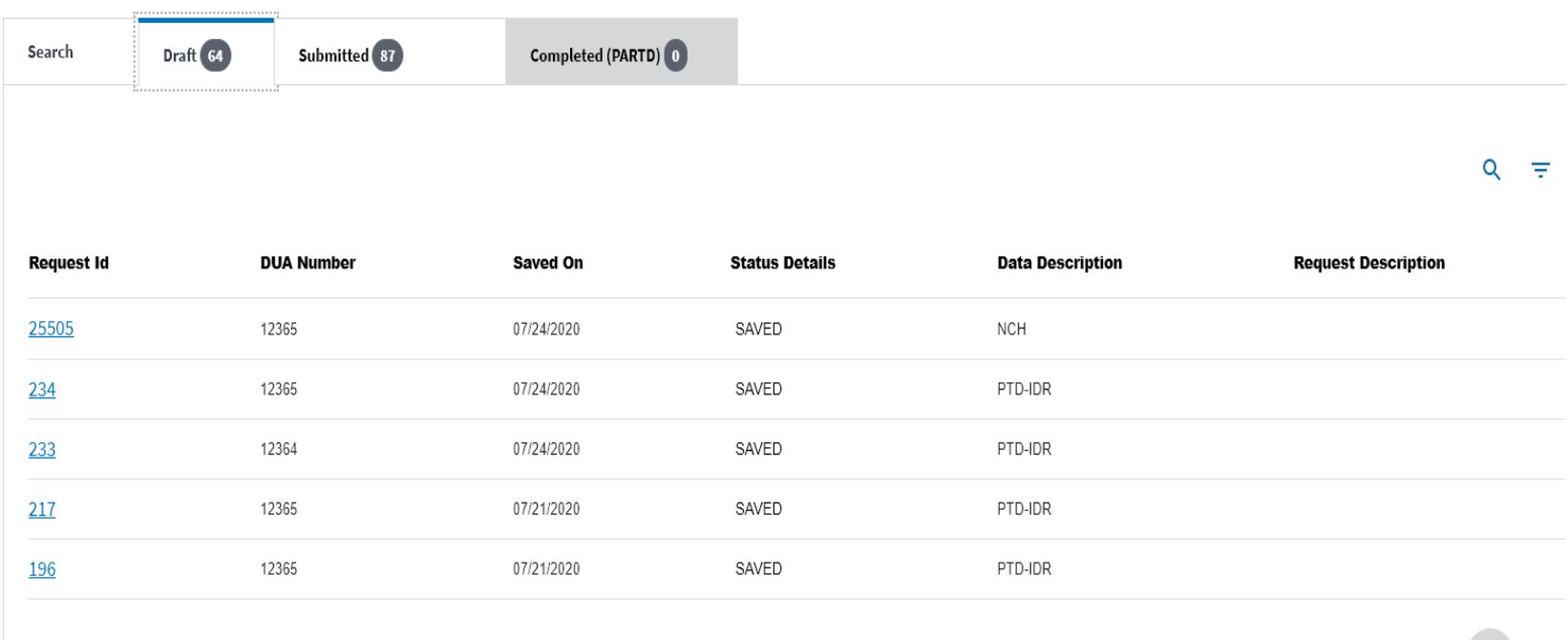

Rows per page:  $5 \ne 1.5$  of 64  $\langle \langle \cdot \rangle \rangle$ 

The **Draft Tab** contains saved requests that have not beensubmitted.

# **Manage Requests Filter** *– Draft folder*

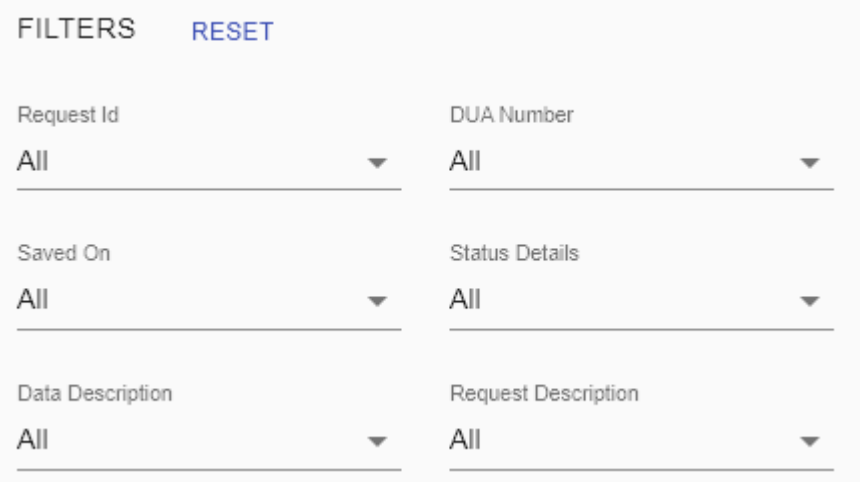

**Request <b>ID** –This ID is generated after a request has been submitted.

**DUA Number –** The unique numerical value assigned by CMS for each DUA. The number must match exactly to meet filter criteria.

**Saved On** – The date the request was saved.

**Status Details** – Displayed the Status of the displayed request.

**Data Description** – Refers to the data source.

**Request Description** – Description provided by the user, prior tosubmission.

## **Manage Request** *Editing a Saved Request*

#### Manage Request(s)

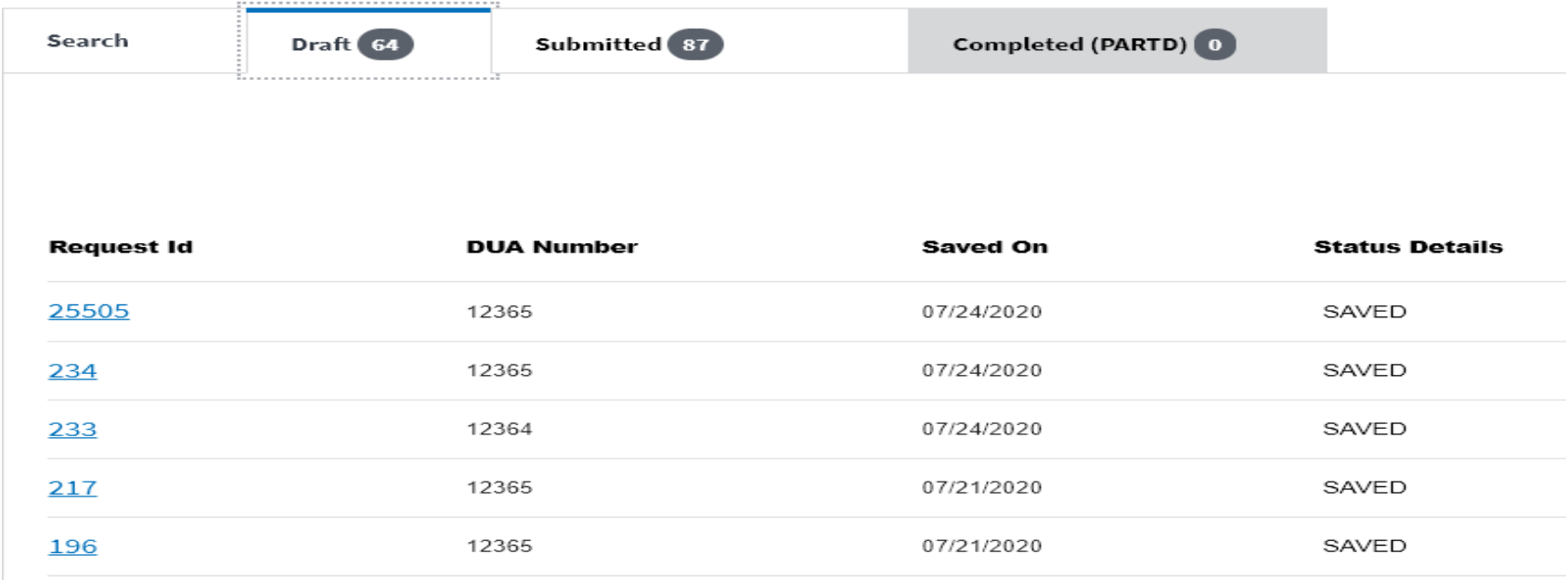

To edit a request, from the **Draft** tab, click on the **Request ID** link. *Note: If the selected request has been created and saved, the Edit button will be active. Requests cannot be edited once they have been submitted.*

### **Manage Request** *Edit an Existing Request*

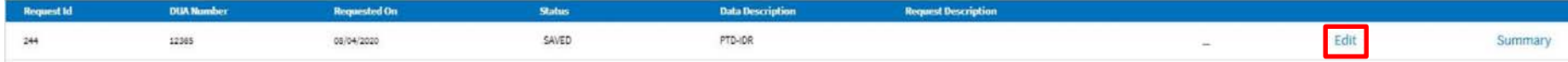

Click on the **Edit** link.
## **Manage Request** *Copy a Submitted Request*

### Manage Request(s)

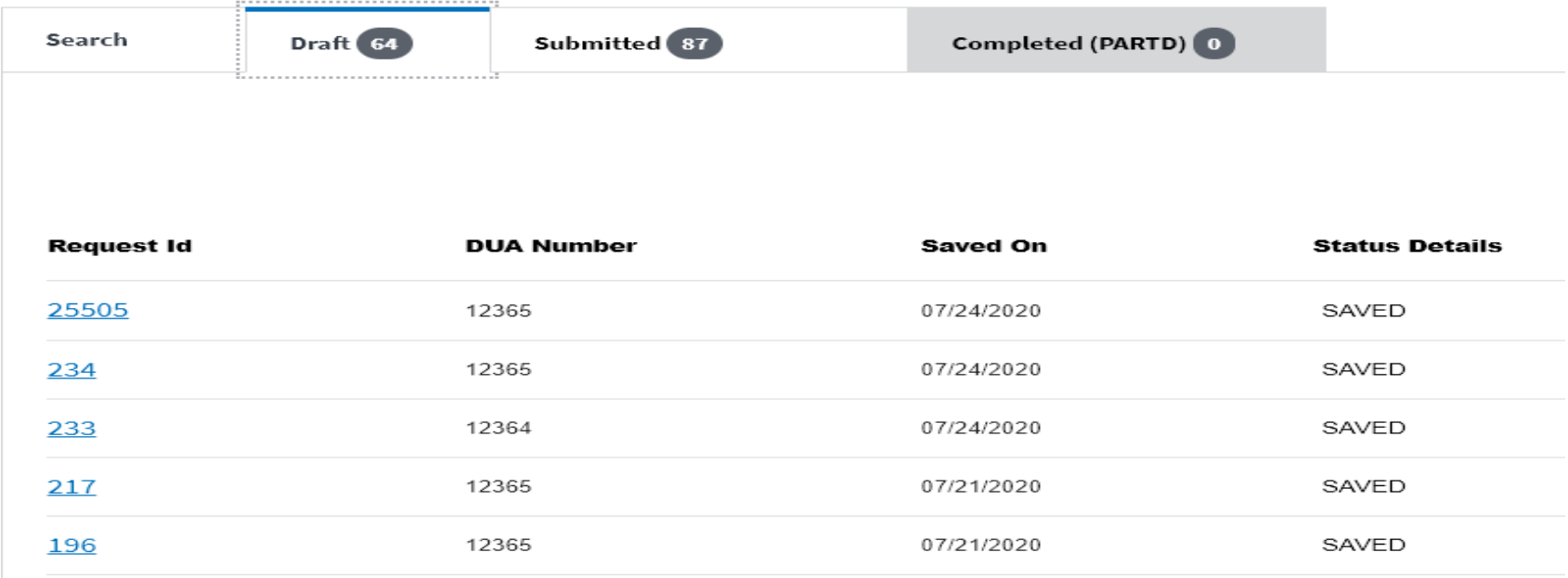

To copy a request, from the **Submitted** tab, click on the **Request ID** link. *Note: If the selected request has been submitted, the Copy link will be displayed.*

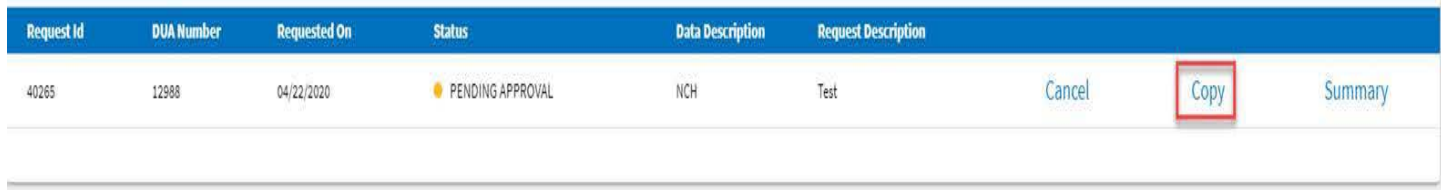

Click on the **Copy** link. The Copy Request pop-up windowdisplays.

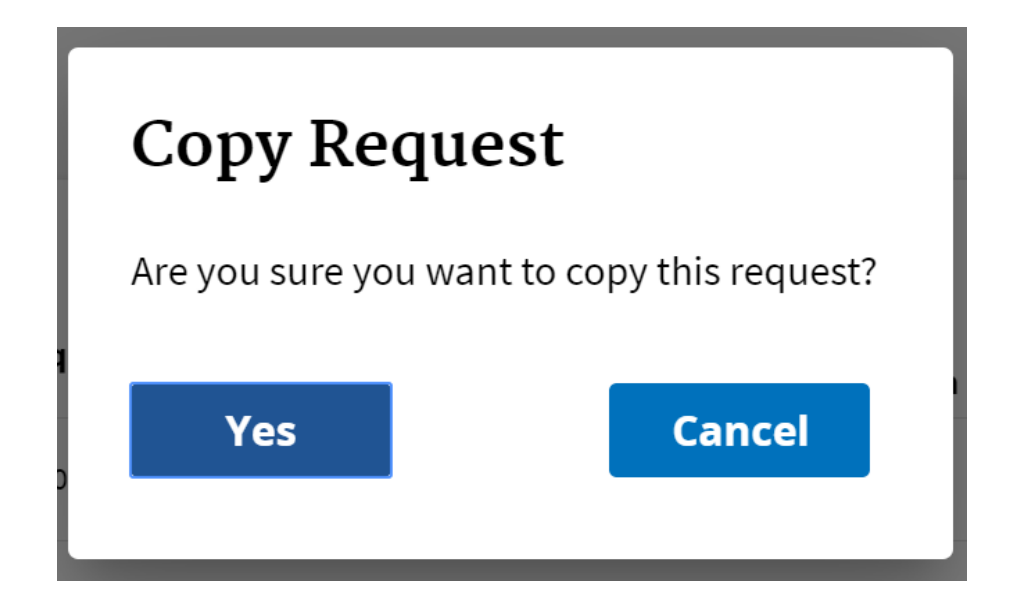

Click the **Yes** button to copy the request or the **Cancel** button to return to the previous page.

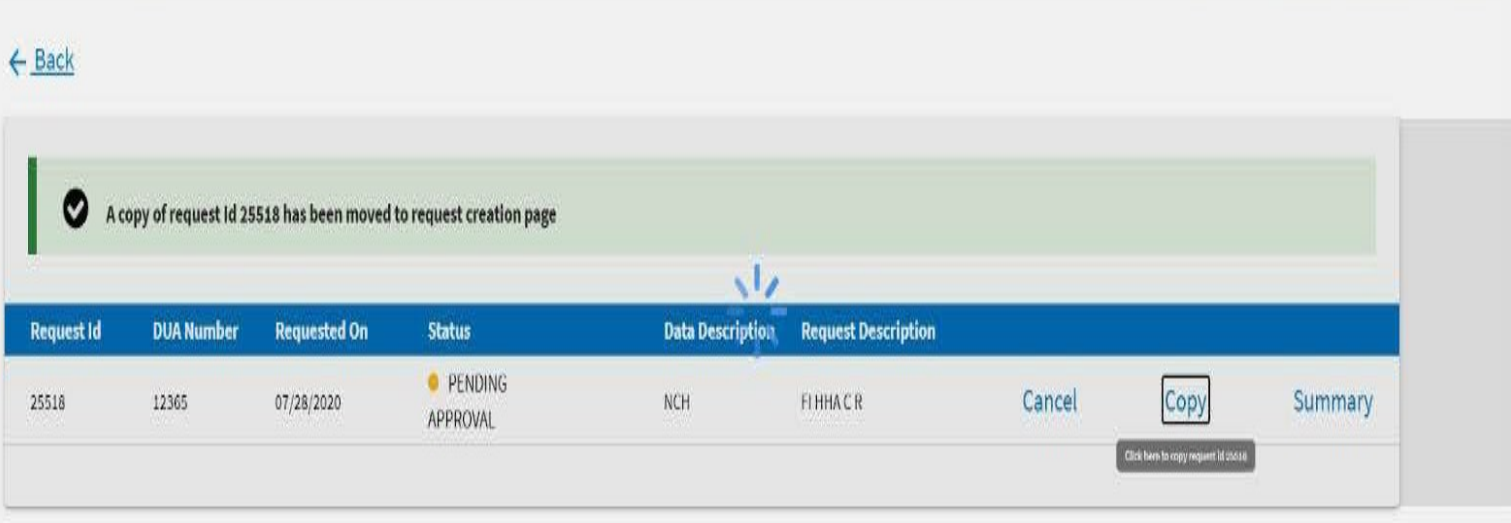

A confirmation message will display letting the user know that a copy of their request has been moved to the **Request Creation** page.

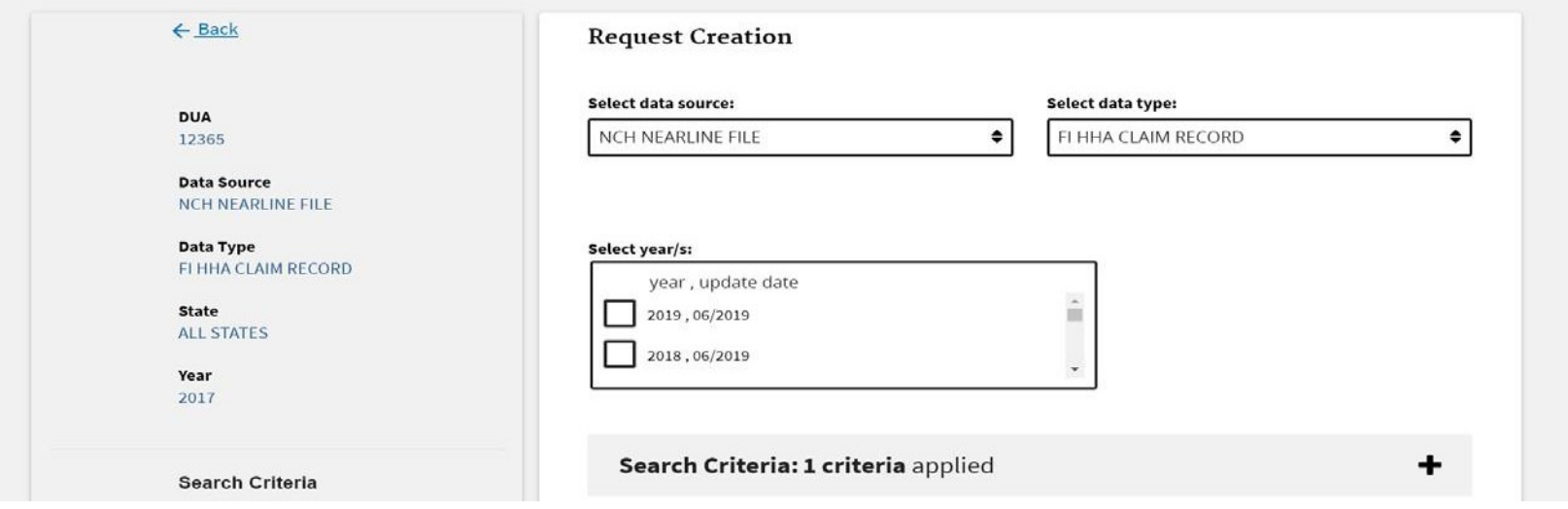

- 1. The user will be taken to the **Request Creation** page where changes to fields can be made.
- 2. Select **Save** to save changes or **Cancel** buttons to return to the **Search page** without saving.

*Note: Depending on which fields have been changed, you may be required to re-enter data for subsequent fields. If you change a DUA in the properties, the entire request will need tobe re-entered*.

## **Manage Request** *Cancel a Submitted Request*

### Manage Request(s)

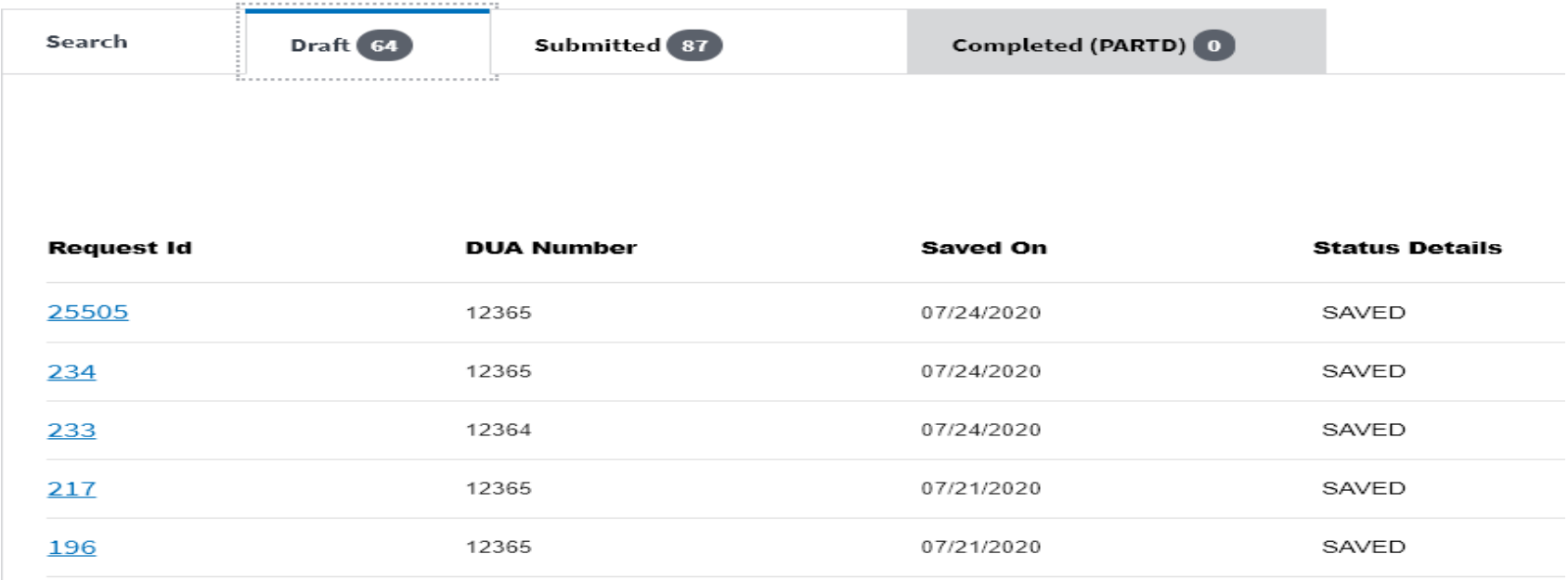

To cancel a request, from the **Submitted** tab, click on the **Request ID** link. *Note: Only requests marked Pending Approval or Submitted in the status column can be canceled.*

# **Manage Request** *Canceling a Request*

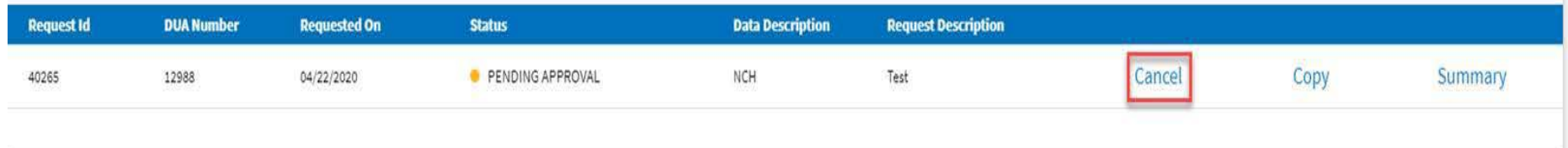

### Click on the **Cancel** link. The Cancel **Request** pop-up windowdisplays

*Note: Only requests created by the user can be canceled*.

**Manage Request** *Canceling a Request*

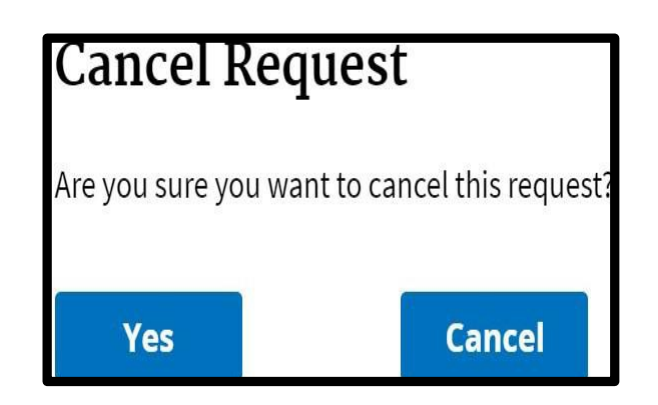

Click the **Yes** button to cancel the request or the **Cancel** button to return to the previous page.

# **Manage Request** *Canceling a Request*

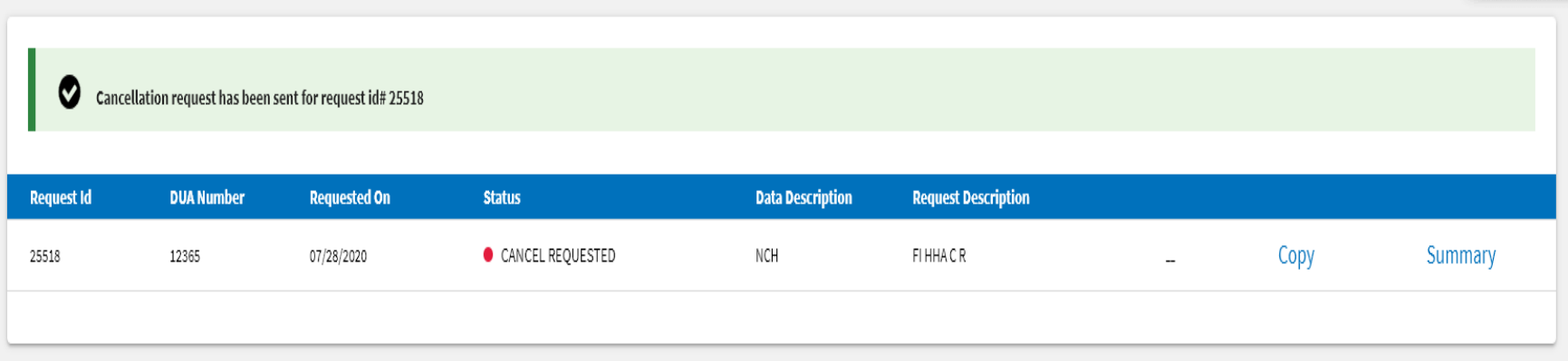

A confirmation message will display letting the user know that the request was canceled. The status column will display "Cancel Requested."

*Note: A canceled request can be edited, the request first has to be copied.*

## **Manage Request** *Summary*

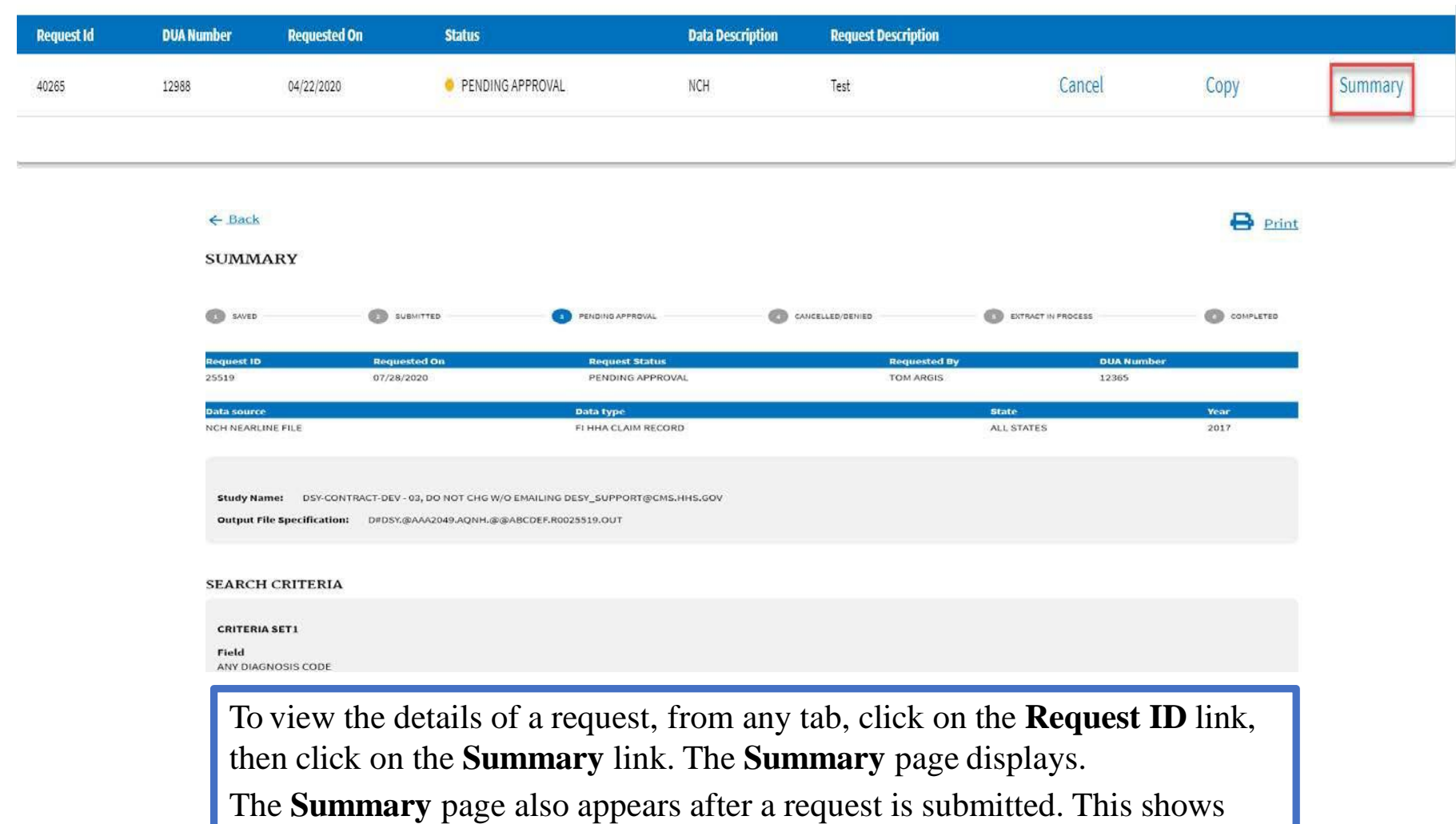

the progress of the request at a quick glance.

# **Project Support Contacts Project Support Contacts**

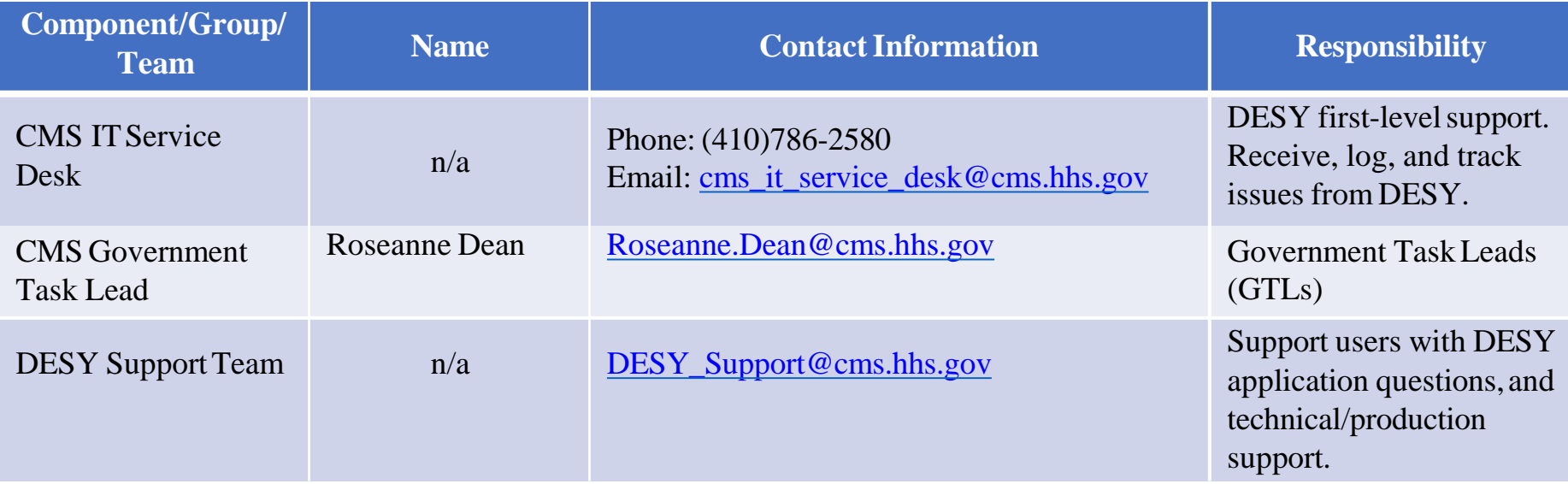

## **DESY User Guide**

This User Guide is available on the DESYWebsite [http://www.cms.gov/desy/.](http://www.cms.gov/desy/)

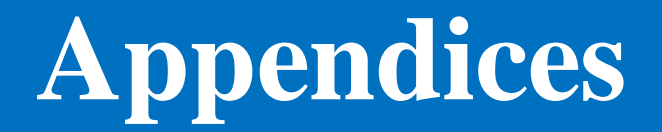

### **Appendix A: Encryption Rules**

Encryption methods must be used in order to protect private information. DESY uses the following encryption methods:

- **Age Range**
- **Blank**
- **Encrypt**
- **Year/Qtr**
- **Zero**

*Note: This section does not apply to PKWARE or IBM z/OS encryption processing.*

### **Appendix A: Encryption Rules**

Age Range: The beneficiary birth date converts first to the beneficiary's entitled eligible date (the first month or the first of the month prior if born on the first day of a month). The age is then calculated against the CLM-FROM-DT field of the claim record, and then grouped into an age category as follows:

- $00000000 =$  Unknown
- $\blacksquare$  00000001 = < 65
- $\sim 00000002 = 65$  through 69
- $\sim 00000003 = 70$  through 74
- $00000004 = 75$  through 79
- $00000005 = 80$  through 84
- $\blacksquare$  00000006 = > 84

**Blank:** All data is blanked out.

**Encrypt:** The value passes to the encryption routine. All numerical bytes encrypted to another numerical value in the byte-by-byte encryption process. Alphabetical bytes are not encrypted and remain the same value. The exception is the Medicare Beneficiary Identification (MBI) Number field. Effective June 2018, the alpha and numerical bytes for this field are encrypted to numerical and alpha values respectively in the byte-by-byte process.

Year/Qtr: All designated dates are converted to the calendar year and quarter that encompass that date using the YYYYQ000 format.

**Zero:** All data is converted to zeros.

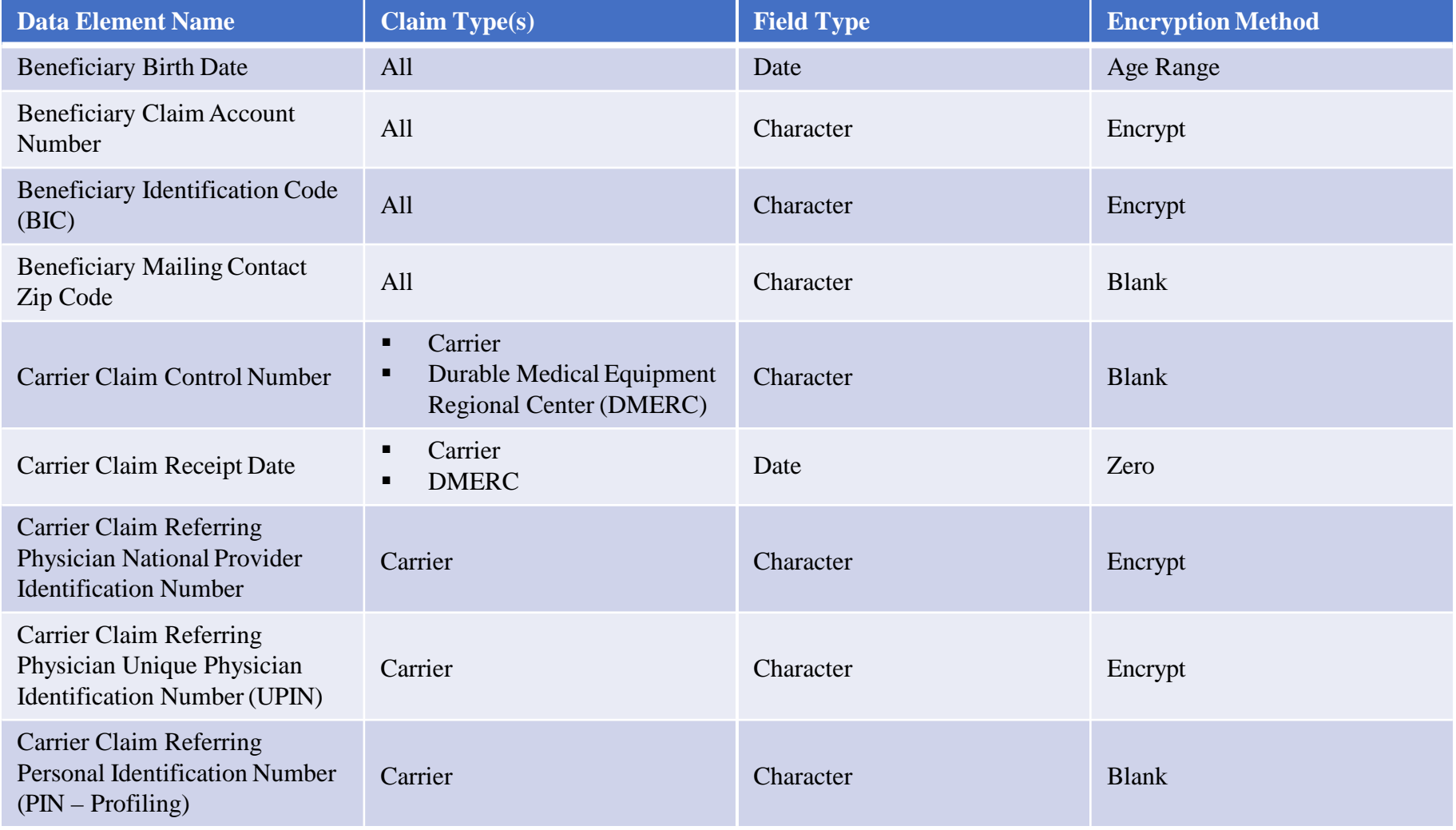

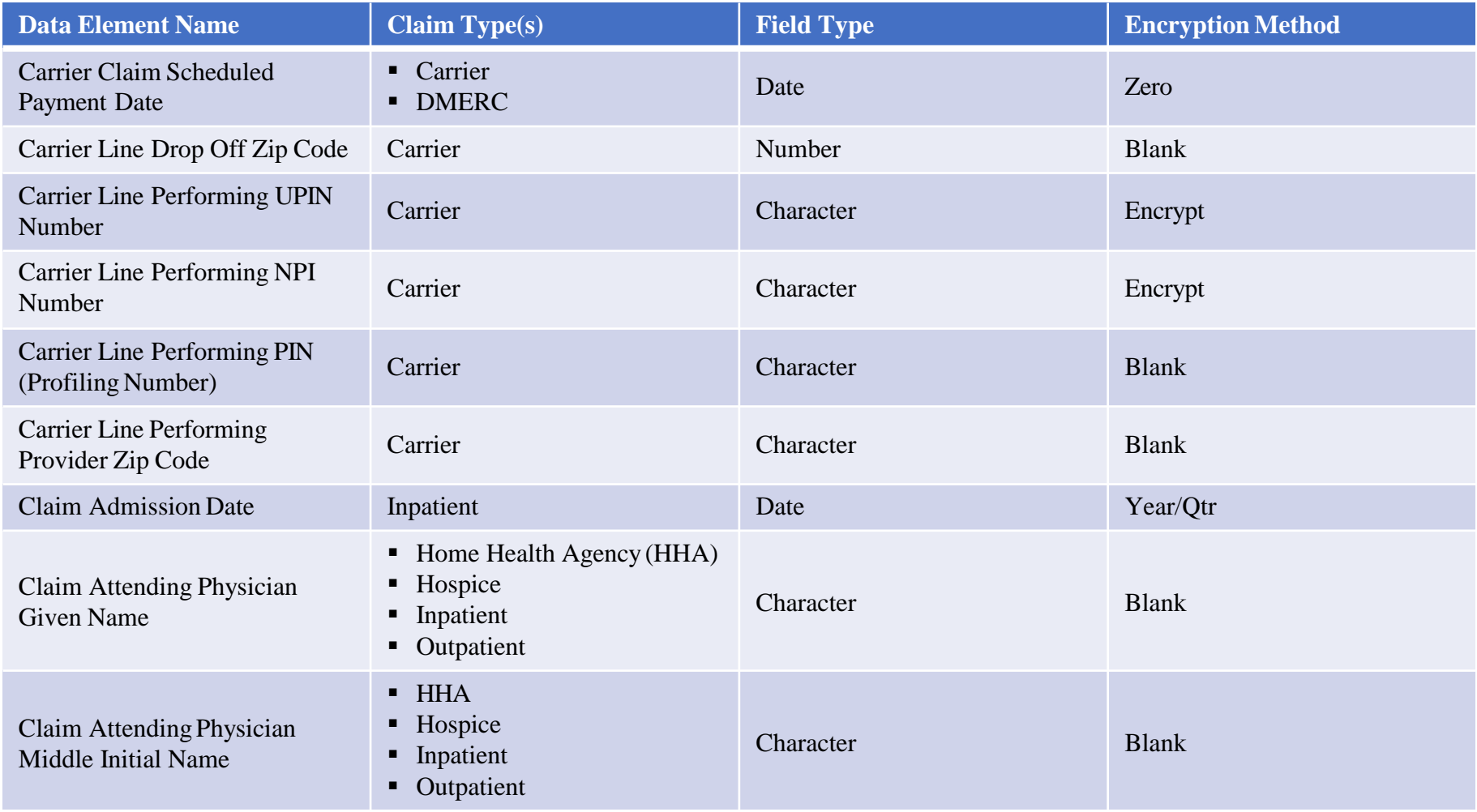

 $\blacksquare$ 

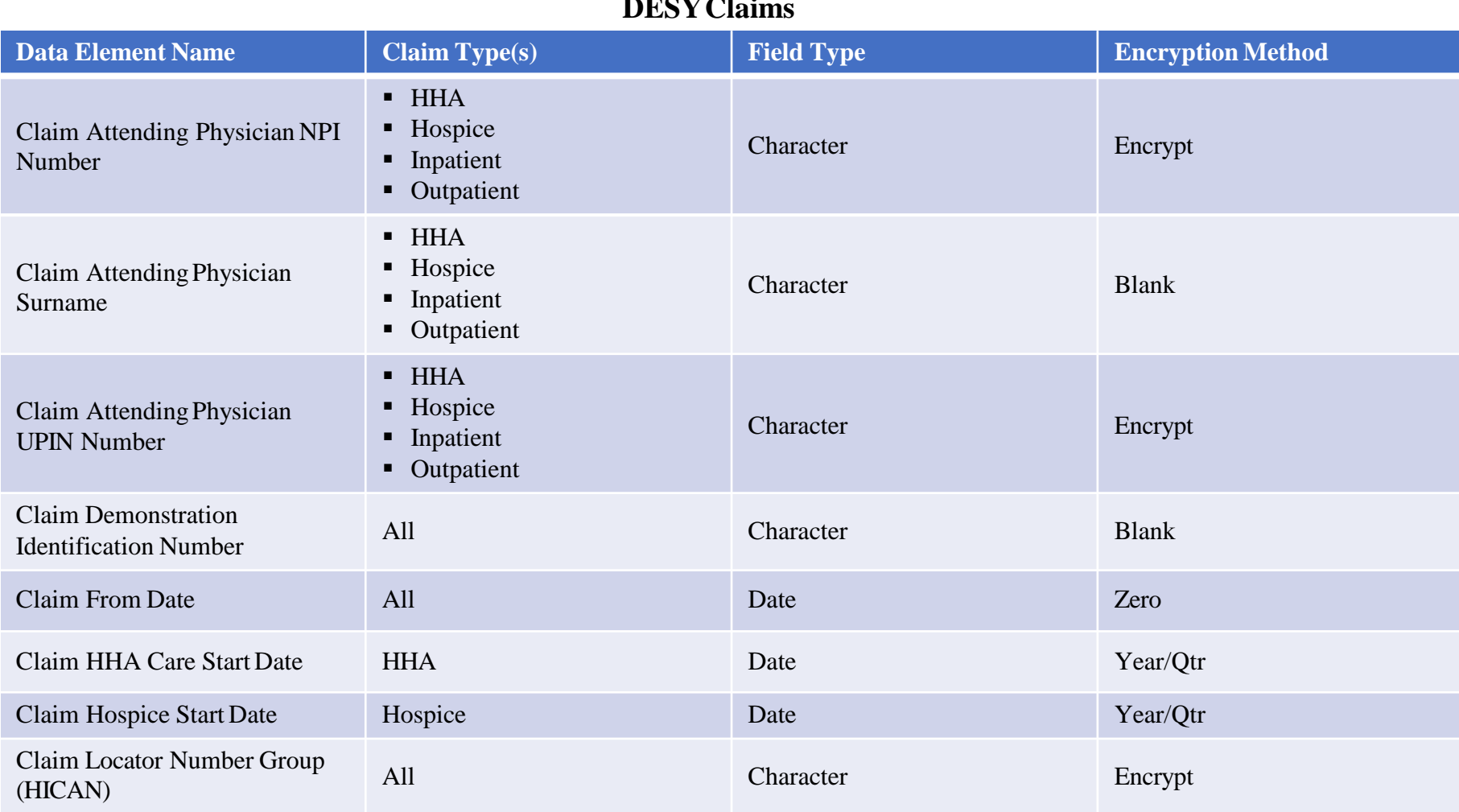

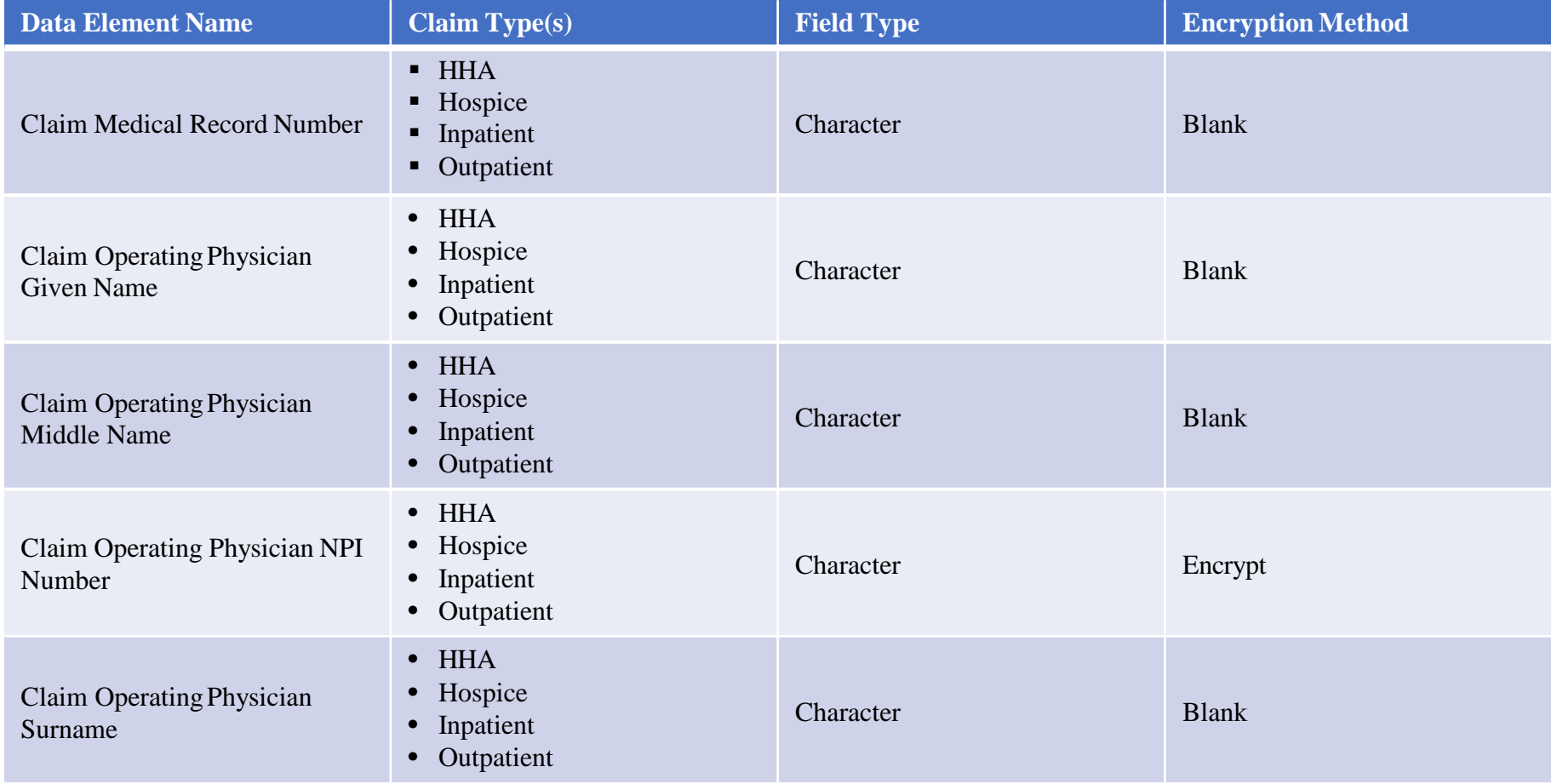

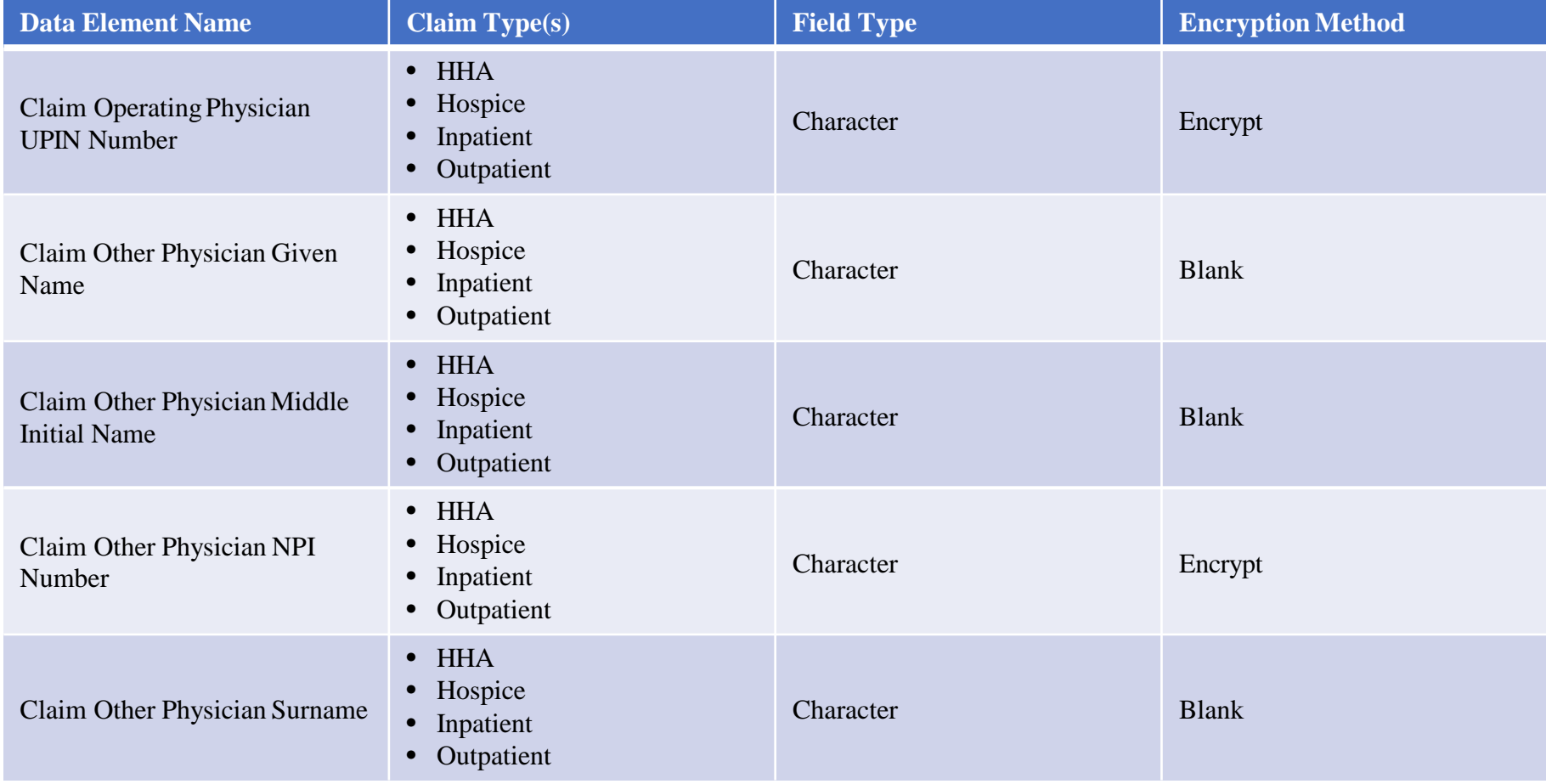

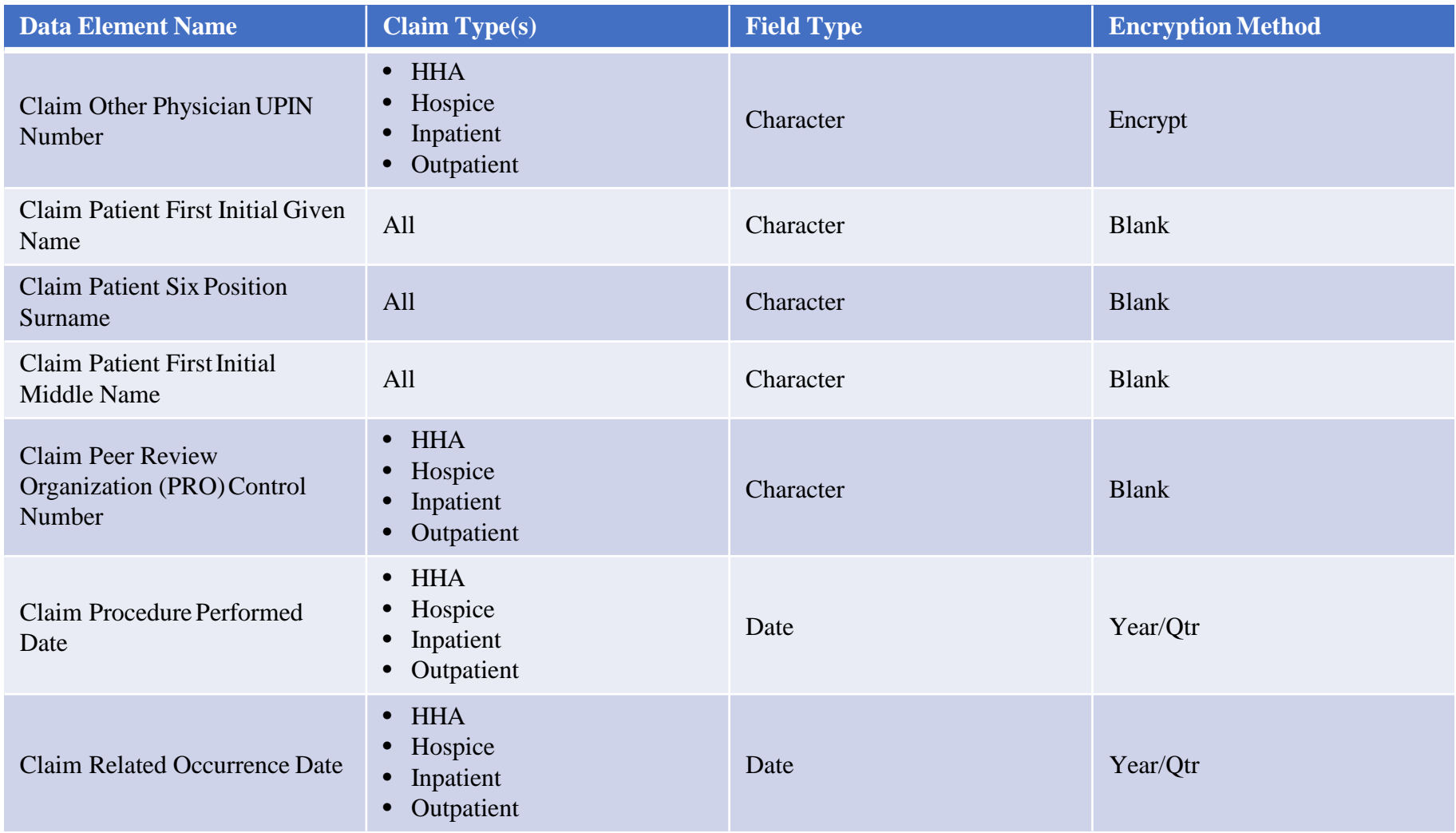

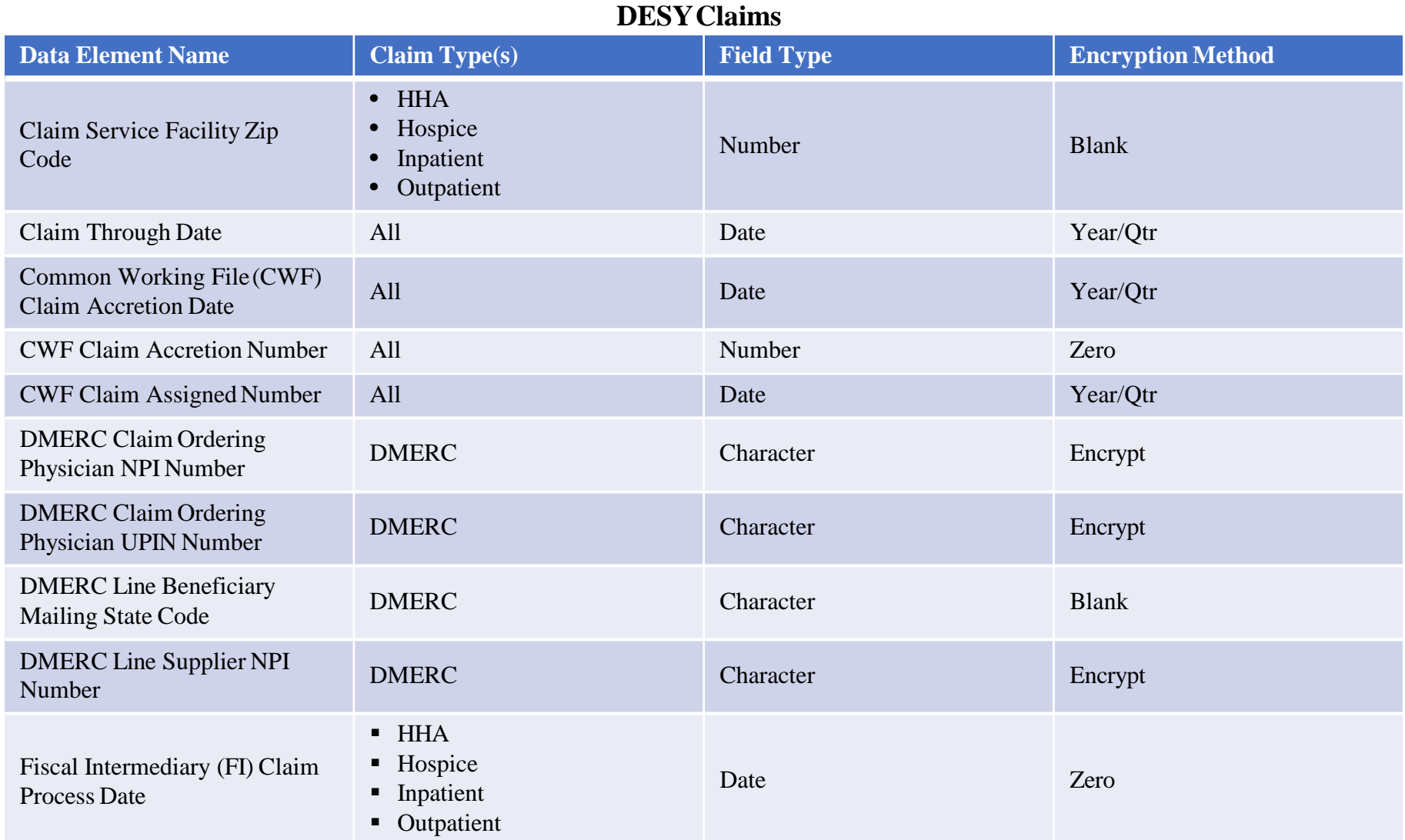

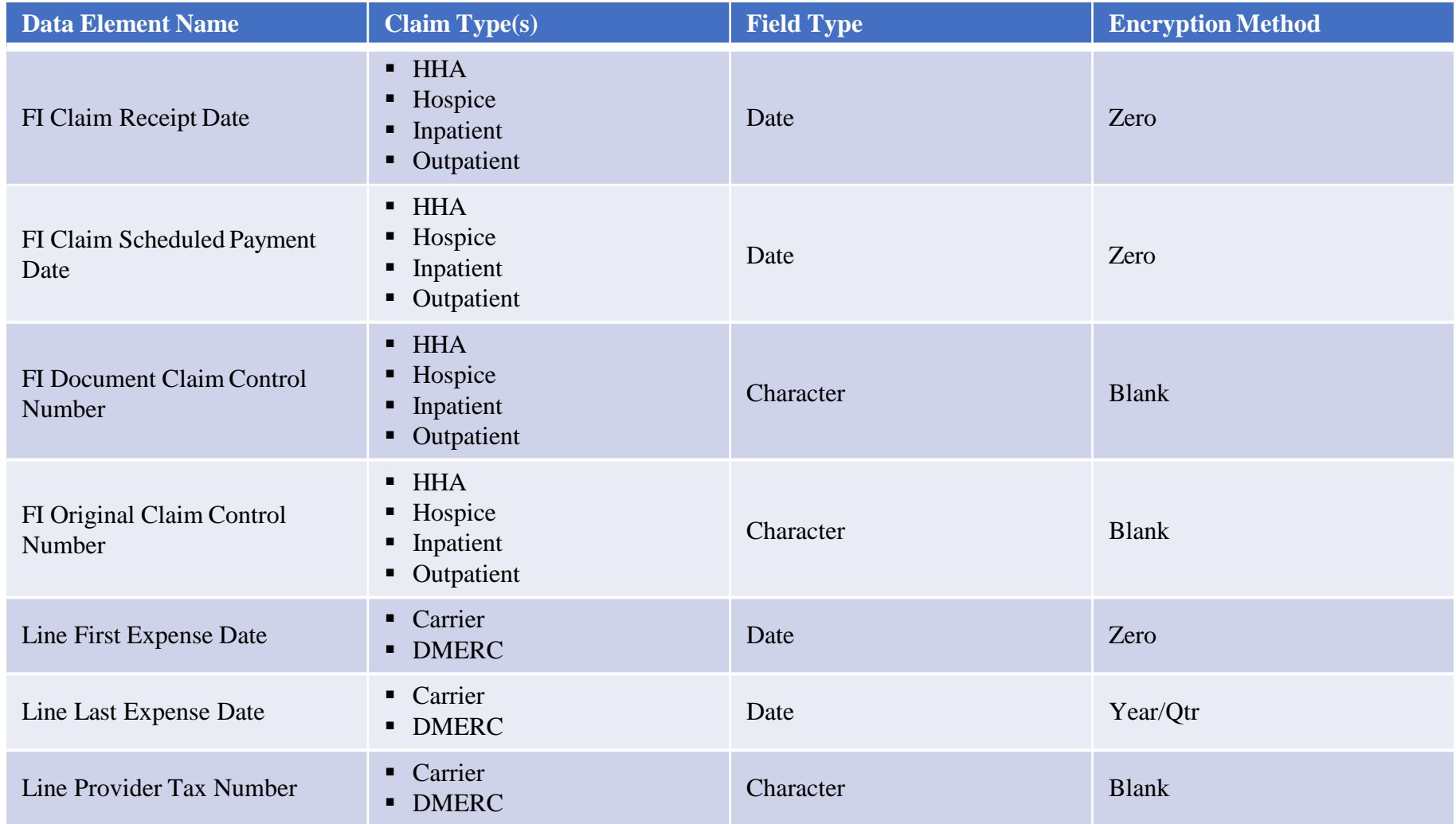

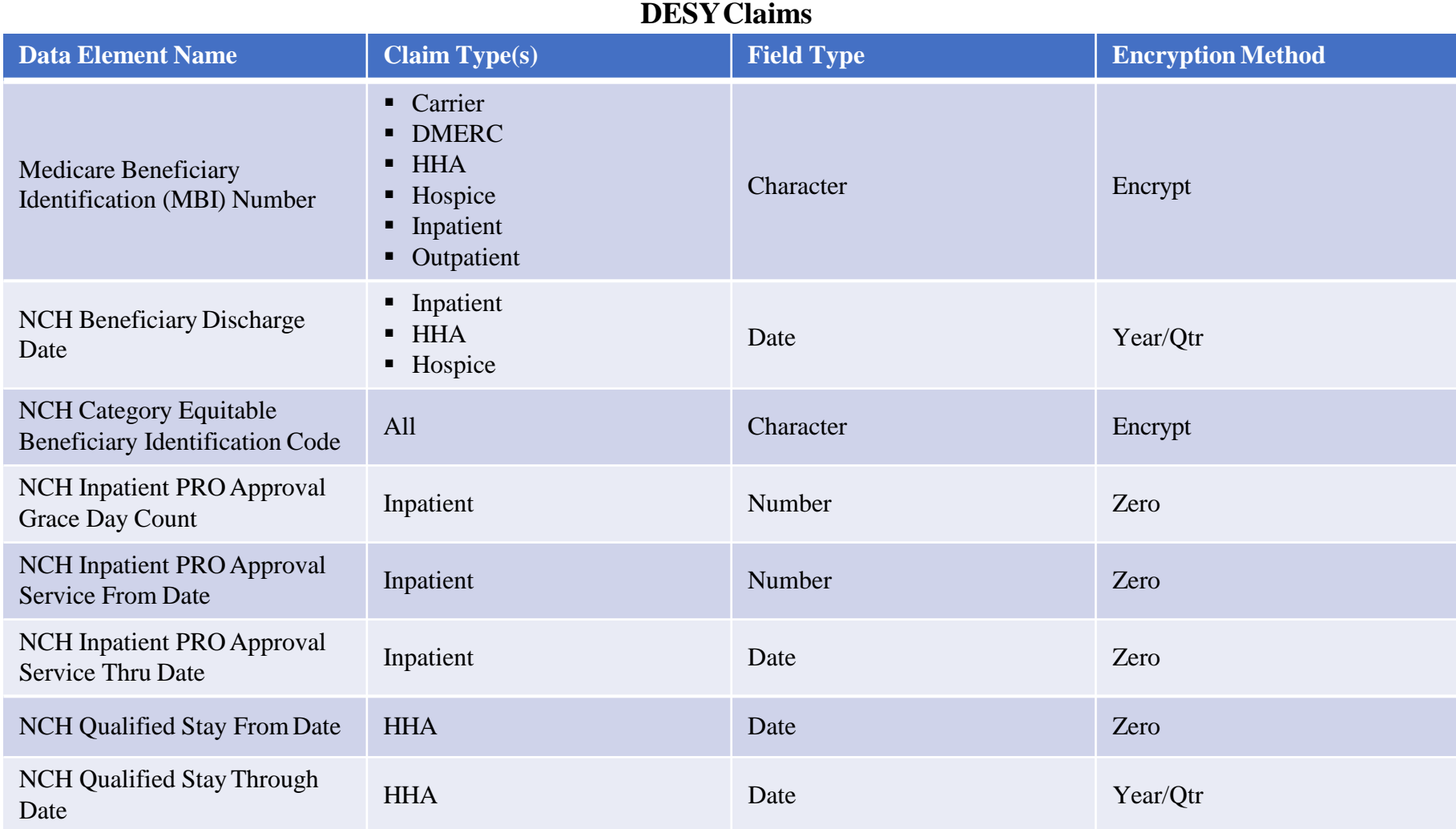

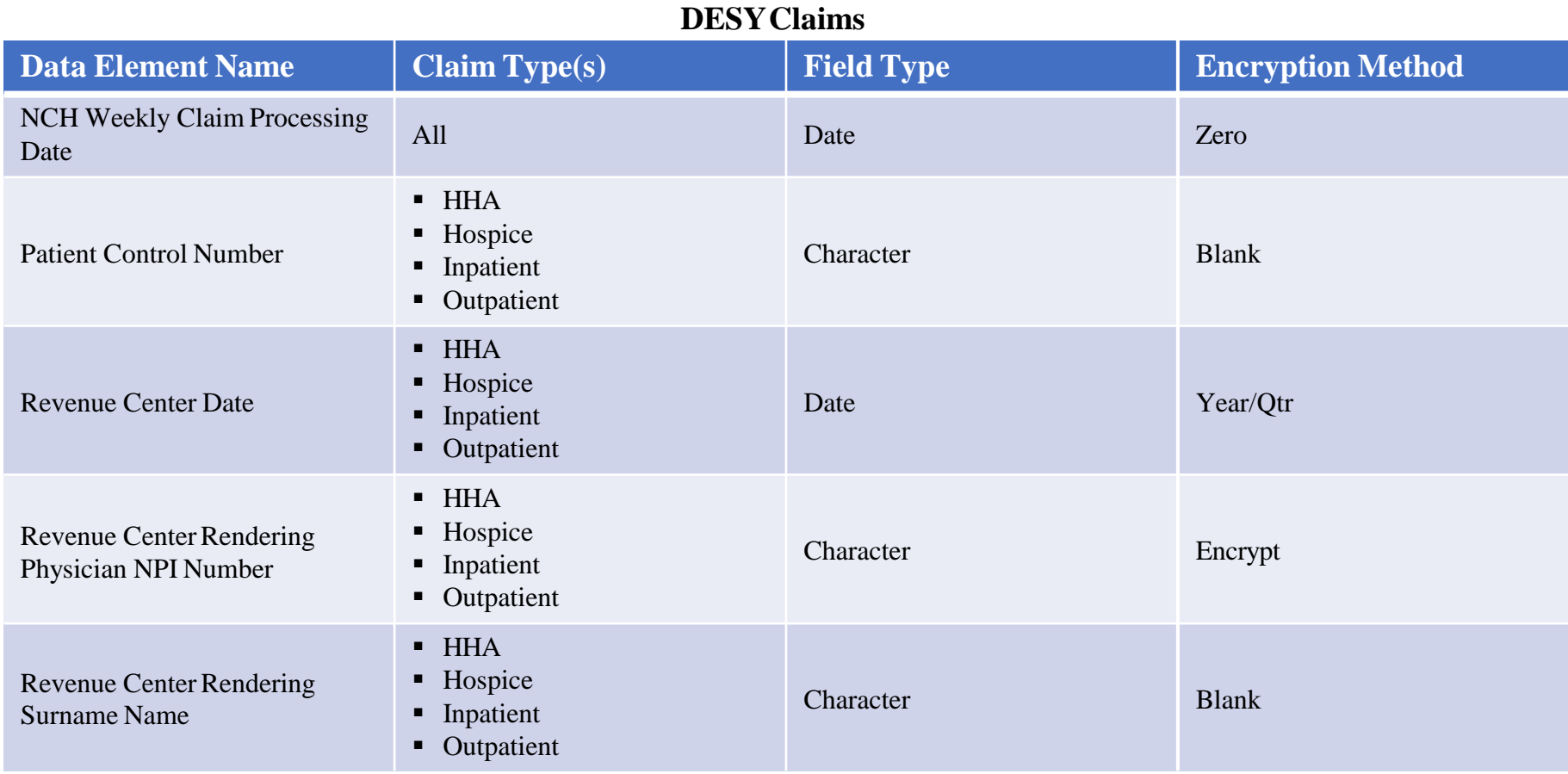

#### **MEDPAR**

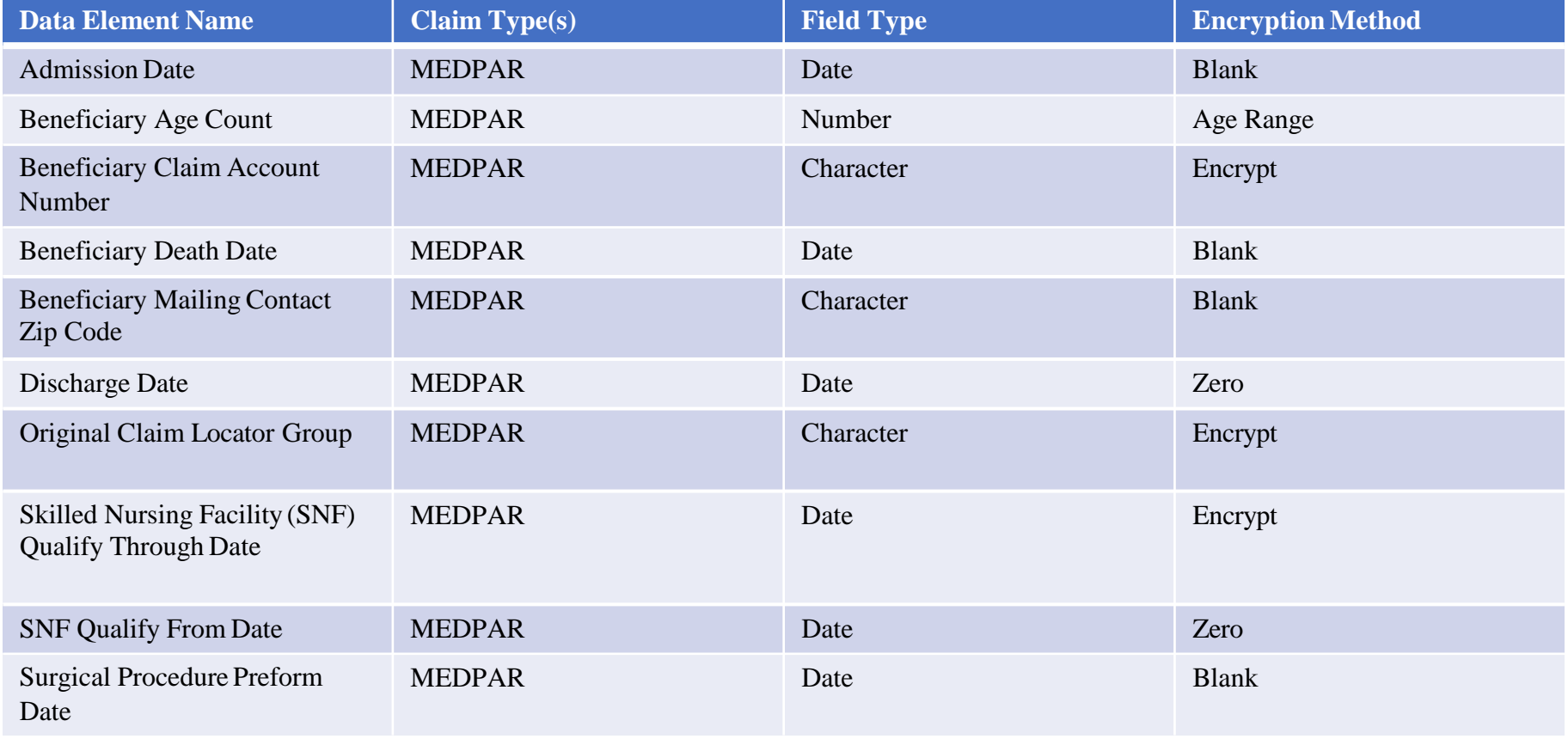

#### **DENOM**

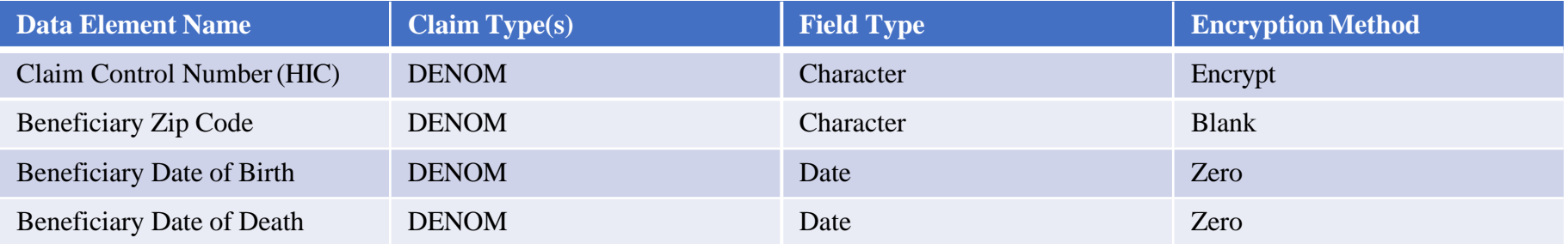

#### **PART D/PART D Restricted**

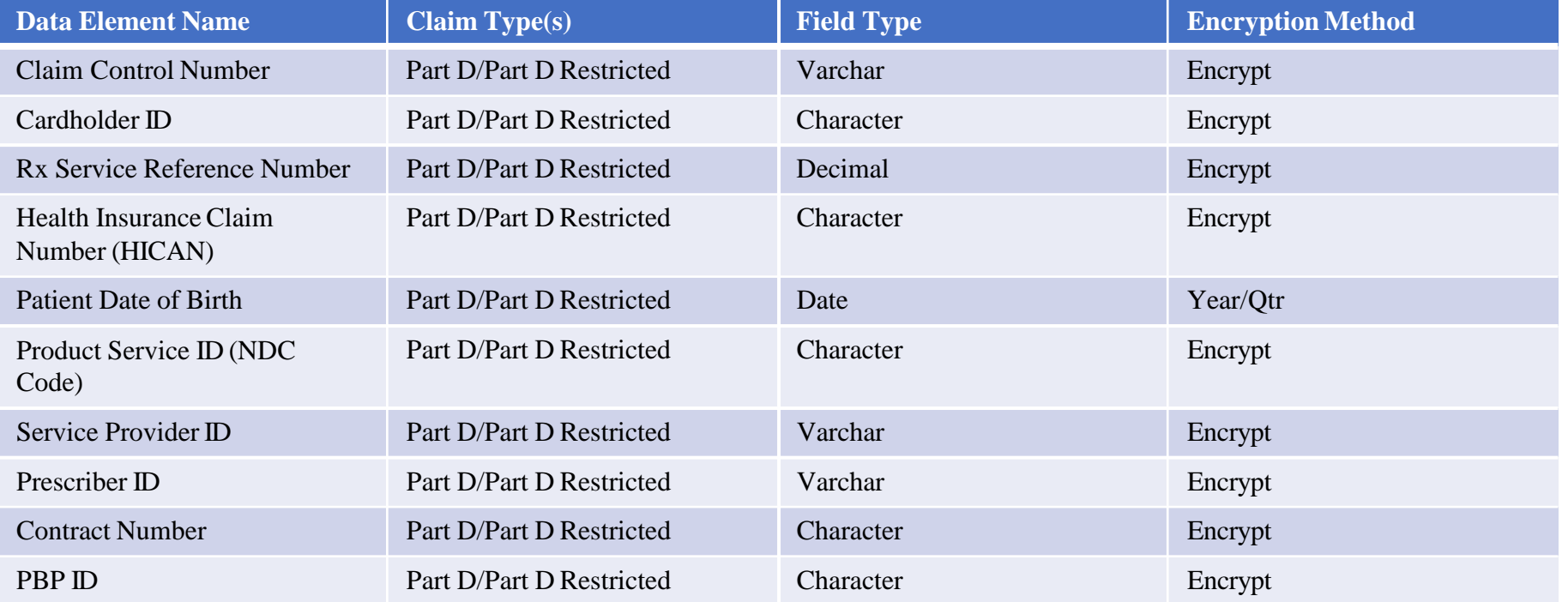

#### **NCH**

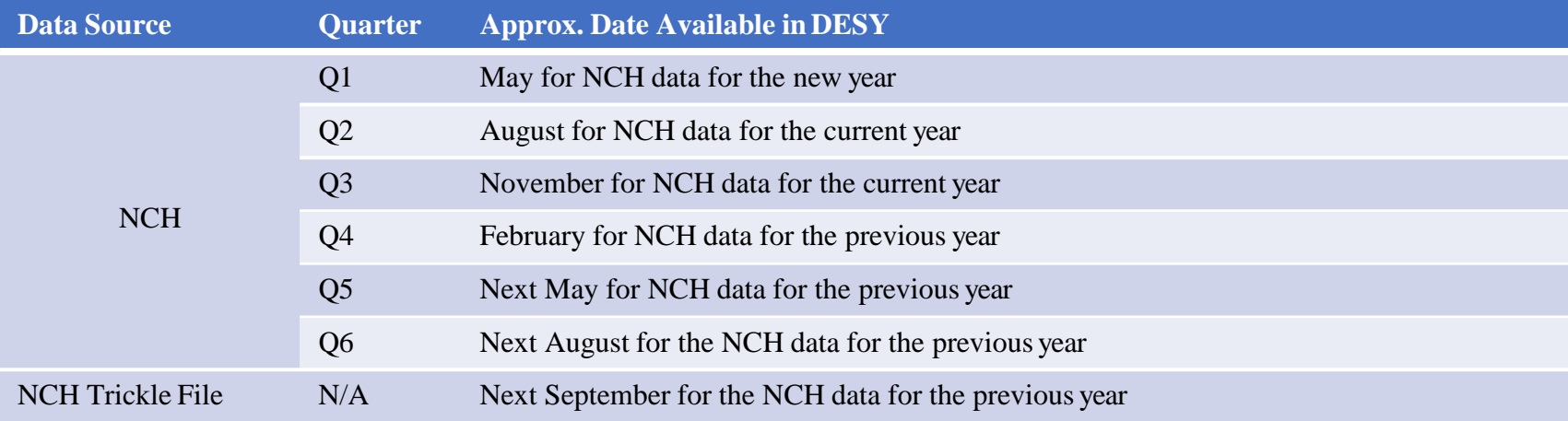

#### **Example**

2017 Q1 – May 2017 2017 Q2 – August2017 2017 Q3 – November 2017 2017 Q4 – February 2018 2017 Q5 – May 2018 2017 Q6 – August2018 2017 Trickle File – September 2018

#### **StandardAnalytical Files(SAF)**

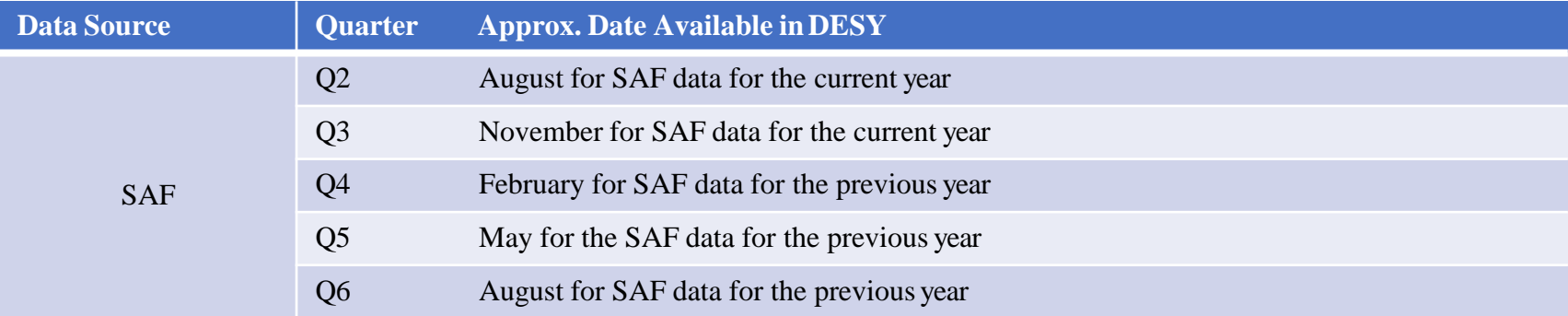

#### **Example**

2017 Q2 – August2017 2017 Q3 – November2017 2017 Q4 – February 2018 2017 Q5 – May 2018 2017 Q6 – August2018

#### **MEDPARCY**

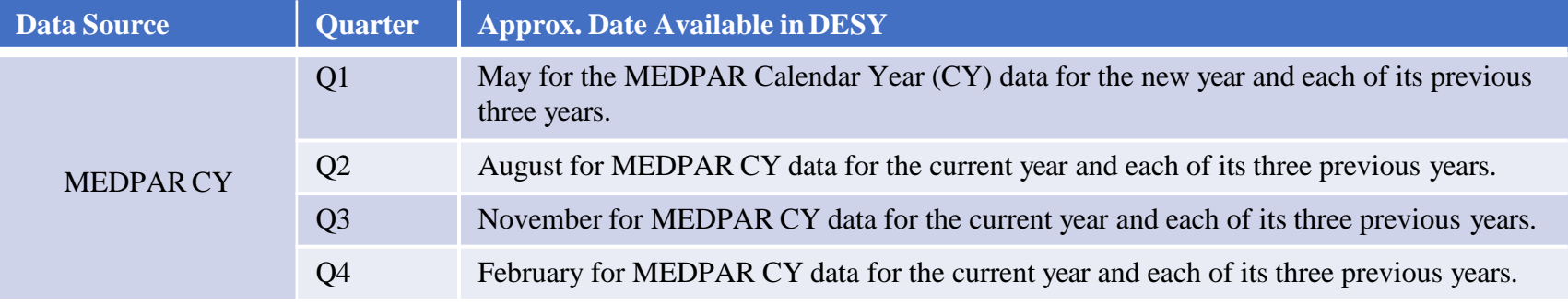

#### **Example**

2017 Q1, Data for years 2016, 2015, and 2014 – May 2017 2017 Q2, Data for years 2016, 2015, and 2014 – August 2017 2017 Q3, Data for years 2016, 2015, and 2014 – November 2017 2017 Q4, Data for years 2016, 2015, and 2014 – February 2018

#### **MEDPARFY**

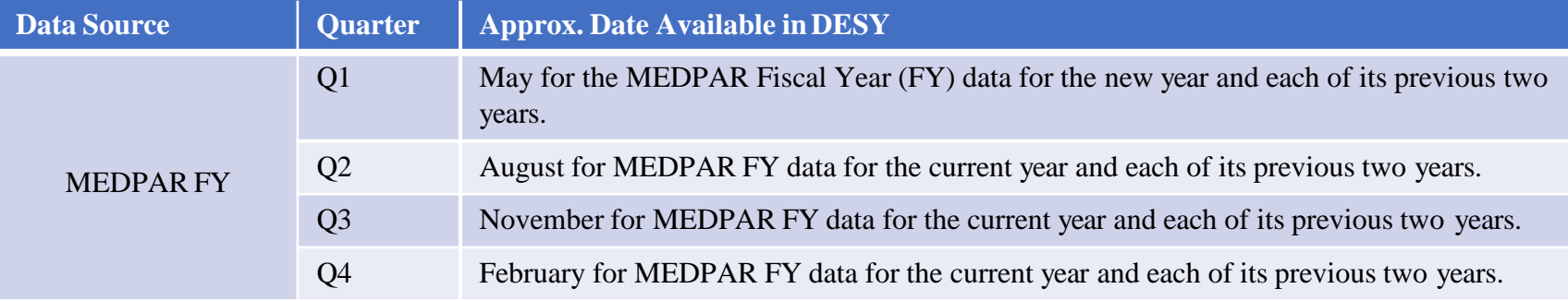

#### **Example**

2017 Q1, Data for years 2016 and 2015 – May 2017 2017 Q2, Data for years 2016 and 2015 – August 2017

2017 Q3, Data for years 2016 and 2015 – November 2017

2017 Q4, Data for years 2016 and 2015 – February 2018

#### **DENOM**

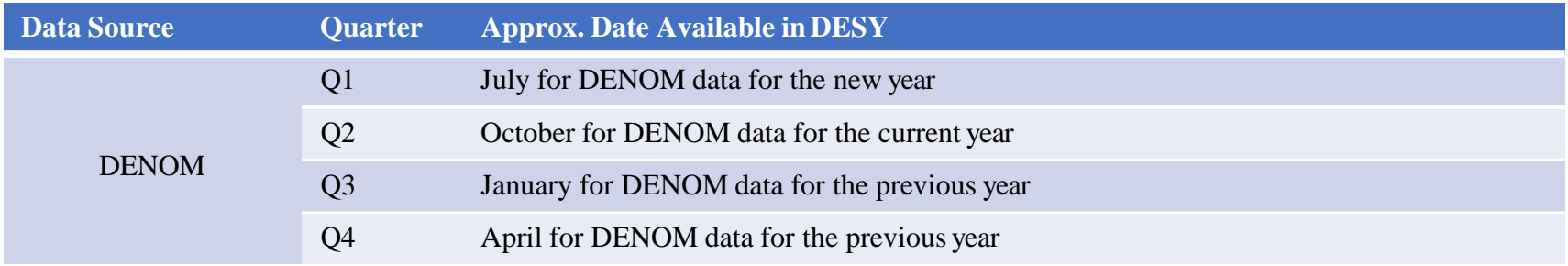

### **Example**

2017 Q1 – July 2017 2017 Q2 – October2017 2017 Q3 – January2018 2017 Q4 – April2018

#### **Part D**

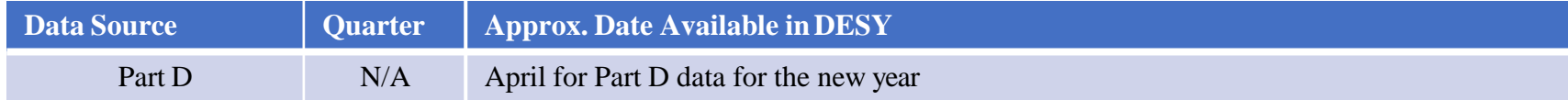

#### **Example**

Data for year 2017 – April 2017